# Руководство пользователя

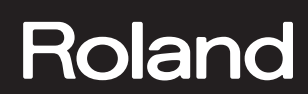

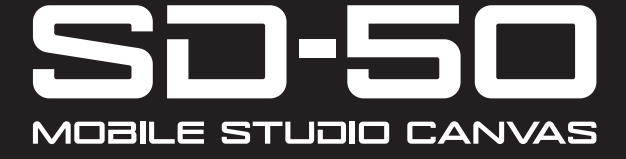

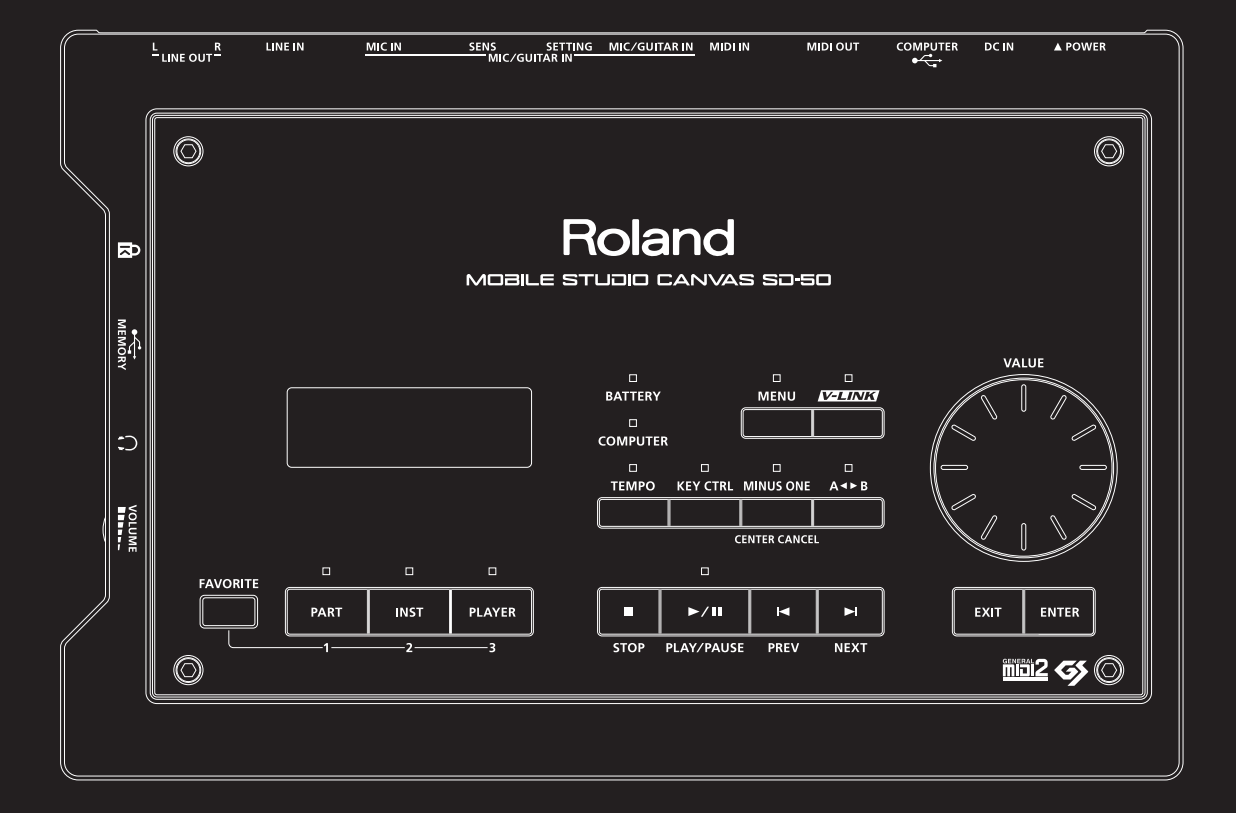

Перед началом использования прибора внимательно прочтите разделы "Техника безопасности" и "Важные замечания". В них содержится важная информация относительно правильного использования устройства. Для того чтобы максимально эффективно использовать все функциональные возможности прибора, внимательно прочтите данное руководство целиком. Сохраните руководство, оно может пригодиться в дальнейшем.

### **Copyright © 2010 ROLAND CORPORATION**

**Все права защищены. Воспроизведение данного материала в любой форме без письменного разрешения ROLAND CORPORATION запрещено. Roland является зарегистрированной торговой маркой ROLAND CORPORATION в США и/или других странах.**

# **Техника безопасности**

# ПРАВИЛА ТЕХНИКИ БЕЗОПАСНОСТИ

ИНСТРУКЦИИ ПО ПРЕДОТВРАЩЕНИЮ ПОЖАРА, ПОРАЖЕНИЯ ЭЛЕКТРОТОКОМ ИЛИ ПРИЧИНЕНИЯ ТРАВМЫ ПОЛЬЗОВАТЕЛЮ

### O **значках** A WARNING **и** A CAUTION

### О символах

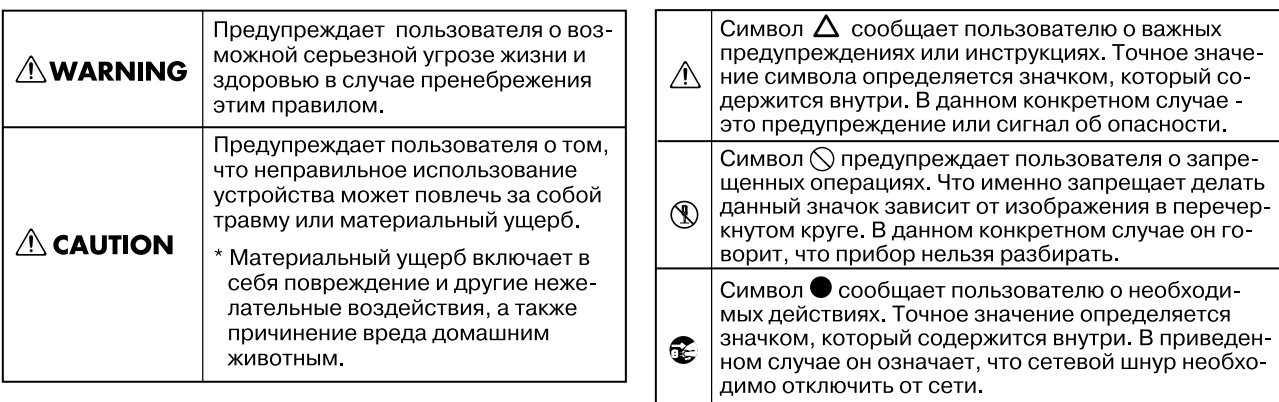

-------------------------- ВСЕГДА СОБЛЮДАЙТЕ СЛЕДУЮЩИЕ УКАЗАНИЯ --------------

# **ПРЕДУПРЕЖДЕНИЕ!**

.......................................................................................................................................................................................................................................................

.......................................................................................................................................................................................................................................................

.......................................................................................................................................................................................................................................................

.......................................................................................................................................................................................................................................................

.......................................................................................................................................................................................................................................................

.......................................................................................................................................................................................................................................................

Не вскрывайте прибор и не производите какие-либо модификации внутри него или сетевого адаптера.

Не пытайтесь самостоятельно ремонтировать прибор или заменять детали внутри него, за исключением случаев, описанных в руководстве. По поводу обслуживания обращайтесь в ближайший сервисный центр или к официальному дистрибьютору корпорации Roland.

Не храните и не используйте прибор в условиях:

- Экстремальных температур (на солнечном свете, в закрытом автомобиле, вблизи отопительных приборов, на излучающем тепло оборудовании);
- Сырости и влажности (в ванных комнатах, прачечных, на мокром полу);
- Задымленности;
- Испарений;
- Где он может попасть дождь;
- Запыленности;
- Где он может подвергнуться интенсивной вибрации.

Убедитесь в том, что прибор размещен устойчиво и стабильно. Никогда не ставьте его на шаткую, скользкую или наклонную поверхности.

Не перекручивайте и не тяните слишком сильно за сетевой шнур, не ставьте на него тяжелые предметы. В противном случае можно повредить его и устроить короткое замыкание. Поврежденный шнур электропитания может стать источником пожара или поражения электротоком!

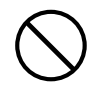

Используйте только прилагаемый сетевой адаптер. Убедитесь в соответствии сетевого напряжения указанному на корпусе адаптера. Другие блоки питания могут отличаться полярностью или напряжением, поэтому их применение может привести к повреждению аппаратуры или к поражению электротоком.

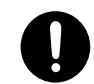

#### Подключайте инструмент к сети только входящим в комплект поставки шнуром. Этот шнур не должен использоваться с другими устройствами.

.......................................................................................................................................................................................................................................................

.......................................................................................................................................................................................................................................................

.......................................................................................................................................................................................................................................................

.......................................................................................................................................................................................................................................................

Данный прибор, как используемый сам по себе, так и подключенный к усилителю, динамикам либо наушникам, может производить громкий звук, способный привести к длительной потере слуха. Если слух стал менее острым, или появился звон в ушах, немедленно прекратите использование инструмента и обратитесь к врачу.

Не допускайте попадания в прибор посторонних предметов (таких как жидкости, монеты, винтики и т.п.).

Немедленно отключите прибор и обратитесь в ближайший сервисный центр Roland или к уполномоченному дистрибьютору Roland, если:

- Поврежден шнур электропитания или штепсель электропитания;
- Появился дым или необычный запах;
- Внутрь прибора попали посторонние предметы или жидкость;
- Прибор попал под дождь (или намок по иной причине);
- Прибор не работает в нормальном режиме, или в его работе наблюдаются существенные изменения.

.......................................................................................................................................................................................................................................................

Там, где есть маленькие дети, взрослые должны наблюдать за ними до тех пор, пока ребенок не будет в состоянии соблюдать все правила, необходимые для безопасной эксплуатации прибора.

#### Оберегайте прибор от сильных ударов (не роняйте его!)

Не включайте шнур электропитания аппаратуры в сетевую розетку, к которой уже подключено слишком много других электроприборов. Будьте особенно внимательны при использовании удлинителей – совокупная мощность электроприборов, подключаемых к удлинителю (Вт/А), не должна превышать предельно допустимой для данного удлинителя. Избыточная нагрузка может привести к перегреву и даже расплавлению изоляции шнура электропитания.

При эксплуатации оборудования в стране, отличной от страны-производителя, проконсультируйтесь с продавцом, сервисным центром компании Roland или ее авторизованным дилером.

.......................................................................................................................................................................................................................................................

.......................................................................................................................................................................................................................................................

.......................................................................................................................................................................................................................................................

.......................................................................................................................................................................................................................................................

Батареи нельзя перезаряжать, нагревать, закорачивать, помещать в огонь или в воду.

НЕ воспроизводите диск CD-ROM на бытовом CD-проигрывателе. Высокий уровень громкости может повредить слух, вывести из строя динамики или другие компоненты аудиосистемы.

Не сжигайте и не нагревайте батареи, не подвергайте их воздействию прямых солнечных лучей.

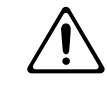

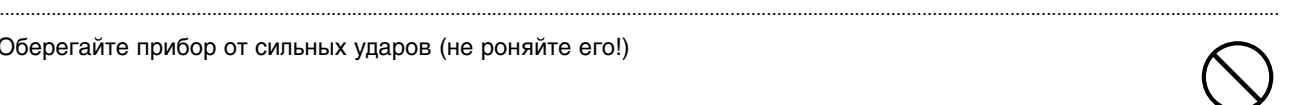

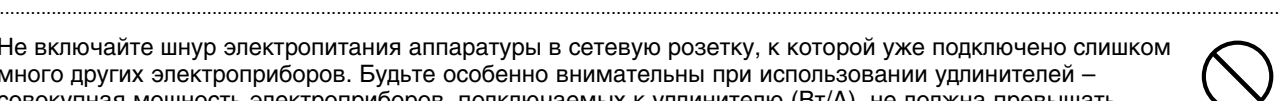

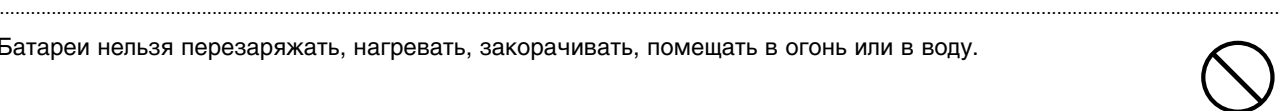

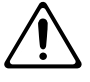

# **BHUMAHUE!**

Размещайте оборудование так, чтобы обеспечить хорошую вентиляцию. При включении/выключении питания беритесь не за кабель, а за вилку. Необходимо регулярно выключать штепсель электропитания из сетевой розетки и протирать его мягкой салфеткой, чтобы удалить с контактов загрязнения. Также следует выключать штепсель электропитания из сетевой розетки, если аппаратура длительное время не используется. Попадание грязи между штепселем и розеткой может привести к нарушении изоляции и возгоранию. Не перегибайте шнуры и кабели. Кроме того, все шнуры и кабели должны быть размещены в недоступном для детей месте. Не садитесь на прибор, не кладите на него тяжелые предметы. Никогда не включайте сетевой адаптер и не выключайте его из розетки влажными руками. Перед перемещением прибора отсоедините сетевой адаптер и все кабели, коммутирующие его с внешним оборудованием. Перед чисткой прибора выключите его и отсоедините сетевой адаптер от розетки. При приближении грозы отсоедините сетевой адаптер от розетки. При некорректном использовании батареи могут протечь или взорваться. Это может привести к повреждению прибора или к травме. В целях безопасности прочтите и соблюдайте следующие меры предосторожности. Следуйте инструкциям по установке батарей. Соблюдайте полярность. По возможности не используйте новые батареи вместе со старыми и не устанавливайте батареи различных типов. Если не планируется использовать устройство в течение длительного времени, извлеките батареи. Если батарея протекла удалите загрязнение из отделения для батарей бумажным полотенцем или мягкой тканью. Затем установите новые батареи. Чтобы избежать ожога убедитесь, что содержимое протекшей батареи не попало на руки или кожу. Будьте особенно осторожны, чтобы содержимое батареи не попало в глаза или в область вокруг них. Если это произошло немедленно промойте глаза большим количеством проточной воды. Не храните батареи вместе с металлическими объектами, такими как шариковые ручки, шпильки, булавки и т п Использованные батареи необходимо утилизировать в соответствии со стандартами безопасности,

принятыми в соответствующем регионе.

Храните все детали, входящие в комплект поставки, вне зоны досягаемости детей, чтобы они случайно не проглотили их.

.......................................................................................................................................................................................................................................................

.......................................................................................................................................................................................................................................................

.......................................................................................................................................................................................................................................................

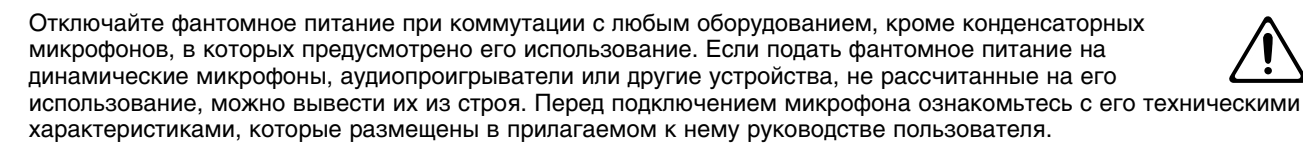

Фантомное питание прибора: 48 В, 10 мА макс.

# **Питание**

Не подключайте инструмент к источнику электропитания, к которому уже подключены электроприборы с использованием преобразователя напряжения (такие как холодильник, стиральная машина, микроволновая печь или кондиционер), а также снабженные мотором. В зависимости от ситуации, сетевая наводка может вызвать сбои в работе аппаратуры и послужить причиной шумовых помех. Если отдельную сетевую розетку использовать невозможно, то между инструментом и аппаратурой необходимо подключить фильтр подавления сетевых наводок.

Сетевой адаптер после нескольких часов непрерывной работы нагревается. Это — штатная ситуация не являющаяся поводом для беспокойства.

Во время установки или замены батарей выключайте питание устройства и отсоединяйте от него все остальные подключенные устройства. Это позволит избежать повреждения динамиков или других приборов.

Перед подключением прибора к другим устройствам, отключите их питание. Это поможет избежать повреждения динамиков и другого оборудования.

# **Размещение**

Использование прибора рядом с усилителем (или оборудованием с мощными трансформаторами) может вызвать помехи. Во избежание этого попробуйте изменить пространственную ориентацию прибора или удалить его от источника помех.

Прибор может являться источником помех для теле- и радиоприемников. Не устанавливайте его вблизи такого оборудования.

Если рядом с прибором находятся беспроводные средства связи (например, мобильные телефоны), при входящем или исходящем сигнале, а также во время разговора может появиться шум. При возникновении подобных проблем необходимо перенести такие устройства подальше от прибора или выключить их.

Не размещайте прибор в зоне прямого попадания солнечных лучей, около источников тепла, внутри закрытого автомобиля и не подвергайте воздействию перепадов температуры. Иначе корпус прибора может деформироваться или изменить свой цвет.

При перемещении прибора из одного места в другое, если в них наблюдается значительный перепад температуры и/или влажности, внутри могут образоваться капли воды (конденсат). Если использовать прибор в таком состоянии, может возникнуть неисправность или сбои в работе. Поэтому, прежде чем приступить к эксплуатации аппаратуры необходимо подождать несколько часов, чтобы конденсат высох.

В зависимости от материала и температуры поверхности, на которой стоит прибор, его резиновые ножки могут изменить цвет или испортить поверхность. Чтобы избежать этого, можно поместить под ножки кусок войлока или ткани. При этом следите, чтобы прибор случайно не соскользнул с поверхности.

# **Уход**

Регулярно протирайте корпус мягкой сухой материей. Не прилагайте больших усилий, так как даже мелкие песчинки грязи могут оставить на поверхности царапины. Для удаления сильного загрязнения используйте влажную, но хорошо отжатую материю. Затем повторно протрите его мягкой сухой материей. Не используйте чистящие средства или растворители, поскольку они могут повредить поверхность корпуса и оставить царапины. Не используйте ткань, содержащую химикаты.

Использование бензина, растворителя или алкоголя запрещается. Это может привести к изменению цвета и/или деформации корпуса прибора.

# **Ремонт и данные**

Помните, что все данные, хранящиеся в памяти инструмента, могут быть потеряны в случае его ремонта. Важную информацию следует сохранять на накопитель USB или записывать на бумагу (при возможности). Во время ремонта делается все для того, чтобы сохранить информацию. Однако иногда (например, при сбоях в схемах памяти), к сожалению, восстановить потерянные данные невозможно. Компания Roland ответственности, связанной с последствиями потери информации, не несет.

# **Меры предосторожности**

Помните, что в результате поломки или несоблюдения правил эксплуатации прибора содержимое памяти может быть безвозвратно потеряно. Для того чтобы снизить риск потери данных, рекомендуется периодически сохранять архивную копию содержимого памяти на накопитель USB.

Возможны ситуации, в которых восстановить данные внутренней памяти прибора не представляется возможным. Компания Roland ответственности за сохранность данных не несет.

Обращайтесь аккуратно с кнопками, регуляторами и другими контроллерами. Неаккуратное обращение может привести к повреждению аппаратуры.

Не ударяйте по дисплею и не нажимайте на него.

При подсоединении/отсоединении кабелей никогда не тяните за шнур. Беритесь только за сам разъем, чтобы не повредить внутренние элементы кабеля.

Чтобы не вызывать недовольства окружающих, постарайтесь устанавливать разумный уровень громкости. А чтобы не думать об этом вовсе (особенно ночью), лучше использовать наушники.

При транспортировке прибора используйте оригинальную заводскую упаковку (включая прокладочный материал для смягчения ударов) или аналогичные материалы.

Некоторые коммутационные кабели содержат резисторы. С данной аппаратурой их использовать нельзя. Это может привести к тому, что уровень звука будет либо чрезвычайно низким, либо его невозможно будет слушать. За информацией о характеристиках соединительных кабелей обращайтесь к их производителям.

Несанкционированные копирование, распространение, сдача в прокат и аналогичные действия запрещены законом.

Перед началом использования прилагаемого DVD-ROM необходимо ознакомиться с "лицензионным соглашением". Работа с DVD-ROM возможна только после согласия со всеми пунктами лицензионного соглашения.

# **Использование USB-накопителей**

Аккуратно устанавливайте USB-накопитель в слот до упора.

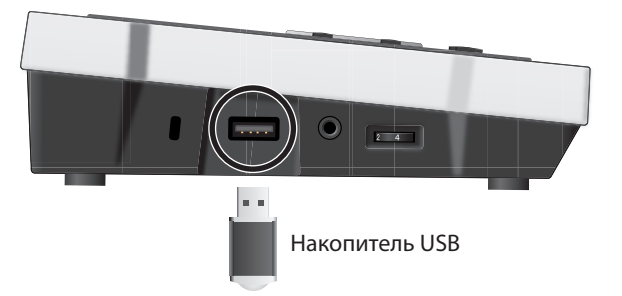

Не прикасайтесь к контактам USB-накопителя. Избегайте загрязнения контактов.

USB-накопитель собран с высокой точностью и требует аккуратного обращения. Соблюдайте следующие правила.

- Чтобы избежать повреждения накопителя статическим электричествам, прежде чем взять его в руки снимите его с тела и одежды.
- Не прикасайтесь к контактам накопителя и не допускайте их соприкосновения с металлическими предметами.
- Не сгибайте и на бросайте накопители, не подвергайте их воздействию сильных ударов или вибрации.
- Не подвергайте накопители воздействию прямых солнечных лучей, не помещайте в закрытые автомобили или другие аналогичные места.
- Избегайте попадания влаги на накопители.
- Не разбирайте и не модифицируйте накопители.

# **Авторские права**

Несанкционированные запись, распространение, продажа, сдача в прокат, публичное воспроизведение и подобные действия, в целом или частично, любого произведения (музыкальной композиции, видеозаписи, эфирной программы, публичного выступления и т.д.), авторские права на которое принадлежат третьей стороне, запрещены законом.

Не используйте прибор в целях нелегального распространения аудиоматериалов или нарушающих авторские права третьей стороны. Производитель ни за какие противоправные действия пользователя ответственности не несет.

- *\* GS ( ) является зарегистрированной торговой маркой Roland Corporation.*
- *\* Microsoft, Windows и Windows Vista являются зарегистрированными торговыми марками Microsoft Corporation в США и/или других странах.*
- *\* Изображения экрана используются в этом документе с разрешения Microsoft Corporation.*
- *\* Официальным названием Windows® является "Операционная система "Microsoft® Windows®".*
- *\* Apple, Macintosh и Mac OS являются зарегистрированными торговыми марками Apple Inc.*
- *\* Все названия продуктов, упомянутые в данном документе, являются торговыми марками или зарегистрированными торговыми марками соответствующих владельцев.*
- *\* Технология кодирования звука MPEG Layer-3 лицензирована Fraunhofer IIS Corporation и THOMSON Multimedia Corporation.*
- *\* MMP (Moore Microprocessor Portfolio) обозначает портфолио патента микропроцессорной архитектуры, разработанной Technology Properties Limited (TPL). Компания Roland получила лицензию на данную технологию у TPL Group.*

*\* Функции USB данного прибора основаны на технологии Matrix-Quest от TEPCOUQUEST, LTD.*

 $\textit{MatrixQuest}$ ™ 2007 TEPCO UQUEST, LTD. Все права защищены.

**MatrixQuest** 

# **Содержание**

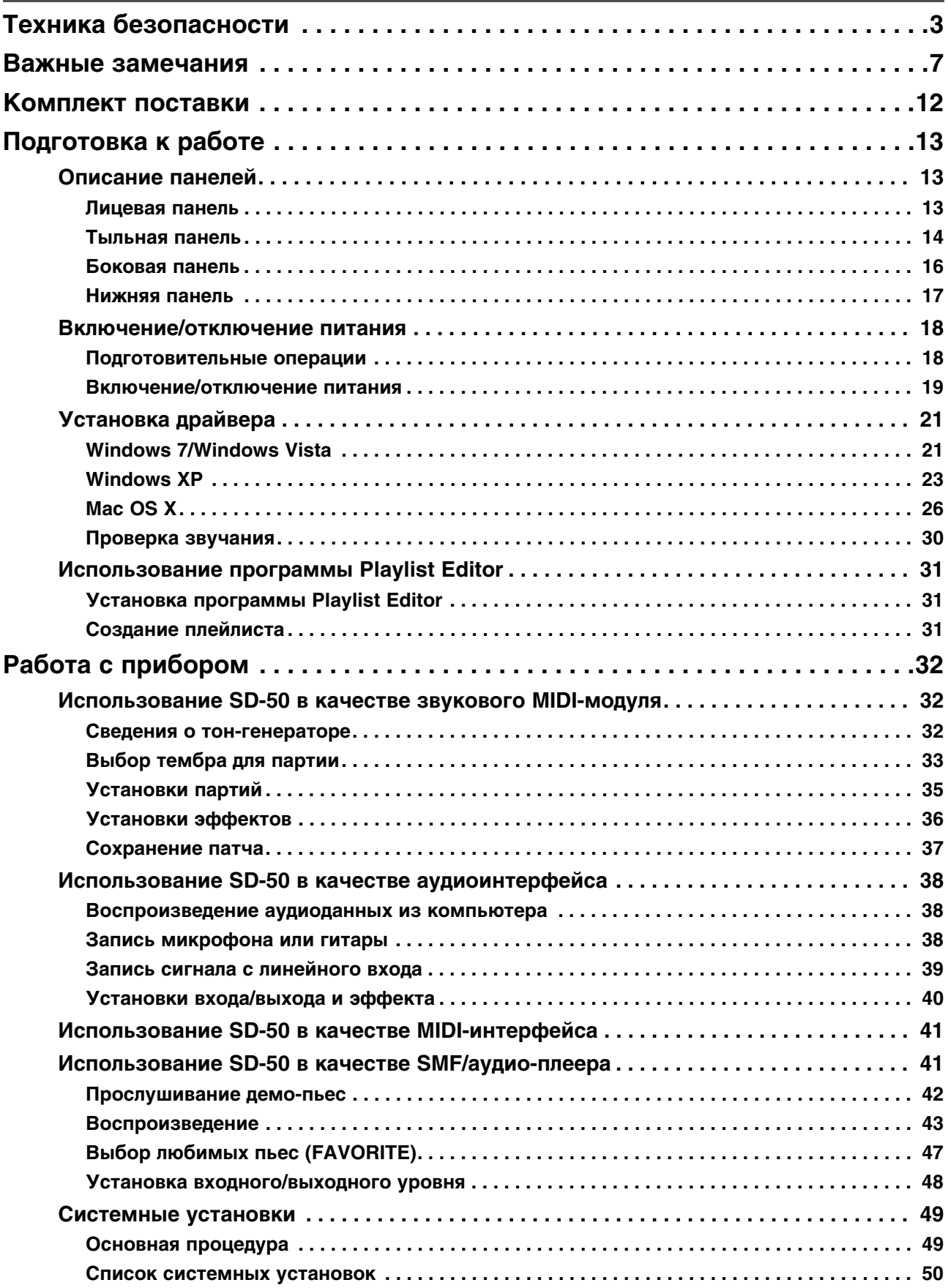

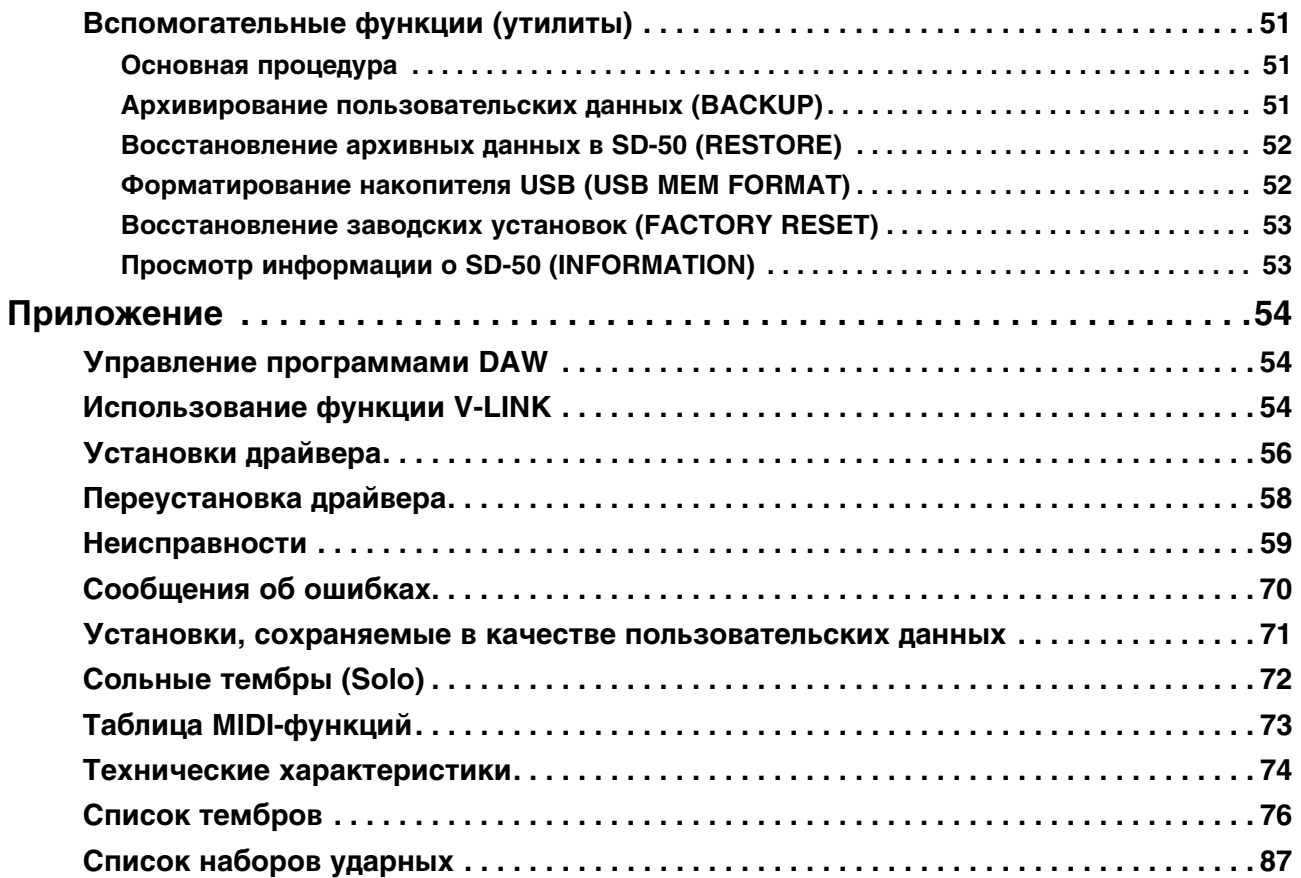

# <span id="page-11-0"></span>Комплект поставки

После вскрытия упаковки проверьте наличие следующих элементов. При отсутствии какого-либо из них обратитесь к продавцу товара.

### **SD-50**

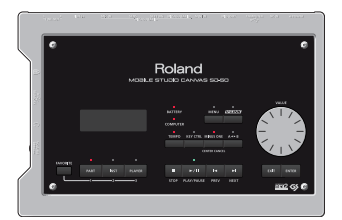

### Руководство пользователя

Это - данный документ. Всегда держите его под рукой.

### DVD-ROM с программным обеспечением

Содержит следующее программное обеспечение:

- SONAR LE (программа для создания музыки)
- Playlist Editor (программа для управления файлами пьес)
- Драйвер SD-50
- Не прикасайтесь и не царапайте рабочую сторону (поверхность с кодированными данными) диска. Поврежденный или загрязненный диск будет работать со сбоями. Чистите диски с помощью специальных средств.

### Сетевой адаптер (с сетевым шнуром)

Сетевой адаптер питания для SD-50. Используйте только прилагаемый сетевой адаптер.

# Кабель USB

Данный кабель служит для подключения SD-50 к разъему USB компьютера.

Используйте только прилагаемый кабель USB. Для его замены вследствие порчи или утери обращайтесь в сервисный центр или к авторизованному дистрибьютеру Roland.

# <span id="page-12-0"></span>**Подготовка к работе**

# <span id="page-12-1"></span>**Описание панелей**

## <span id="page-12-2"></span>**Лицевая панель**

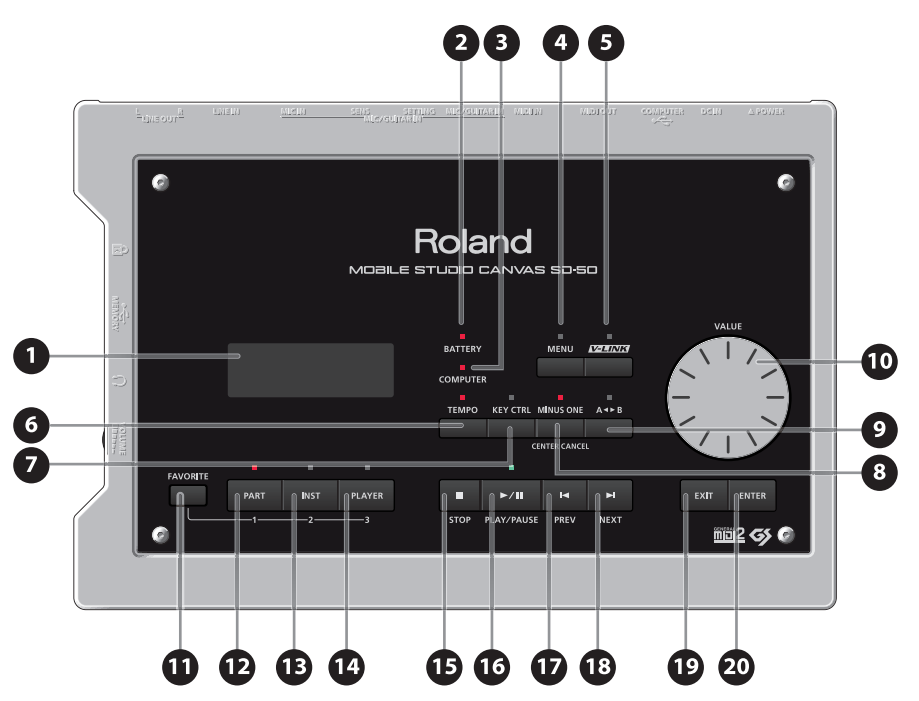

### **1. Дисплей**

На дисплее отображается различная информация о работе SD-50.

*\* В данном руководстве приведены примеры экранов дисплея. Однако, следует учитывать, что в конкретный прибор может быть установлена другая версия операционной системы (например, включающая в себя более новые звуки). В связи с этим информация на дисплее может не всегда совпадать с той, которая представлена в руководстве.*

### **2. Индикатор BATTERY**

При питании от батарей показывает оставшийся заряд. При использовании свежих батарей индикатор не горит. При разряде батарей он загорается. Если продолжить использование прибора, индикатор начнет мигать; прекратите работу с прибором и замените батареи.

*\* Если продолжать использование прибора при мигающем индикаторе, на дисплей выведется сообщение "Battery Low!", и дальнейшая работа с прибором станет невозможной.*

### **3. Индикатор COMPUTER**

Загорается, когда происходит обмен данными между SD-50 и компьютером, подключенным к разъему COMPUTER.

### **4. Кнопка [MENU]**

Осуществляет доступ к системным установкам или вспомогательным функциям.

### **5. Кнопка [V-LINK]**

Включает/отключает функцию V-LINK.

#### **6. Кнопка [TEMPO]**

Служит для изменения темпа пьесы.

### **7. Кнопка [KEY CTRL]**

Служит для изменения тональности пьесы.

### **8. Кнопка [MINUS ONE] (CENTER CANCEL)**

Позволяет отключить партию пьесы или заглушить громкость мелодии или вокала, позволяя организовать исполнение под фонограмму.

### **9. Кнопка [A<>B]**

Позволяет многократно воспроизводить область пьесы, ограниченную маркерами (A и B).

### **10. Колесо [VALUE]**

Используется для перемещения курсора, выбора параметров или изменения значений.

### **11. Кнопка [FAVORITE]**

Позволяет зарегистрировать "любимые" пьесы или патчи в целях быстрого доступа к ним.

### **12. Кнопка [PART]**

Открывает экран редакции установок партии.

### **13. Кнопка [INST]**

Открывает экран назначения тембра на партию.

### **14. Кнопка [PLAYER]**

Открывает экран редакции пьесы.

### **15. Кнопка [STOP]**

Останавливает воспроизведение.

### **16. Кнопка [PLAY/PAUSE]**

Запускает воспроизведение, а также включает паузу при воспроизведении.

#### **17. Кнопка [PREV]**

Служит для перехода к началу текущей или к предыдущей пьесы. Пока эта кнопка удерживается, выполняется перемотка пьесы назад.

Кнопку можно использовать и при включеном, и при выключенном воспроизведении.

#### **18. Кнопка [NEXT]**

Служит для перехода к следующей пьесе. Пока эта кнопка удерживается, выполняется перемотка пьесы вперед.

Кнопку можно использовать и при включеном, и при выключенном воспроизведении.

### **19. Кнопка [EXIT]**

Отменяет текущую операцию и открывает предыдущий экран.

#### **20. Кнопка [ENTER]**

Нажатие на эту кнопку служит подтверждением ввода значения или выполнения операции.

### <span id="page-13-0"></span>**Тыльная панель**

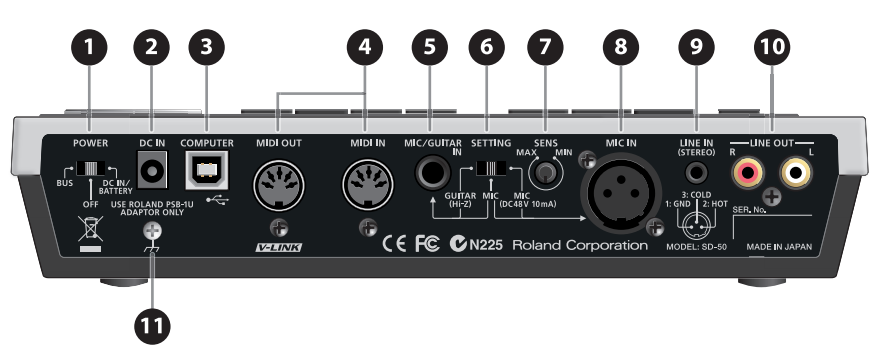

### **1. Кнопка [POWER]**

Включает/отключает питание устройства.

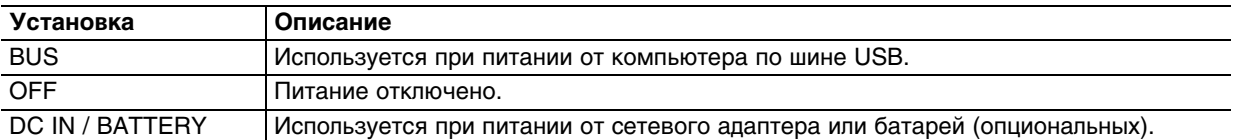

### **2. Разъем DC IN**

Служит для подключения прилагаемого сетевого адаптера.

*\* Используйте только прилагаемый сетевой адаптер.*

### **3. Разъем COMPUTER**

Служит для коммутации SD-50 с компьютером с помощью кабеля USB.

#### **4. Разъемы MIDI (OUT, IN)**

Служат для подключения MIDI-оборудования и обмена с ним MIDI-информацией.

#### **5. Разъем MIC/GUITAR IN**

Служит для подключения гитары или микрофона. Это — аналоговый аудиовход с микрофонным предусилителем, поддерживающий подключение как симметричных, так и несимметричных источников сигнала.

*\* Прибор оборудован симметричными разъемами TRS. Схема их распайки приведена на рисунке. Всю коммутацию осуществляйте в соответствии с распайкой подключаемого оборудования.*

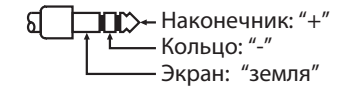

### **6. Селектор [SETTING]**

- Служит для установки чувствительности входа MIC/GUITAR IN в соответствии с подключенным устройством.
- Включает фантомное питание для микрофона, подключенного к входу MIC IN.

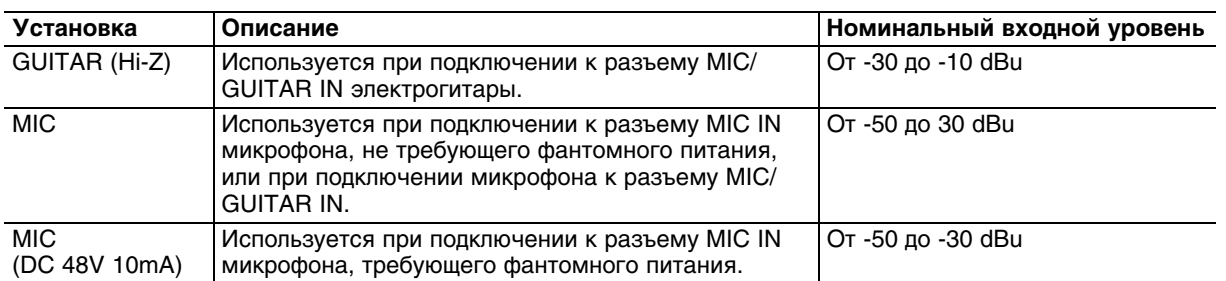

*Примечание: Если конденсаторный микрофон, требующий фантомного питания, не используется,* 

*устанавливайте селектор [SETTING] в положение "GUITAR" или "MIC". Если подать фантомное питание на динамический микрофон, можно повредить оборудование. Обращайтесь к документации на используемый микрофон.*

*Примечание: Перед тем, как изменить установку селектора [SETTING], установите громкость в "0" регулятором [VOLUME], расположенным на боковой панели. В противном случае при переключении селектора [SETTING] в подключенной звуковой системе будет слышен громкий щелчок, который может повредить динамики и другие компоненты звуковой системы.*

### **7. Регулятор [SENS]**

Устанавливает входной уровень сигнала на разъемах MIC IN или MIC/GUITAR IN. При записи этот регулятор устанавливает уровень записи.

*Примечание: Установка регулятора [SENS] в минимум не заглушает полностью входной сигнал. Чтобы полностью отключить вход микрофона, установите параметр Mic Input SW в OFF.*

### **8. Разъем MIC IN**

Служат для подключения микрофона. Это — аналоговый аудиовход с микрофонным предусилителем, поддерживающий подключение как симметричных, так и несимметричных источников сигнала.

Разъем MIC IN обеспечивает фантомное питание 48 В для конденсаторных микрофонов. Для его включения установите селектор [SETTING] в положение "MIC (DC 48 V 10 mA)".

*Примечание: Входы MIC/GUITAR IN и MIC IN одновременно использовать невозможно.*

*\* Прибор оборудован симметричными разъемами XLR. Схема их распайки приведена на рисунке. Всю коммутацию осуществляйте в соответствии с распайкой подключаемого оборудования.*

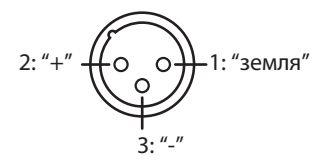

#### **9. Разъем LINE IN**

Служат для подключения выхода портативного аудиоплеера или аналогичного устройства.

### **10. Разъемы LINE OUT**

Служат для вывода стереофонического аудиосигнала на усилитель или микшер.

#### **11. Клемма заземления**

В некоторых случаях при прикосновении к поверхности устройства, подключенных микрофона или металлических частей других объектов, например, гитар, может возникнуть ощущение покалывание. Это явление вызвано незначительным электрическим зарядом, который абсолютно безопасен. Однако, чтобы избежать этого, подключите данную клемму к внешнему заземлению. После заземления устройства может возникнуть небольшой фон, обусловленный конкретной инсталляцией. В любом случае можно обратиться в сервисный центр Roland.

Неподходящие объекты для заземления:

- Водопроводные трубы (может вызвать удар электротоком)
- Газовые трубы (может привести к пожару или взрыву)
- Телефонное или грозовое заземление (может представлять опасность во время грозы)

## <span id="page-15-0"></span>**Боковая панель**

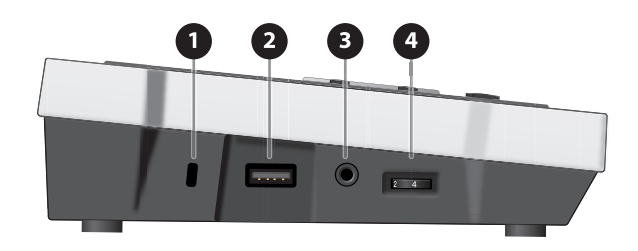

# **1 Защитный слот (**  $\mathbb{R}$  **)**

http://www.kensington.com/

### **2. Разъем USB MEMORY**

Служит для подключения накопителя USB (опционального).

*\* Аккуратно вставляйте накопитель USB в слот до упора.*

### **3. Разъем PHONES**

Служит для подключения наушников.

### **4. Регулятор [VOLUME]**

Устанавливает уровень сигнала в наушниках (разъем PHONES) и на выходных разъемах LINE OUTPUT.

# <span id="page-16-0"></span>**Нижняя панель**

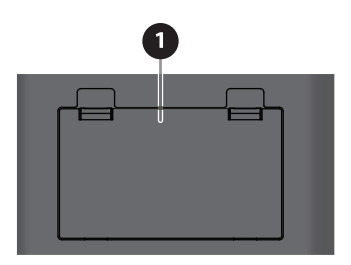

### **1. Батарейный отсек**

Служит для размещения 6 никель-металлогидридных аккумуляторов или щелочных батарей формата AA. *\* При работе от батарей подключение сетевого адаптера не требуется.*

### **Типы совместимых батарей**

- Щелочные батареи формата
- Никель-металлогидридные аккумуляторы
- *\* Не используйте цинково-угольные элементы.*

Продолжительность работы батарей приведена в таблице.

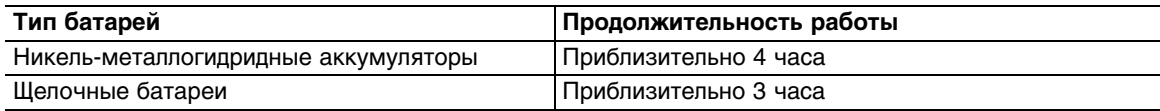

*\* Указанная продолжительность работы батарей является приблизительной. Фактически она будет зависеть от условий работы.*

### **Обращение с батареями**

- Если при установленных батареях подключить сетевой адаптер, питание будет осуществляться от сетевого адаптера.
- Для работы от батарей необходимо отключить сетевой адаптер.
- Чтобы перейти с питания от батарей к питанию от сети, сначала необходимо отключить питание прибора.
- Если при установленных батареях и включенном питании прибора отключить шнур сетевого адаптера от розетки, питание прибора отключится.
- Показания индикатора BATTERY являются приблизительными.
- Не используйте новые батареи вместе со старыми и не устанавливайте батареи различных типов.
- Неправильное обращение с батареями или зарядными устройствами может привести к вытеканию электролита, перегреву или взрыву.
- Перед использованием батарей, аккумуляторов и зарядных устройств внимательно изучите прилагаемые к ним инструкции.

# <span id="page-17-0"></span>**Включение/отключение питания**

# <span id="page-17-1"></span>**Подготовительные операции**

### **Использование сетевого адаптера**

- **1. Подключите к сетевому адаптеру сетевой шнур.**
- **2. Подключите сетевой адаптер к разъему DC IN тыльной панели.**

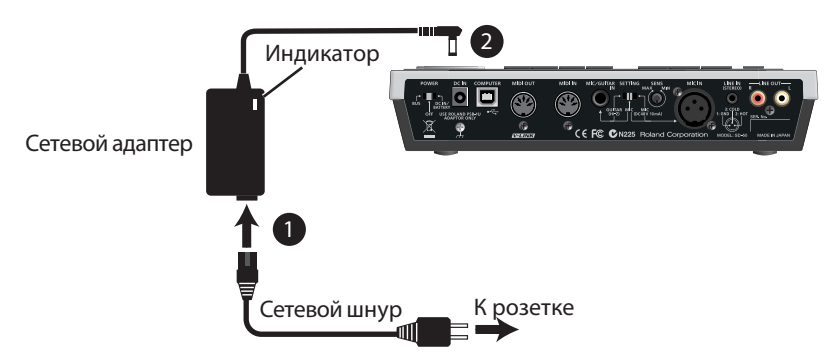

- *\* Размещайте сетевой адаптер индикатором вверх.*
- *\* При подключении сетевого шнура к розетке индикатор сетевого адаптера загорается.*

### **Использование батарей**

**1. Нажмите на защелки крышки батарейного отсека и снимите крышку.**

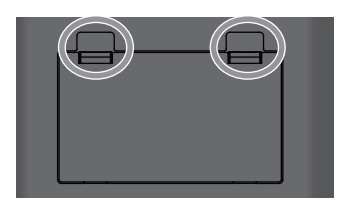

*Примечание: Открывая крышку батарейного отсека, не допускайте попадания под нее посторонних предметов.*

*Примечание: Переворачивая прибор, подкладывайте под его углы газеты или журналы, а также следите за тем, чтобы не повредить кнопки и контроллеры.*

*Примечание: Будьте аккуратны, переворачивая прибор, чтобы не допустить его падения и опрокидывания.*

**2. Установите в отсек батареи, соблюдая полярность (+/-).**

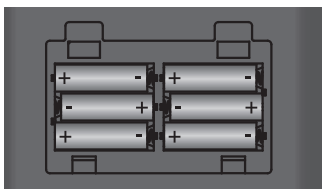

**3. Закройте крышку отсека батарей.**

### **Индикатор разряда батарей**

При разряде батарей загорается индикатор BATTERY.

Если продолжать использование прибора, индикатор BATTERY начнет мигать. Прекратите работу с прибором и замените батареи.

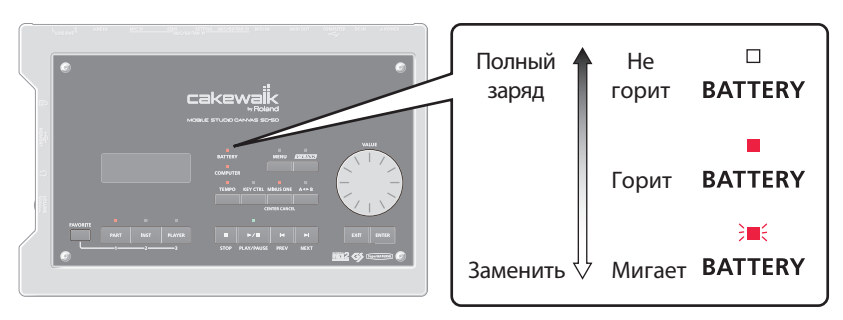

*Примечание: Если продолжать работу с прибором при мигающем индикаторе BATTERY, на дисплей выведется сообщение "Battery Low!", и прибор отключится.*

*Примечание: Показания индикатора BATTERY являются приблизительными.*

### **Использование шинного питания**

Если подключить SD-50 к компьютеру, можно организовать питание от компьютера по шине USB.

*Примечание: Перед подключением SD-50 к компьютеру, в последний требуется установить драйвер.* 

*Примечание: В зависимости от модели компьютера, питание SD-50 по шине USB может оказаться недоступным. В таком случае используйте прилагаемый сетевой адаптер.*

*Примечание: При питании SD-50 по шине USB фантомное питание на разъем MIC IN подать невозможно.*

## <span id="page-18-0"></span>**Включение/отключение питания**

### **Включение питания**

*Примечание: По окончании коммутации включайте питание различных устройств в описанном ниже порядке. Нарушение порядка включения устройств может привести к повреждениям динамиков и другой аппаратуры.*

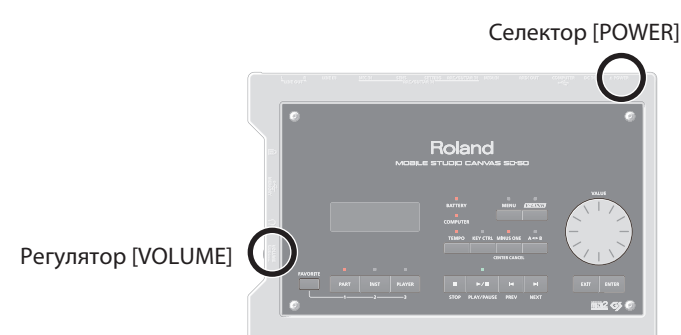

- **1. Перед включением питание проверьте следующие моменты.**
- Правильность подключения сетевого адаптере или установки батарей.
- При использовании шинного питания правильность подключения SD-50 к компьютеру и наличие в последнем соответствующего драйвера.
- Правильность подключения внешних устройств.
- Установлена ли в минимум громкость SD-50 и всех подключенных устройств.

### **2. Установите селектор [POWER] в положение DC IN/BATTERY.**

При использовании шинного питания установите селектор [POWER] в положение BUS.

*Примечание: Данный прибор оборудован схемой защиты, поэтому вход в рабочий режим осуществляется с задержкой в несколько секунд.*

- **3. Установите требуемую громкость регулятором [VOLUME].**
- **4. Отрегулируйте громкость всех подключенных устройств.**

### **Отключение питания**

- **1. Установите в минимум громкость SD-50 и всех подключенных устройств.**
- **2. Отключите питание скоммутированного с SD-50 оборудования.**
- **3. Установите селектор [POWER] в положение OFF.** Дисплей погаснет, и питание отключится.

# <span id="page-20-0"></span>Установка драйвера

Драйвер представляет собой программу, обеспечивающую обмен данными между SD-50 и программными приложениями при коммутации SD-50 с компьютером с помощью кабеля USB.

Процедура установки и настройки зависит от операционной системы. В зависимости от используемой ОС выполните описанные ниже процедуры.

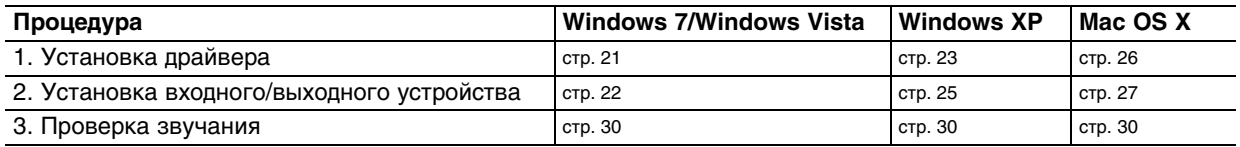

Примечание: Использование SD-50 в качестве плеера при его коммутации с компьютером невозможно.

# <span id="page-20-1"></span>**Windows 7/Windows Vista**

Операция с SD-50 Не подключайте SD-50 к Шаги, выполняемые на SD-50, отмечены пиктограммой компьютеру до получения соответствующего указания.

- Примеры экранов соответствуют ОС Windows 7.
- 1. Запустите Windows, не подключая SD-50.

Отключите все кабели USB (кроме клавиатуры и мыши, при их наличии).

### 2. Закройте все приложения.

- 3. Вставьте прилагаемый диск SD-50 Driver DVD-ROM в привод компьютера. После того, как загрузится окно автозагрузки, нажмите [Open folder to view files].
- 4. На DVD-ROM перейдите в соответствующую папку и дважды нажмите на иконку [Setup] для запуска программы установки.

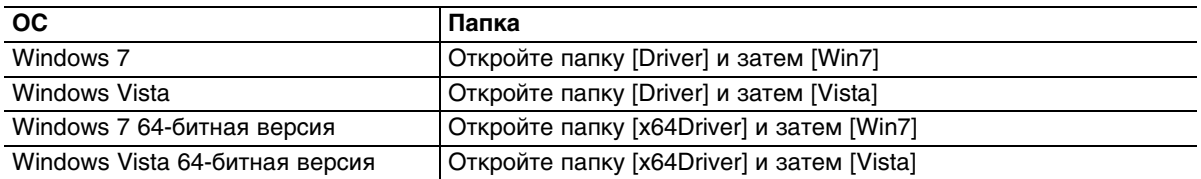

Если выведется сообщение "The operating system you are using is not supported" или "The version of this file is not compatible with the version of Windows you're running", или же если не известна версия операционной системы, выполните описанные ниже действия, чтобы понять, какая операционная система установлена.

Если в "System type" отображается "64-bit Operating System", значит установлена 64-битная версия.

### **Windows 7**

Откройте "Control Panel", нажмите "System and Security" и затем нажмите [System].

Если для Control Panel выбрано Icon view, нажмите иконку [System].

### **Windows Vista**

Откройте "Control Panel", нажмите [System and Maintenance] и затем нажмите [System].

Если для Control Panel выбрано Classic view, дважды нажмите иконку "System".

**5. Откроется экран управления пользовательскими записями.** 

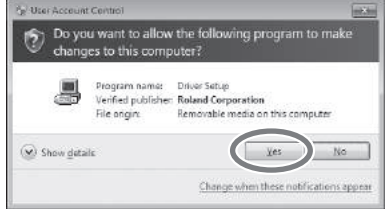

Нажмите [Yes] в случае Windows 7 или [Continue] в случае Windows Vista

- **6. На экран выведется сообщение "SD-50 Driver will be installed on your computer". Нажмите [Next].** При появлении другого сообщения выполните предлагаемые в нем инструкции.
- **7. Для начала установки нажмите [Next] еще раз.**

Начнется установка.

Если откроется диалоговое окно Windows Security, нажмите [Install].

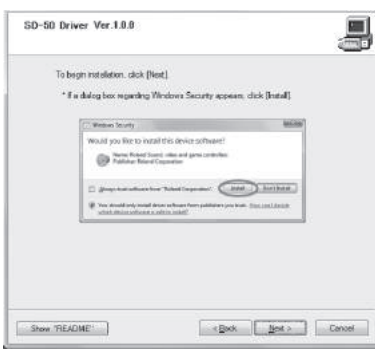

- **8. На SD-50 установите селектор [POWER] в положение OFF. Операция с SD-50**
- 9. Операция с SD-50 ) На экран выведется сообщение "Ready to install the driver". Кабелем USB **подключите SD-50 к компьютеру.**

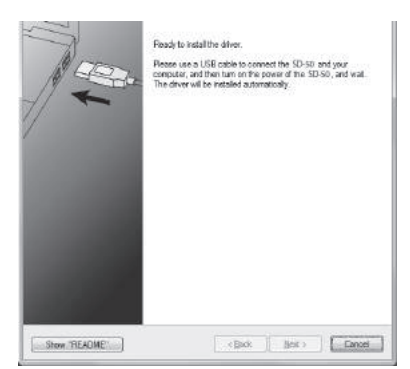

При появлении другого сообщения выполните предлагаемые в нем инструкции.

### 10. Операция с SD-50 **Включите питание SD-50.**

Драйвер установится автоматически.

*\* Установка драйвера может занять несколько минут*

По окончании установки откроется диалоговое окно "SD-50 Driver Setup" с сообщением "Installation has been completed".

**11. Нажмите [Close] для закрытия диалогового окна "SD-50 Driver Setup".**

Если откроется диалоговое окно "System Settings Change", нажмите [Yes] для перезагрузки Windows.

### <span id="page-21-0"></span>**Входные/выходные настройки устройства**

Для оптимальной работы SD-50 необходимо правильно настроить входные/выходные устройства в приложении. Подробности изложены в документации на используемую программу.

*Примечание: Если выбрать SD-50 в устройствах входа/выхода программы не представляется возможным, обратитесь к разделу "Неисправности".*

### Устройства входа/выхода аудио

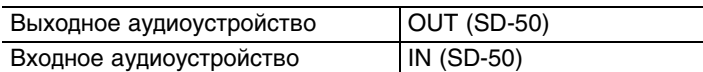

Если SD-50 используется с ASIO-совместимым приложением, выберите SD-50 в установках ASIO-приложения.

### Устройства входа/выхода MIDI

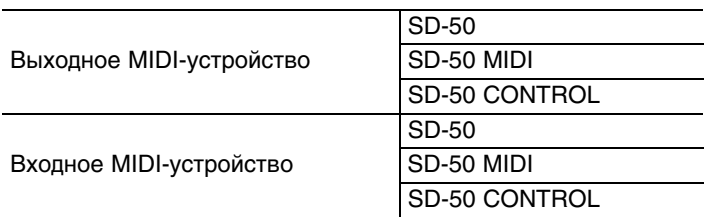

Примечание: Windows Media Player, входящий в состав Windows 7 или Windows Vista, работу с SD-50 по MIDI не поддерживает.

### Настройки для работы SD-50 с Windows Media Player

Ниже описана процедура установки SD-50 в качестве системного устройства воспроизведения для совместного использования с программой Windows Media Player.

Ниже приведен пример использования Windows Media Player для воспроизведения аудиоданных. Произведите описанные ниже установки.

1. Откройте "Control Panel", нажмите [Hardware and Sound] и нажмите [Sound].

Если выбрано Icon view или Classic view, дважды нажмите [Sound].

2. На ярлыке [Playback] выберите SD-50 [OUT] и нажмите [Set Default].

### 3. Нажмите [ОК] для завершения установки.

Если в качестве устройства по умолчанию выбрать "SD-50", системные звуки Windows будут воспроизводиться через SD-50, а не через динамики компьютера.

### Замечания о записи/воспроизведении в программах

При использовании SD-50 совместно с программами имейте в виду следующее.

- Подключайте SD-50 к компьютеру до запуска использующих его программ.
- Не отключайте SD-50 от компьютера в процессе работы приложения. Перед отключением кабеля USB обязательно закройте используемое приложение.

На этом установка и настройка драйвера заканчивается.

Далее проверьте звучание SD-50.

# <span id="page-22-0"></span>**Windows XP**

Шаги, выполняемые на SD-50, отмечены пиктограммой Операция с SD-50

Не подключайте SD-50 к компьютеру до получения соответствующего указания.

- 1. Запустите Windows, не подключая SD-50. Отключите все кабели USB (кроме клавиатуры и мыши, при их наличии).
- 2. Закройте все приложения.
- 3. Вставьте прилагаемый диск SD-50 Driver DVD-ROM в привод компьютера.
- 4. На DVD-ROM откройте папку [Driver], затем [XP] и дважды нажмите на иконку [Setup].

Если выведется сообщение "The operating system you are using is not supported" или о несовместимости приложения проверьте версию ОС.

Если отобразится сообщение "Install Program As Other user", нажмите [Cancel] для отмены установки, войдите в Windows с правом доступа администратора и повторите установку.

### **5. На экран выведется сообщение "SD-50 Driver will be installed on your computer". Нажмите [Next].**

При появлении другого сообщения выполните предлагаемые в нем инструкции.

#### **6. Чтобы начать установку нажмите [Next].**

Если откроется диалоговое окно "Software Installation" нажмите [Continue Anyway] для продолжения установки.

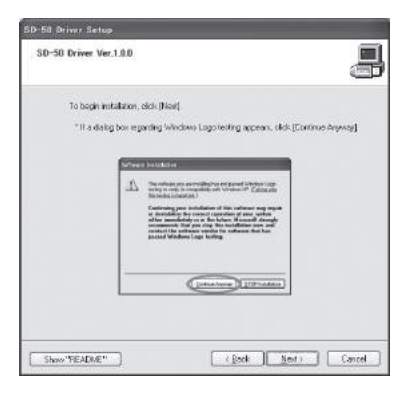

Если продолжить невозможно нажмите [OK] для прекращения установки и обратитесь к разделу "Неисправности".

- 7. Операция с SD-50 **На SD-50 установите селектор [POWER] в положение OFF. Операция с SD-50**
- 8. (Операция с SD-50 ) На экран выведется сообщение "Ready to install the driver". Кабелем USB **подключите SD-50 к компьютеру.**

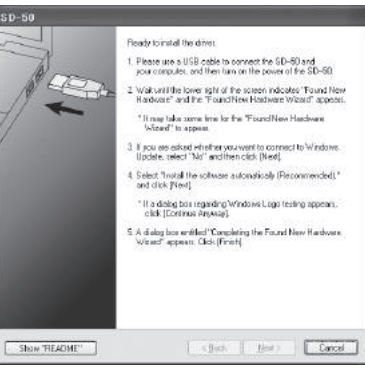

При появлении другого сообщения выполните предлагаемые в нем инструкции.

#### 9. Операция с SD-50 Включите питание SD-50.

В нижнем правом углу экрана откроется сообщение "Found New Hardware".

Дождитесь появления сообщения "Found New Hardware Wizard". До появления данного сообщения обычно проходит не менее 10 секунд.

**10. При запросе на соединение с узлом Windows Update выберите [No, not this time] и нажмите [Next].**

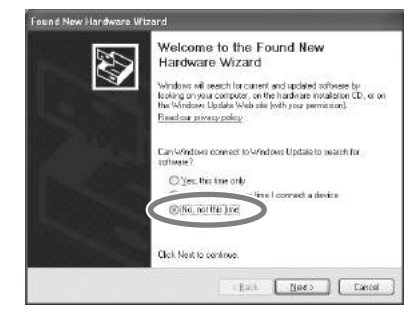

**11. Выберите [Install the software automatically (Recommended)] и нажмите [Next].**

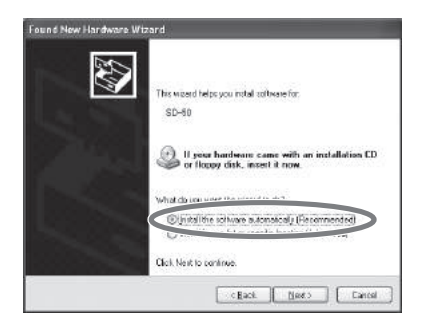

**12. Если откроется диалоговое окно "Hardware Installation", нажмите [Continue Anyway] для продолжения установки.**

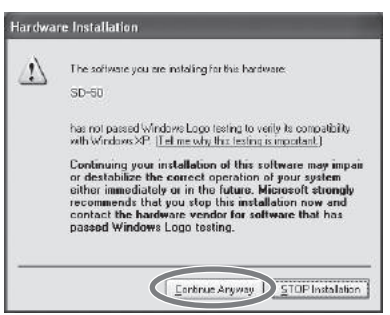

Если продолжить невозможно, нажмите [OK] для прекращения установки и обратитесь к разделу "Неисправности".

**13. На экран выведется сообщение "Completing the Found New Hardware Wizard." Нажмите [Finish].**

По окончании установки откроется диалоговое окно "SD-50 Driver Setup" с сообщением "Installation has been completed".

### **14. Нажмите [Close] для закрытия диалогового окна "SD-50 Driver Setup".**

Если откроется диалоговое окно "System Settings Change", нажмите [Yes] для перезагрузки Windows.

### <span id="page-24-0"></span>**Входные/выходные настройки устройства**

Для оптимальной работы SD-50 необходимо правильно настроить входные/выходные устройства в приложении. Подробности изложены в документации на используемую программу.

*Примечание: Если выбрать SD-50 в устройствах входа/выхода программы не представляется возможным, обратитесь к разделу "Неисправности".*

### **Устройства входа/выхода аудио**

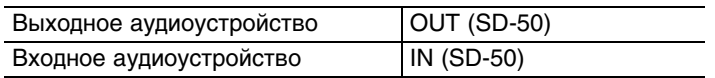

*\* Если SD-50 используется с ASIO-совместимым приложением, выберите SD-50 в установках приложения.*

### **Устройства входа/выхода MIDI**

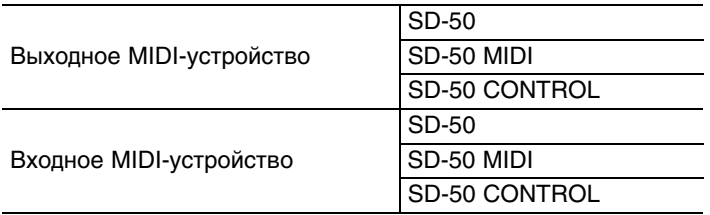

### Настройки для работы SD-50 с Windows Media Player

Ниже приведена процедура установки SD-50 в качестве системного устройства воспроизведения для совместного использования с программой Windows Media Player.

Ниже приведен пример использования Windows Media Player для воспроизведения аудиоданных. Произведите описанные ниже установки.

- 1. Откройте "Control Panel", нажмите [Sounds, Speech, and Audio Devices] и затем нажмите **[Sounds and Audio Devices].**
- Если выбрано Classic view, нажмите ндва раза а иконку (Sounds and Audio Devices).
- 2. Нажмите ярлык Audio и в секции Sound playback выберите OUT (SD-50). В области MIDI Music Playback выберите SD-50.
- 3. Нажмите [ОК] для завершения установки.
- Если в качестве устройства по умолчанию выбрать SD-50, системные звуки Windows будут воспроизводиться через SD-50, а не через динамики компьютера.

#### Замечания относительно записи/воспроизведении в программах

При использовании SD-50 совместно с программами имейте в виду следующее.

- Подключайте SD-50 к компьютеру до запуска программных приложений.
- Не отключайте SD-50 от компьютера в процессе работы приложения. Перед отключением кабеля USB обязательно закройте используемое приложение.

Установка и настройка драйвера закончена.

Далее проверьте звучание SD-50.

# <span id="page-25-0"></span>Mac OS X

Шаги, выполняемые на SD-50, отмечены пиктограммой (Операция с SD-50

Не подключайте SD-50 к компьютеру до получения соответствующего указания.,

- Если при установке откроется диалоговое окно Authenticate или "Installer requires that you type your password", введите пароль и нажмите [ОК].
- Информация, которая отображается на экране, зависит от версии операционной системы.
- 1. Запустите Macintosh, не подключая SD-50. Отключите все кабели USB (кроме клавиатуры и мыши, при их наличии).
- 2. Закройте все приложения.
- 3. Вставьте прилагаемый диск SD-50 Driver DVD-ROM в привод компьютера.

#### 4. На DVD-ROM дважды нажмите на одну из следующих иконок.

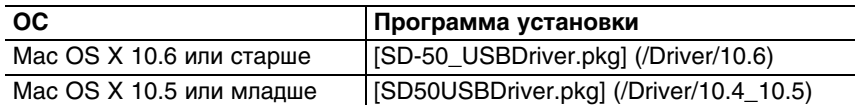

Если выведется сообщение "This package contains a program that..." или "This installer package needs to...", нажмите [Continue].

Если выведется сообщение о невозможности продолжения операции, проверьте версию установленной ОС и вернитесь к шагу 4.

**5. На экран выведется сообщение "Welcome to the SD-50 Driver Installer". Нажмите [Continue].**

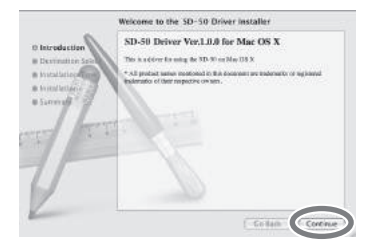

- **6. Если на дисплей выведется сообщение "Select a Destination", нажмите на привод, на котором установлена ОС, чтобы выбрать его, затем нажмите [Continue].**
- **7. На экран выведется сообщение "Easy Install" или "Standard Install". Нажмите [Install] или [Upgrade].**
- **8. На следующем экране нажмите [Continue Installation].**
- **9. По окончании установки нажмите [Restart] для перезагрузки Macintosh.**
- *\* Перезагрузка компьютера может занять некоторое время.*
- 10. Операция с SD-50 Выключите питание SD-50.
- 11. Операция с SD-50 **После перезагрузки Macintosh подключите к нему кабелем USB SD-50. Операция с SD-50**
- 12. Операция с SD-50 **Включите питание SD-50. Операция с SD-50**

### <span id="page-26-0"></span>**Настройка входных/выходных аудиоустройств**

Для оптимальной работы SD-50 необходимо правильно настроить входные/выходные устройства в приложении. Подробности изложены в документации на используемую программу.

### **Устройства входа/выхода аудио**

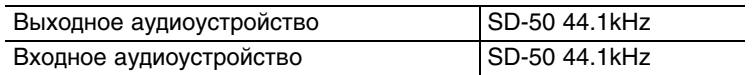

*Примечание: Если выбрать SD-50 в качестве входного/выходного устройства в программном приложении невозможно, обратитесь к разделу "Неисправности".*

### **Настройки для работы SD-50 с iTunes**

Ниже приведена процедура установки SD-50 в качестве системного устройства воспроизведения для совместного использования с программой iTunes.

Чтобы использовать iTunes для воспроизведения аудиоданных произведите описанные ниже установки.

- *\* Вид экрана зависит от конкретной ОС.*
- **1. В [System Preferences] нажмите [Sound].**
- **2. Нажмите ярлык [Output].**

Выберите D-50 44.1kHz].

**3. По окончании установок закройте [System Preferences].**

### **Входные/выходные настройки MIDI-устройства**

- **1. Дважды нажмите ярлык [Audio MIDI Setup] (/Applications/Utilities).**
- **2. Откройте диалоговое окно.**
- **Mac OS X 10.6 или старше**

В меню [Window] выберите [Show MIDI Window] для открытия "MIDI Studio".

- **Mac OS X 10.5 или младше** Нажмите ярлык [MIDI Devices].
- **3. Убедитесь, что в диалоговом окне "MIDI Studio" или "Audio MIDI Setup" отображается [SD-50].**

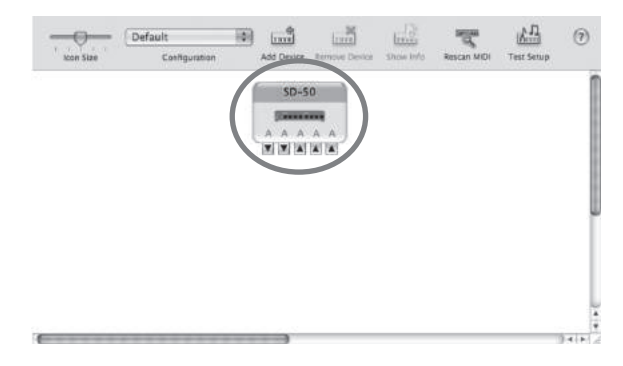

Если SD-50 не отображается или отображается серым цветом, SD-50 распознан некорректно. Нажмите [Rescan MIDI]. Или же попробуйте отключить кабель USB от SD-50 и снова подключить его.

### **4. Нажмите [Add Device] три раза.**

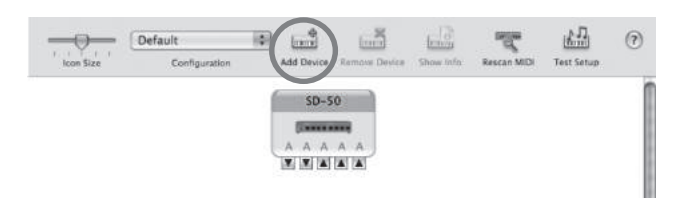

Отобразятся три устройства [New Device].

### **5. Задайте имя устройства для каждого из [New Device].**

- 1. Выберите добавляемый [New Device] и нажмите [Show Info].
- 2. В поле [Device Name] введите имя. Для каждого из [New Device] введите следующие имена.

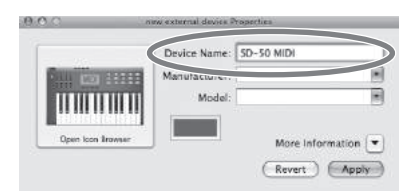

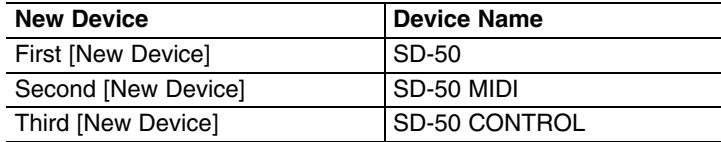

**6. Мышью перетаскивайте стрелки (обозначающие порты входов и выходов) [SD-50] и каждого из [New Device], чтобы создать следующую коммутацию.**

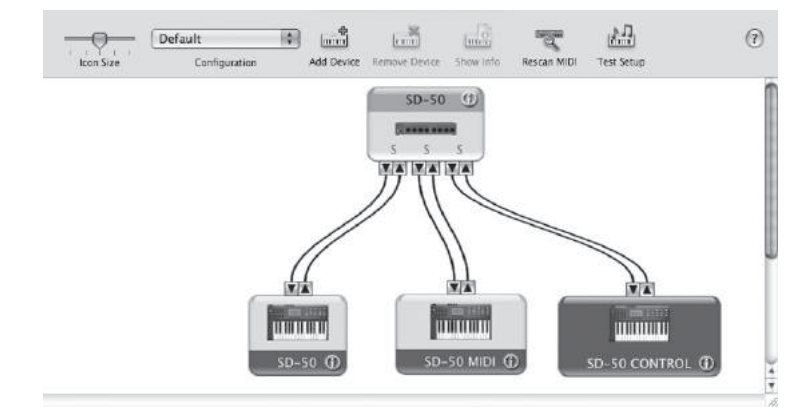

### 7. Проверьте корректность приема/передачи MIDI-информации.

- 1. Нажмите "Test Setup".
- 2. Отключите питание SD-50.

При выполнении следующего шага может установиться относительно высокий уровень громкости. Прежде чем продолжить, убавьте громкость аудиосистемы.

3. Нажмите на иконку "стрелка вниз" для SD-50.

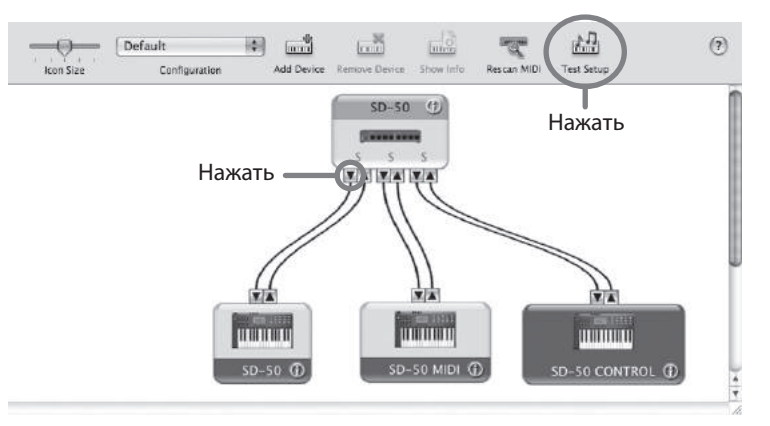

Если SD-50 звучит, значит установка корректна.

4. Нажмите Test Setup еще раз для окончания проверки.

8. В меню [Audio MIDI Setup] выберите [Quit Audio MIDI Setup] для завершения установки.

### Замечания относительно записи/воспроизведении в программах

При использовании SD-50 совместно с программами имейте в виду следующее.

- Подключайте SD-50 к компьютеру до запуска программных приложений.
- Не отключайте SD-50 от компьютера в процессе работы приложения. Перед отключением кабеля USB обязательно закройте используемое приложение.
- SD-50 не работает в среде Mac OS X Classic.  $\bullet$

На этом установка и настройка драйвера заканчивается.

Далее проверьте звучание SD-50.

# <span id="page-29-0"></span>**Проверка звучания**

Воспроизведите аудиоданные для проверки корректности коммутации и установок.

*Примечание: Перед подключением SD-50 к другому оборудованию установите в минимум громкость всех коммутируемых устройств. В противном случае возможно повреждение динамиков и другой аппаратуры.*

### **Подключение системы воспроизведения**

Подключите наушники или систему мониторинга для прослушивания воспроизводимых в компьютере аудиоданных (см. рис.).

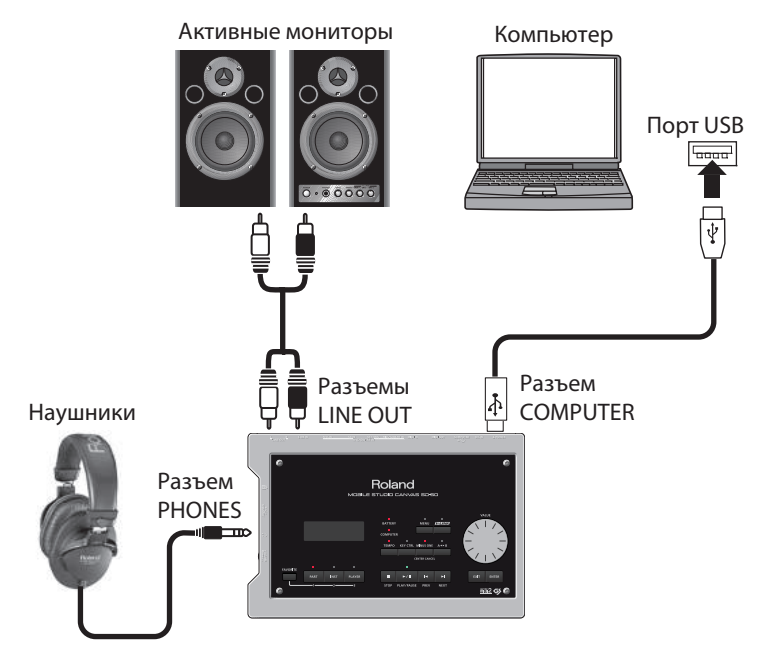

### **Воспроизведение аудиоданных**

Ниже приведен пример воспроизведения аудиоданных стандартными средствами ОС. Файл аудиоданных "TTears(.mp3)" находится на прилагаемом DVD-ROM.

- *\* Законодательство запрещает использование прилагаемых к данному устройству аудиоданных в любых целях, отличных от персонального прослушивания. Распространение и аналогичное использование этих данных возможно только по согласованию с правообладателем.*
- **1. Вставьте прилагаемый диск DVD-ROM в привод компьютера.**
- **2. Из папки Sample на DVD-ROM скопируйте на рабочий стол файл TTears(.mp3).**

### **3. Воспроизведите файл "TTears"(.mp3).**

Дважды нажмите на файл TTears(.mp3) на рабочем столе.

При работе в Windows запустится Windows Media Player. При работе в Macintosh запустится iTunes. Нажмите кнопку воспроизведения, и демо-данные начнут воспроизводиться.

*\* В зависимости от настроек системы может запуститься другой программный плеер. В таком случае обратитесь к соответствующей документации.*

#### **4. Отрегулируйте громкость.**

Установите громкость регулятором [VOLUME] на SD-50. Аудиоданные будут звучать в наушниках или мониторах, подключенных к SD-50.

### **Слышны ли аудиоданные?**

Если аудиоданные воспроизводятся, коммутация и установка драйвера SD-50 произведены корректно.

Если аудиоданные не воспроизводятся, обратитесь к разделу "Неисправности". Если звук отсутствует или воспроизведение некорректно, приведенная в этом разделе информация поможет решить проблему.

# <span id="page-30-0"></span>**Использование программы Playlist Editor**

Программа Playlist Editor позволяет создавать плейлисты (списки воспроизведения) для воспроизведения на SD-50 в определенном порядке файлов SMF или аудиофайлов. При использовании функции аккомпанемента SD-50 создание плейлистов позволяет организовать воспроизведение пьес в определенном порядке.

# <span id="page-30-1"></span>**Установка программы Playlist Editor**

Процедура установки зависит от операционной системы.

### **Windows 7 / Windows Vista**

- **1. Вставьте прилагаемый DVD-ROM в привод компьютера и дважды нажмите на файл [Setup.exe], находящийся в папке Editor.**
- **2. В открывшемся диалоговом окне пользовательского доступа нажмите [Continue].**
- **3. Начнется установка. Следуйте экранным инструкциям.**

### **Windows XP**

- **1. Вставьте прилагаемый DVD-ROM в привод компьютера и дважды нажмите на файл [Setup.exe], находящийся в папке Editor.**
- **2. В открывшемся окне "Welcome" нажмите [Next].**
- **3. Начнется установка. Следуйте экранным инструкциям.**

### **Mac OS X**

- **1. Вставьте прилагаемый DVD-ROM в привод компьютера и дважды нажмите на файл [Playlist Editor Installer.pkg], находящийся в папке Editor.**
- **2. Начнется установка. Следуйте экранным инструкциям.**

# <span id="page-30-2"></span>**Создание плейлиста**

Запустите Playlist Editor и создайте плейлист.

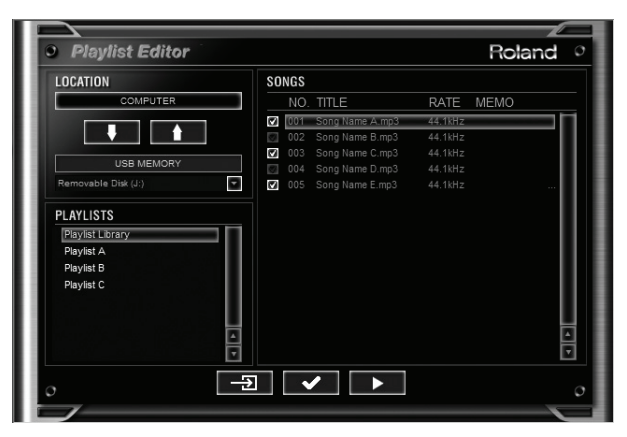

*Примечание: Для создания плейлистов следует использовать программу Playlist Editor. Создать плейлист в рамках SD-50 невозможно.*

*Примечание: Для воспроизведения пьес по отдельности создание плейлистов не требуется. Для этого поместите файл SMF или аудиофайл в корневую директорию накопителя USB.*

### **Просмотр справочной информации**

Документация на Playlist Editor находится в подпапке Manual папки, где установлен Playlist Editor. Она содержится в файле PDF. Для его прочтения требуется установить свободно распространяемую программу Adobe Reader.

# <span id="page-31-1"></span><span id="page-31-0"></span>**Использование SD-50 в качестве звукового MIDI-модуля**

# <span id="page-31-2"></span>**Сведения о тон-генераторе**

Тон-генератор SD-50 имеет два режима работы. В режиме Normal доступен выбор тембров непосредственно в SD-50.

### **Режим Normal**

Это — стандартный режим работы SD-50. Доступны выбор и воспроизведение тембров из трех групп: PRESET, GM2 и Solo.

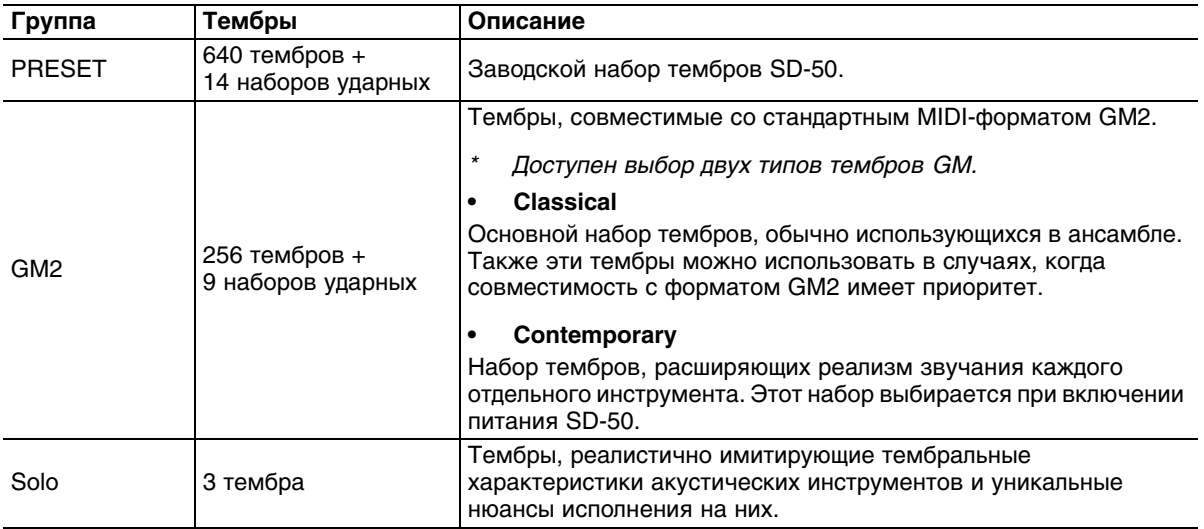

### **Режим GS**

Данный режим используется для воспроизведения музыкальных данных GS. Режим GS включается, когда SD-50 принимает системное эксклюзивное MIDI-сообщение GS Reset.

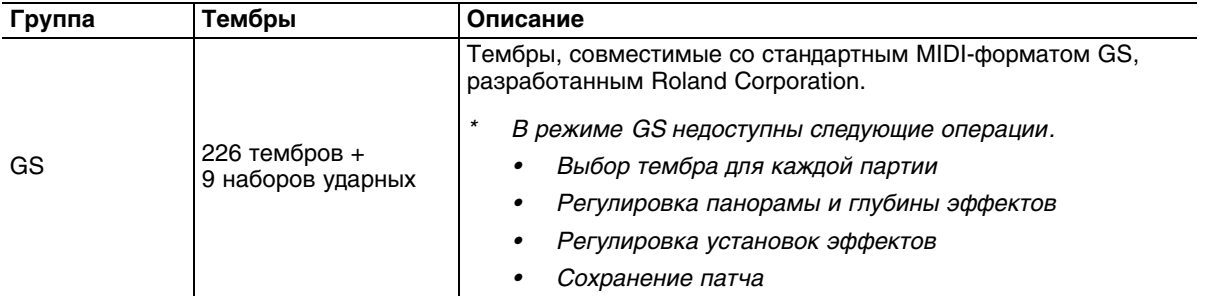

### **Основные понятия**

### **Тембр**

В рамках SD-50 под "тембром" понимается звук инструмента (например, рояль, орган, гитара), который может быть выбран. Список доступных тембров приведен в конце руководства.

### **Набор ударных**

"Набор ударных" — это группа звуков перкуссионных инструментов. Поскольку эти инструменты обычно не используются для исполнения мелодии, изменение их высоты в соответствии с нотами клавиатуры не требуется. Более того, желательно иметь одновременный доступ к максимально возможному количеству таких инструментов. Поэтому в рамках одного набора ударных каждый перкуссионный инструмент назначен на отдельную клавишу (номер ноты). Список доступных наборов ударных приведен в конце руководства.

### **Партия**

В рамках SD-50 понятие "партия" представляет собой элемент, на который назначается тембр или набор ударных.

SD-50 содержит 16 партий, на каждую из которых можно назначить независимый тембр или набор ударных.

### **Эффект**

"Эффект" — это способ обработки сигнала для модификации звука. Переключая эффекты, можно существенно изменить характер звука.

SD-50 содержит приведенные в таблице эффекты. Доступна регулировка глубины и типа эффекта.

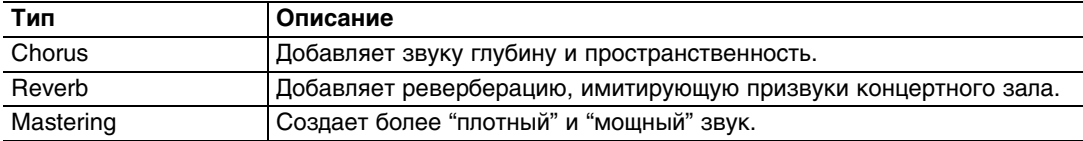

### **Патч**

"Патч" — это совокупность установок 16 партий и эффектов.

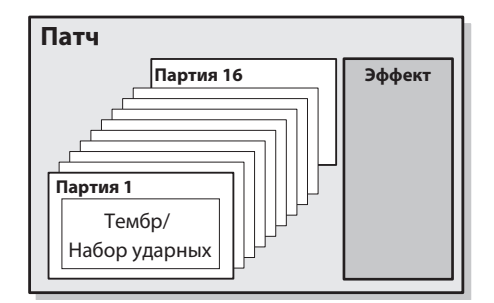

# **Полифония**

Полифония (одновременной количество воспроизводимых SD-50 нот) зависит от выбранного тембра. Максимальная полифония SD-50 равна 128 нотам, но реальная полифония в каждом конкретном случае может оказаться меньше.

Если при исполнении достигнута максимальная полифония, ноты, взятые последними, будут иметь приоритет, а звук ранее взятых нот будет прерываться.

# <span id="page-32-0"></span>**Выбор тембра для партии**

### **Выбор тембра из списка**

Ниже описана процедура выбора тембра из списка. Список доступных тембров приведен в PDF-файле "Список тембров".

**1. Нажмите кнопку [PART] несколько раз, чтобы перейти к экрану MIDI-партий.**

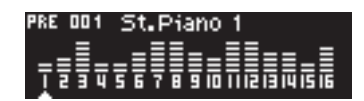

**2. Колесом [VALUE] выберите партию, тембр которой требуется изменить.**

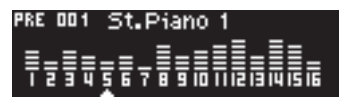

**3. Нажмите кнопку [INST], чтобы перейти к экрану списка тембров.**

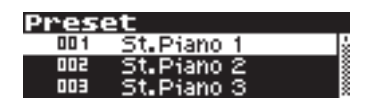

**4. Колесом [VALUE] выберите тембр.**

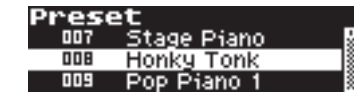

- *\* Нажмите кнопку [PLAY/PAUSE], чтобы воспроизвести данным тембром музыкальную фразу.*
- **5. Нажмите кнопку [ENTER].** Тембр будет выбран.

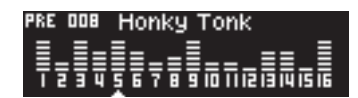

*\* При сохранении патча результаты редакции будут записаны в память прибора.*

### **Выбор тембра из категории или группы**

Ниже описана процедура выбора тембра из категории, например, рояля или органа, или из группы, например, PRESET, GM2 или Solo.

**1. Нажмите кнопку [PART] несколько раз, чтобы перейти к экрану MIDI-партий.**

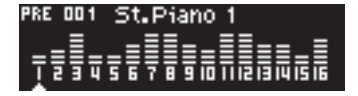

**2. Колесом [VALUE] выберите партию, тембр которой требуется изменить.**

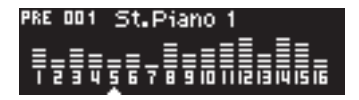

**3. Нажмите кнопку [INST] несколько раз, чтобы перейти к экрану выбора групп/категорий.**

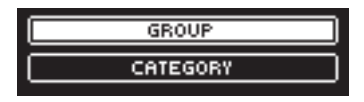

**4. Колесом [VALUE] выберите "CATEGORY" или "GROUP" и нажмите кнопку [ENTER].**

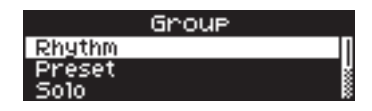

**5. Колесом [VALUE] выберите нужную категорию или группу и нажмите кнопку [ENTER].**

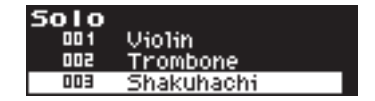

Будет выбран первый тембр категории или группы.

Список доступных тембров категории или группы приведен в конце руководства.

- *\* Нажмите кнопку [PLAY/PAUSE], чтобы воспроизвести данным тембром музыальную фразу.*
- *\* При сохранении патча результаты редакции будут записаны в память прибора.*

### **Просмотр информации о тембре**

Можно просмотреть номера Program Change и Bank Select выбранного тембра следующим способом.

**1. Нажмите кнопку [INST] несколько раз, чтобы перейти к следующему экрану.**

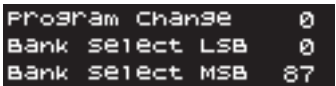

# **Установки партий**

Установки партии, например, громкость, можно отредактировать, можно также обработать звук эффектом.

### **Заглушение/солирование партии**

Если "заглушить" выбранную партию, ее звук воспроизводиться не будет.

И наоборот, если "солировать" выбранную партию, остальные партии заглушаются.

**1. Нажмите кнопку [PART] несколько раз, чтобы перейти к экрану MIDI-партий.**

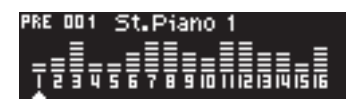

**2. Колесом [VALUE] выберите партию и нажмите кнопку [ENTER].**

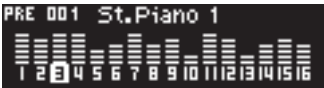

**3. Колесом [VALUE] измените установку.**

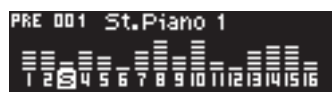

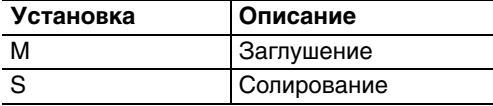

*\* При сохранении патча результаты редакции будут записаны в память прибора.*

### **Изменение громкости партии**

Ниже описана процедура изменения громкости выбранной партии.

**1. Нажмите кнопку [PART] несколько раз, чтобы перейти к экрану MIDI-партий.**

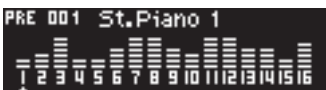

**2. Колесом [VALUE] выберите партию и дважды нажмите кнопку [ENTER].**

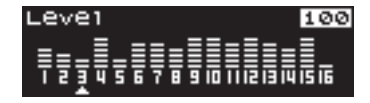

**3. Колесом [VALUE] измените значение.**

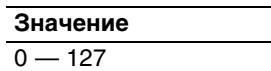

*\* При сохранении патча результаты редакции будут записаны в память прибора.*

### **Установка панорамы и глубины эффекта**

Можно редактировать установки стереопанорамы и глубины эффектов реверберации и хоруса партии.

**1. Нажмите кнопку [PART] несколько раз, чтобы перейти к экрану Part Edit.**

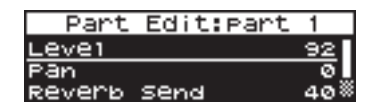

**2. Колесом [VALUE] выберите эффект, установки которого требуется изменить, и нажмите кнопку [ENTER].**

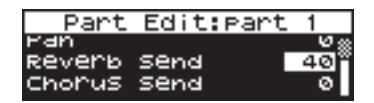

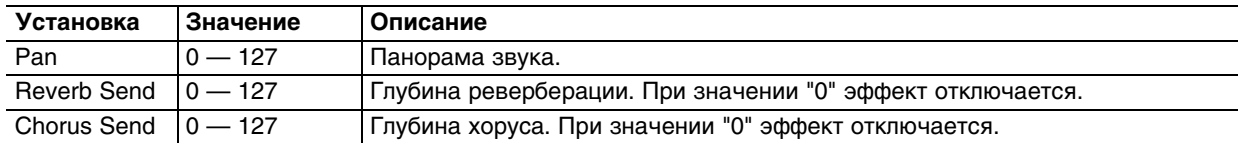

### **3. Колесом [VALUE] измените значение.**

*\* При сохранении патча результаты редакции будут записаны в память прибора.*

# <span id="page-35-0"></span>**Установки эффектов**

Ниже описана процедура изменения установок эффектов и других параметров патча.

**1. Нажмите кнопку [PART] несколько раз, чтобы перейти к экрану Studio Set Edit.**

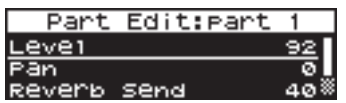

**2. Колесом [VALUE] выберите редактируемый параметр и нажмите кнопку [ENTER].**

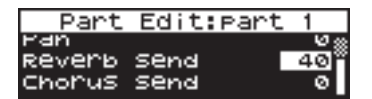

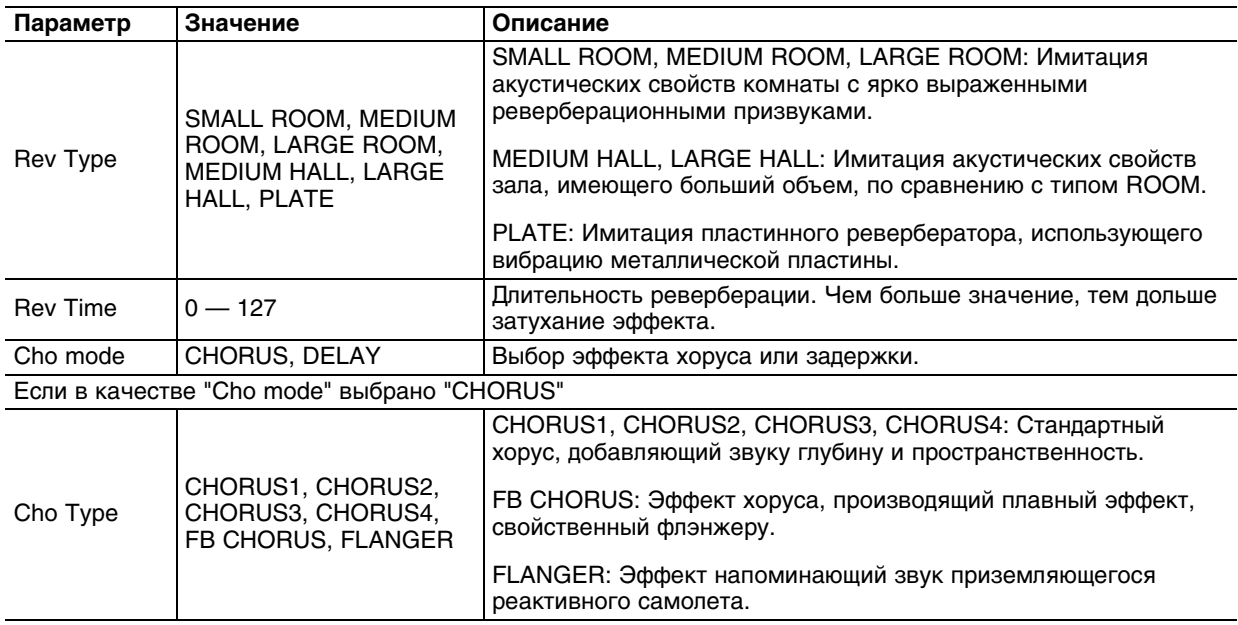
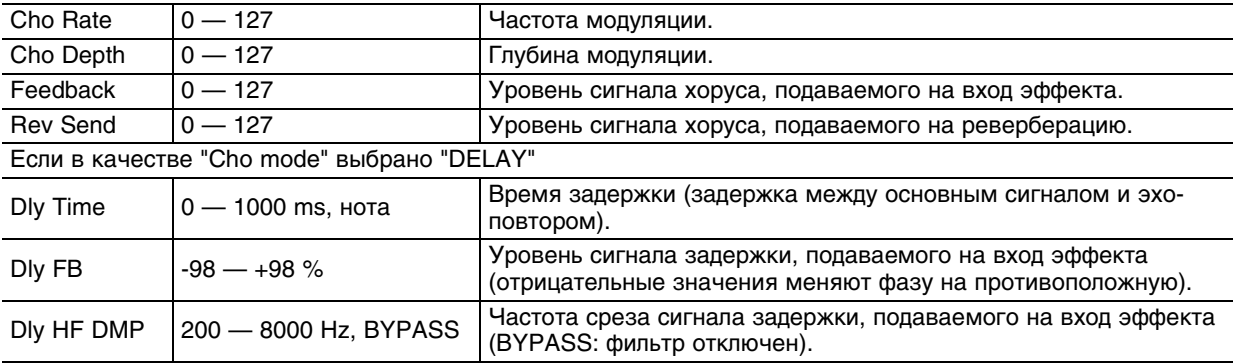

### **3. Колесом [VALUE] измените значение.**

*\* При сохранении патча результаты редакции будут записаны в память прибора.*

## **Сохранение патча**

Отредактированный патч, включая установки партий и прочих параметров, можно сохранить в память SD-50. В памяти прибора может хранится до 3 различных патчей.

- **1. Произведите редакцию установок патча, как было описано выше.**
- **2. Нажмите и удерживайте кнопку [FAVORITE] до тех пока не откроется экран REGIST SONG.**

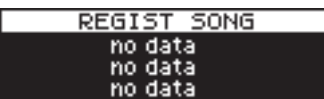

**3. Нажмите кнопку [FAVORITE] несколько раз, чтобы перейти к экрану REGIST STUDIO SET.**

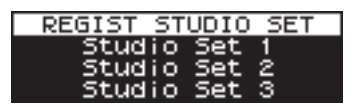

**4. Нажмите одну из кнопок [PART](1) — [PLAYER](3).** После сохранения патча раскрывается данный экран.

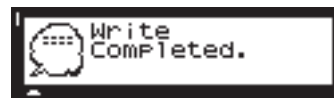

## **Загрузка патча**

**1. Нажмите кнопку [FAVORITE] несколько раз, чтобы перейти к следующему экрану.** На экране отобразятся сохраненные патчи, а индикаторы кнопок [PART](1) — [PLAYER](3) будут мигать.

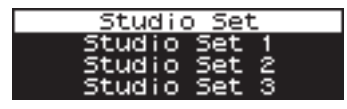

**2. Нажмите одну из кнопок [PART](1) — [PLAYER](3).** Выбранный патч будет загружен.

## **Использование SD-50 в качестве аудиоинтерфейса**

Если подключить SD-50 к компьютеру, его можно будет использовать в качестве аудиоинтерфейса.

Если к SD-50 подключить микрофон или гитару, то вокал или гитарное исполнение можно будет записать в компьютер.

- *\* При определенном расположении микрофона относительно динамиков может возникать акустическая обратная связь (вой). Чтобы избежать этого:*
	- *Измените положение микрофона (микрофонов).*
	- *Удалите микрофон (микрофоны) от динамиков.*
	- *Уменьшите уровни громкости.*

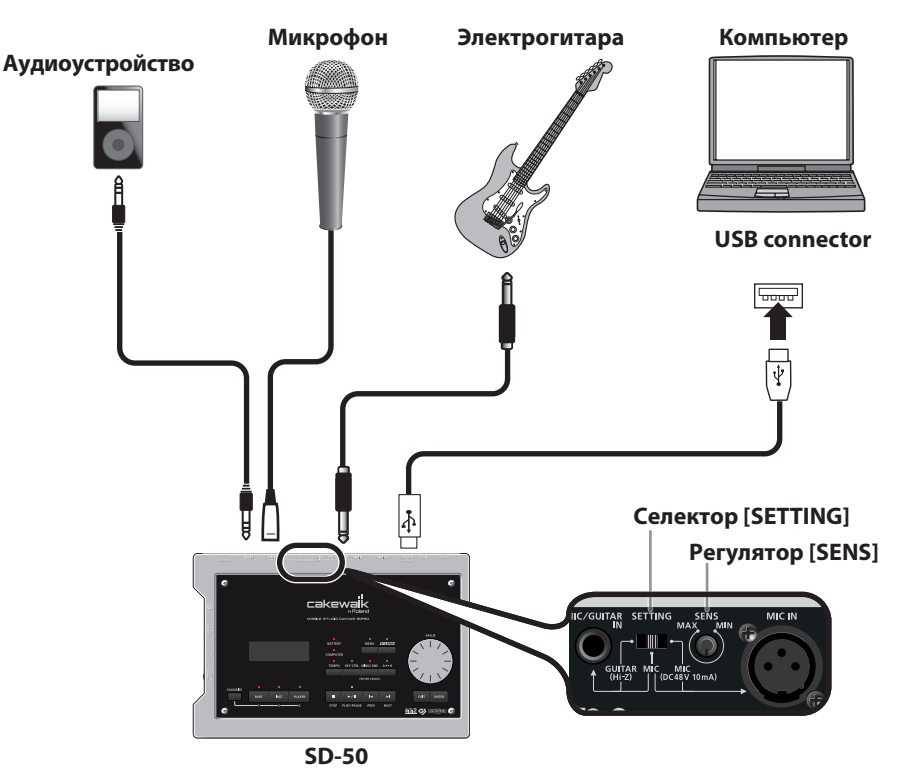

## **Воспроизведение аудиоданных из компьютера**

- **1. Кабелем USB подключите SD-50 к компьютеру.**
- **2. Воспроизведите в компьютере аудиофайл (например, WAV или MP3).** Звук файла будет воспроизводиться через SD-50.

### **Запись микрофона или гитары**

Если к SD-50 подключить микрофон или гитару, то вокал или гитарное исполнение можно будет записать в компьютер.

### **Подготовка к записи**

### **Подключение микрофона или гитары**

- **1. Кабелем USB подключите SD-50 к компьютеру.**
- **2. Установите селектор [SETTING] в положение, соответствующее источнику записи.**

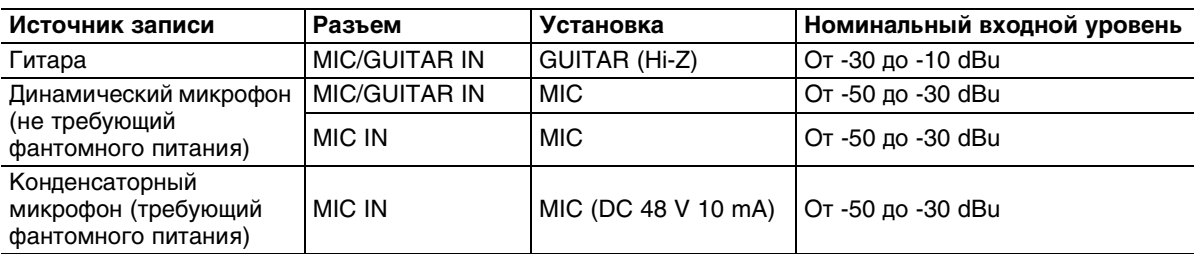

**3. Подключите микрофон или гитару к разъему MIC IN или MIC/GUITAR IN.** Подключите микрофон к разъему MIC IN или MIC/GUITAR IN. Подключите гитару к разъему MIC/GUITAR IN.

*\* Сигнал с микрофона или гитары можно обработать эффектом эхо.*

*Примечание: Одновременное использование входов MIC/GUITAR IN и MIC IN невозможно.*

### **Установка входного уровня**

**1. Нажмите кнопку [PART] несколько раз, чтобы перейти к экрану аудиопартий.** Отобразится измеритель уровня.

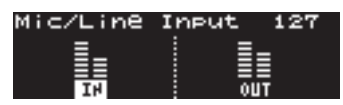

#### **2. Регулятором [SENS] установите входной уровень.**

Для получения оптимальных результатов записи регулятором [SENS] установите максимально возможный уровень сигнала, при котором не возникает перегрузок; т.е., измеритель уровня не достигает самой высокой отметки.

*Примечание: Если отображается индикация, как показано на следующем экране, входной сигнал будет искажен даже в том случае, если измеритель уровня не достигает самой высокой отметки.*

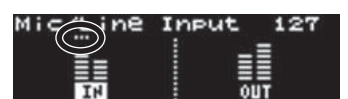

*Примечание: Сигнал с микрофона или гитары можно обработать эффектом эхо.*

### **Запись**

**1. Произведите запись в компьютере.**

См. документацию на используемую программу.

## **Запись сигнала с линейного входа**

Если к линейному входу SD-50 подключить аудиоплеер или аналогичное устройство, сигнал с него можно будет записать в компьютер.

### **Подготовка к записи**

### **Подключение аудиоустройства**

- **1. Кабелем USB подключите SD-50 к компьютеру.**
- **2. Подключите к разъему LINE IN аудиоустройство.**

### **Установка входного уровня**

**1. Нажмите кнопку [PART] несколько раз, чтобы перейти к экрану аудиопартий.** Отобразится измеритель уровня.

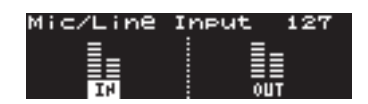

#### **2. Отрегулируйте выходной уровень в подключенном аудиоустройстве.**

*Примечание: Сигнал с аудиоустройства, подключенного к разъему LINE IN, можно обработать эффектом эхо или функцией Center Cancel, а также транспонировать его.*

*Примечание: Если отображается индикация, как показано на следующем экране, входной сигнал будет искажен даже в том случае, если измеритель уровня не достигает самой высокой отметки. В таком случае необходимо уменьшить уровень входного сигнала, установив параметр "Audio Input Att" на экране Audio Settings в значение ON .*

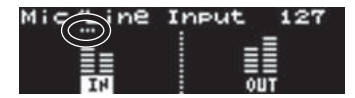

### **Запись**

**1. Произведите запись в компьютере.**

См. документацию на используемую программу.

## **Установки входа/выхода и эффекта**

Входной аудиосигнал можно обработать эффектом, а также определить маршрутизацию выходного аудиосигнала.

**1. Нажмите кнопку [PART] несколько раз, чтобы перейти к экрану Audio Setting.**

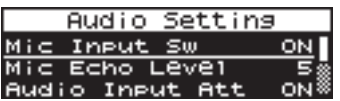

**2. Колесом [VALUE] выберите редактируемый параметр и нажмите кнопку [ENTER].**

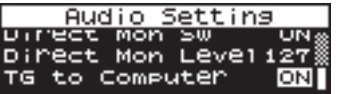

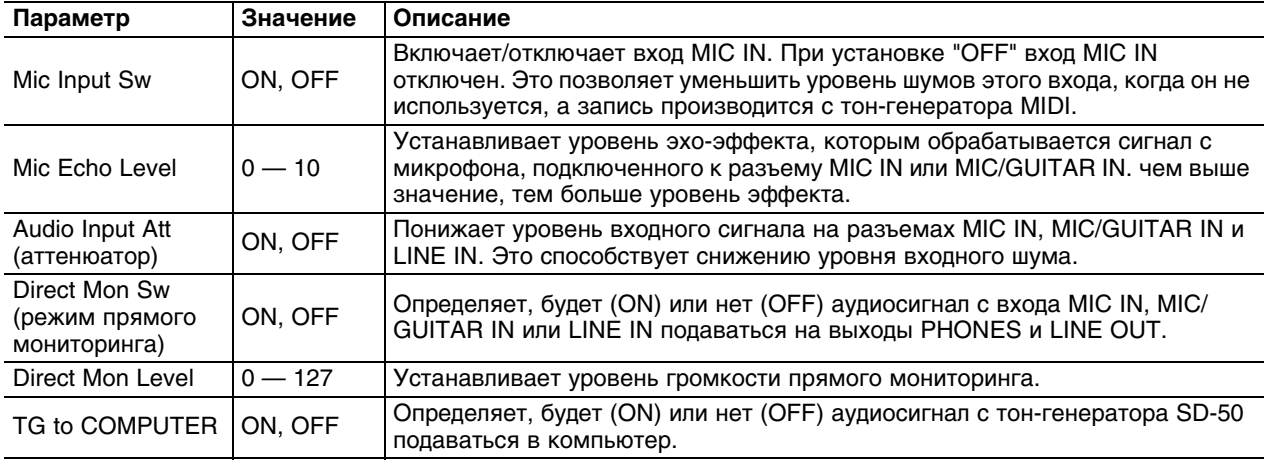

*Примечание: Параметры "Direct Mon Sw", "Direct Mon Level" и "TG to COMPUTER" отображаются только при подключении прибора к компьютеру.*

### **3. Колесом [VALUE] измените значение.**

## **Использование SD-50 в качестве MIDI-интерфейса**

Если к SD-50 подключить MIDI-клавиатуру, его можно будет использовать в качестве MIDI-интерфейса компьютера.

Это позволяет создавать пьесы, играя на MIDI-клавиатуре. См. документацию на используемую программу.

Если SD-50 к компьютеру не подключен, играя на MIDI-клавиатуре можно воспроизводить звуки тон-генератора SD-50.

### **При подключении к компьютеру**

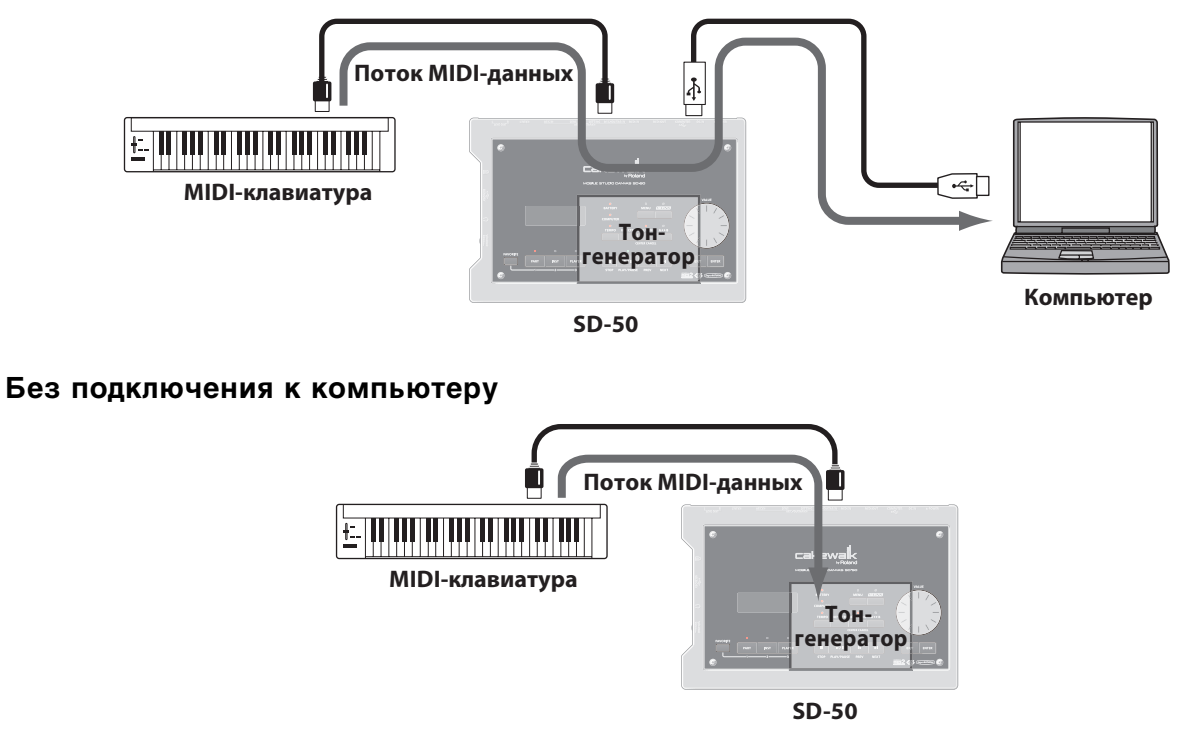

## **Использование SD-50 в качестве SMF/аудио-плеера**

SD-50 может функционировать в качестве плеера, поддерживающего воспроизведение данных SMF или аудиофайлов.

С помощью компьютера можно создавать "плейлисты", определяющие порядок воспроизведения "пьес" (SMF/аудиофайлов), которые после сохранения на накопитель USB будут распознаваться SD-50.

Кроме того, доступны выбор и воспроизведение отдельных пьес из плейлиста.

### **Подготовительные операции**

**1. Скопируйте данные на накопитель USB.**

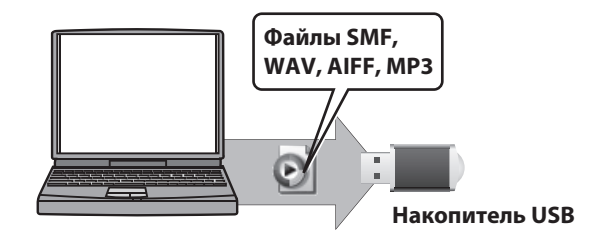

**2. Подключите накопитель USB к SD-50.**

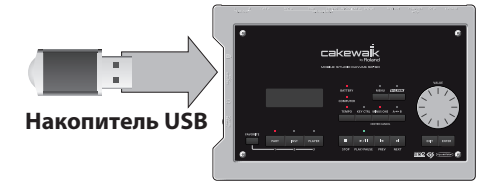

*Примечание: Аккуратно вставляйте накопитель USB в слот до упора.*

*Примечание: Используйте накопители USB, поставляемые Roland. Поддержка изделий других производителей не гарантируется.*

*Примечание: Перед использованием нового накопителя USB его необходимо отформатировать в SD-50. Примечание: SD-50 не поддерживает функции плеера при подключении к компьютеру по USB.*

### **Понятие SMF**

SMF (стандартный MIDI-файл) представляет собой унифицированный формат, разработанный для передачи музыкальных данных между изделиями различных производителей. Для прослушивания, репетиций или караоке доступно множество коллекций данных SMF в широком диапазоне музыкальных стилей.

### **Поддерживаемые форматы SMF/аудиофайлов**

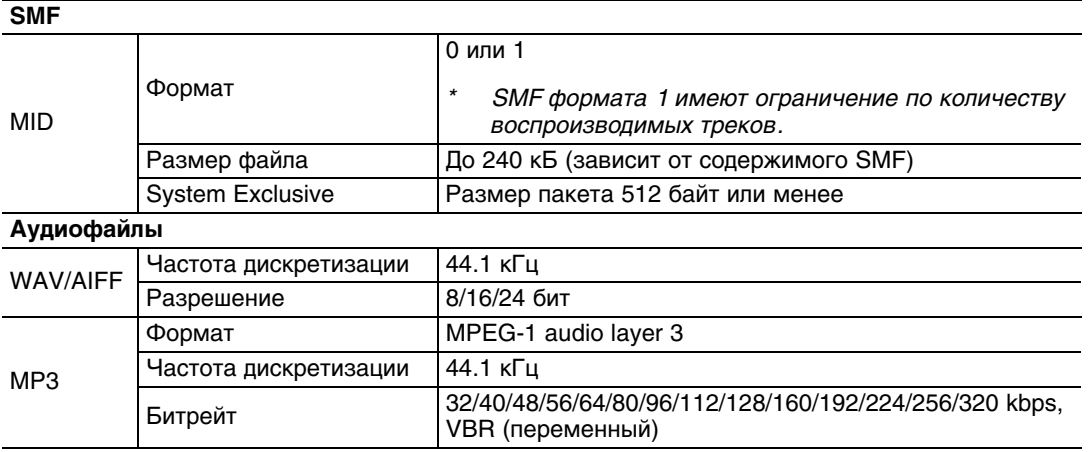

*Примечание: SD-50 не поддерживает воспроизведение SMF/аудиофайлов с накопителя USB при подключении к компьютеру.*

*Примечание: При воспроизведении пьесы некоторые вспомогательные функции (утилиты) становятся недоступными.*

### **Прослушивание демо-пьес**

Ниже описана процедура воспроизведения встроенных в SD-50 демо-пьес.

- **1. Включите питание SD-50.**
- **2. Дважды нажмите кнопку [PLAYER]; на экране отобразится список плейлистов.**

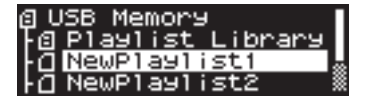

Индикаторы кнопок загорятся.

**3. Колесом [VALUE] переместите курсор на "Demo Songs".**

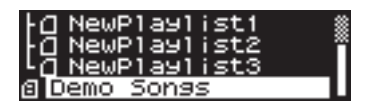

### **4. Нажмите кнопку [PLAY/PAUSE].**

Начнется воспроизведение первой демо-пьесы.

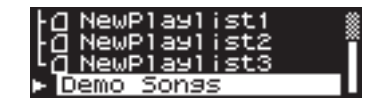

- **5. Для остановки воспроизведения нажмите кнопку [STOP].**
- *\* При воспроизведении демо-пьес данные на разъем MIDI OUT не передаются.*
- *\* Все права защищены. Нелегальное использование данного материала карается по закону.*

## **Воспроизведение**

### **Выбор пьесы**

- **1. Подключите к SD-50 накопитель USB, содержащий плейлисты и пьесы.**
- **2. Нажмите кнопку [PLAYER] несколько раз, чтобы перейти к экрану выбора плейлиста.**

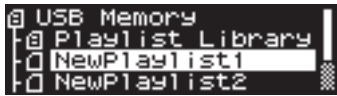

Индикаторы кнопок загорятся.

**Примечание:** Если слева от имени плейлиста отображается иконка **•** изменение установок плейлиста или *относящихся к нему пьес недоступно.*

**3. Колесом [VALUE] установите курсор на плейлист, который требуется воспроизвести.**

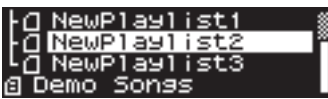

При нажатии на кнопку [PLAY/PAUSE] воспроизведение начнется с первой пьесы плейлиста. Чтобы остановить воспроизведение, нажмите кнопку [STOP].

При следующем нажатии на кнопку [PLAY/PAUSE] воспроизведение возобновится с места останова.

#### **4. Нажмите кнопку [ENTER].**

Будет выбран плейлист, и отобразится список пьес.

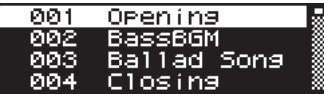

*Примечание: Если формат файла пьесы не поддерживается SD-50, отобразится символ "?". Такую пьесу воспроизвести невозможно.* 

**5. Колесом [VALUE] установите курсор на пьесу, которую требуется воспроизвести.**

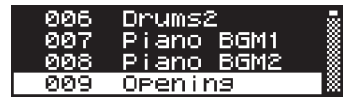

При нажатии на кнопку [PLAY/PAUSE] воспроизведение начнется с первой пьесы плейлиста. Чтобы остановить воспроизведение, нажмите кнопку [STOP].

При следующем нажатии на кнопку [PLAY/PAUSE] воспроизведение возобновится с места останова.

**6. Нажмите кнопку [ENTER].** Откроется экран воспроизведения.

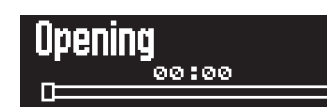

### **Воспроизведение пьесы**

**1. Когда отображается показанный выше экран, нажмите кнопку [PLAY/PAUSE] для запуска воспроизведения пьесы.** 

### **Кнопки управления воспроизведением**

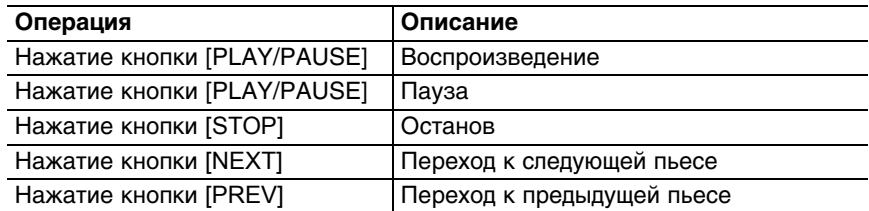

*\* Если включена функция A-B Repeat, при нажатии кнопки [NEXT] произойдет переход к маркеру B, при нажатии кнопки [PREV] произойдет переход к маркеру A.*

### **Воспроизведение пьесы с середины**

**1. Находясь на экране воспроизведения, нажмите кнопку [ENTER].** На экране отобразится курсор.

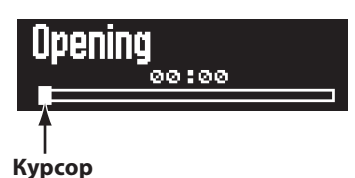

**2. Колесом [VALUE] выберите позицию внутри пьесы, с которой требуется начать воспроизведение.**

### **Установка громкости пьесы**

**1. Находясь на экране воспроизведения, вращайте колесо [VALUE].** Откроется экран следующего вида, на котором можно изменить громкость.

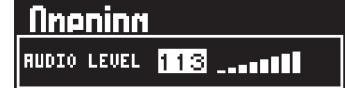

*\* Громкость пьесы также можно изменить на экране аудиопартий.*

### **Установки Chain Play / Repeat All**

Определяют режим воспроизведения пьес в плейлисте.

**Примечание:** Данный экран недоступен для плейлистов, слева от имени которых отображается иконка **[**а].

**1. Нажмите кнопку [PLAYER] несколько раз, чтобы перейти к экрану Play Mode.**

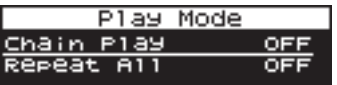

### **2. Колесом [VALUE] выберите режим воспроизведения и нажмите кнопку [ENTER].**

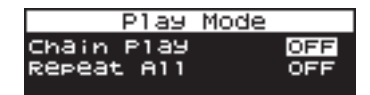

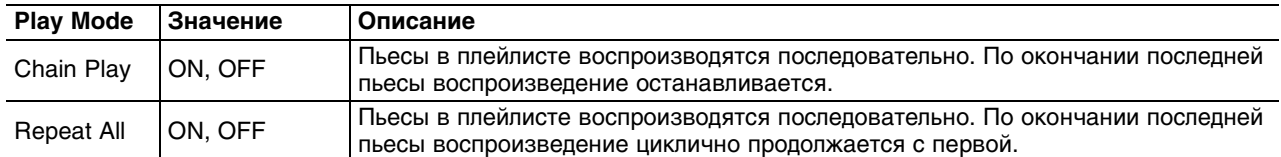

#### **3. Колесом [VALUE] включайте/отключайте выбранный режим.**

Для отмены нажмите кнопку [EXIT].

#### **4. Нажмите кнопку [ENTER].**

Установка режима воспроизведения будет сохранена.

### *Если отображается следующий экран*

При попытке выхода из данного режима, если установка режима воспроизведения не сохранена, отображается следующий экран.

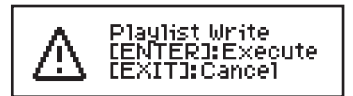

Для подтверждения изменения режима воспроизведения нажмите кнопку [ENTER]. Для отмены нажмите кнопку [EXIT].

### **Функция A-B Repeat**

Данная функция позволяет воспроизводить в цикле выбранную область пьесы. Это обычно используется при разучивании какого-либо фрагмента пьесы.

**1. Запустите воспроизведение пьесы.**

#### **2. В процессе воспроизведения нажмите кнопку [A<>B].**

Позиция, в которой эта кнопка нажата, становится точкой начала повторяемой области (маркером A). Начнет мигать индикатор кнопки [A<>B].

#### **3. Нажмите кнопку [A<>B] еще раз.**

Эта позиция станет точкой окончания повторяемой области (маркером B).

Индикатор кнопки [A<>B] загорится.

Заданная на шагах 2 и 3 область (A-B) начнет циклично воспроизводиться. Чтобы отключить воспроизведение в цикле, еще раз нажмите кнопку [A<>B].

*Примечание: Если положение маркера A определено, а маркера B — нет, воспроизведение продолжается до конца пьесы. В этом случае будет повторяться область от маркера A до конца пьесы.*

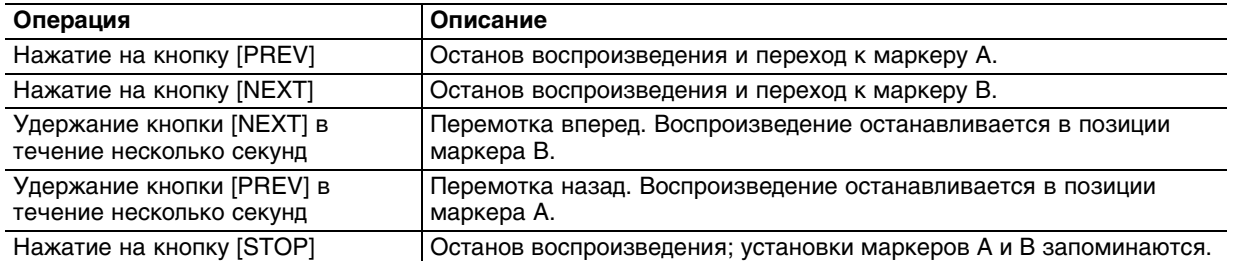

#### **Функции кнопок при воспроизведении в цикле**

#### **Сброс установок цикла**

- Когда определены позиции обоих маркеров (A и B), при нажатии на кнопку [A<>B] установки цикла сбрасываются.
- При выборе другой пьесы настройки цикла сбрасываются.

### **Изменение темпа**

#### **1. Запустите воспроизведение пьесы.**

*Примечание: При остановленном воспроизведении темп пьесы изменить невозможно.*

#### **2. Нажмите кнопку [TEMPO].**

Откроется экран темпа.

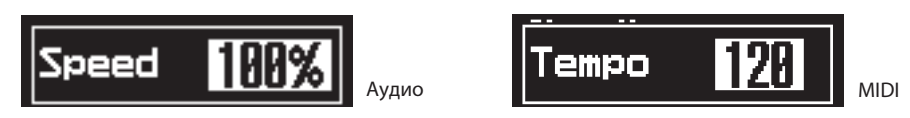

#### **3. Вращайте колесо [VALUE].**

Темп пьесы будет меняться.

При воспроизведении MIDI-файла индикатор кнопки [TEMPO] будет мигать в соответствии с темпом. Красный цвет будет соответствовать первой доле такте, зеленый — остальным долям.

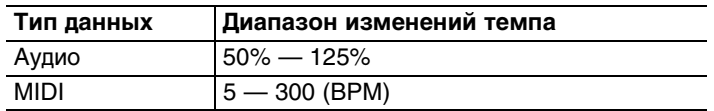

*Примечание: Темп воспроизведения аудиосигналов, принятых с разъемов MIC IN и LINE IN, изменить невозможно.* 

**4. Нажмите кнопку [TEMPO] для выхода с данного экрана.**

### **Изменение тональности**

- **1. Запустите воспроизведение пьесы.**
- **2. Нажмите кнопку [KEY CTRL].** Откроется экран Key Control.

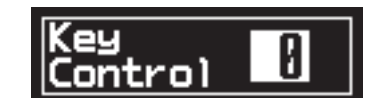

#### **3. Вращайте колесо [VALUE].**

Тональность пьесы будет меняться.

Когда значение транспонирования отлично от 0, индикатор кнопки [KEY CTRL] горит.

#### **Диапазон транспонирования**

 $-6 - 0 - 5$  (с шагом в полутон)

*Примечание: Также можно изменить тональность аудиосигналов, принятых с разъемов MIC IN и LINE IN.*

**4. Нажмите кнопку [KEY CTRL] для выхода с данного экрана.**

## **Функции Minus One/Center Cancel**

При воспроизведении пьесы с помощью этих функций можно отключить выбранную партию (партии) MIDI-файла или приглушить мелодическую составляющую аудиофайла для их самостоятельного исполнения.

*\* Если подключить микрофон или гитару, можно использовать SD-50 для воспроизведения аккомпанемента, чтобы организовать исполнение под фонограмму.*

### **1. Нажмите кнопку [MINUS ONE] (CENTER CANCEL), чтобы ее индикатор загорелся.**

Функция Minus One или Center Cancel включится.

При воспроизведении пьесы данные функции работают следующим образом.

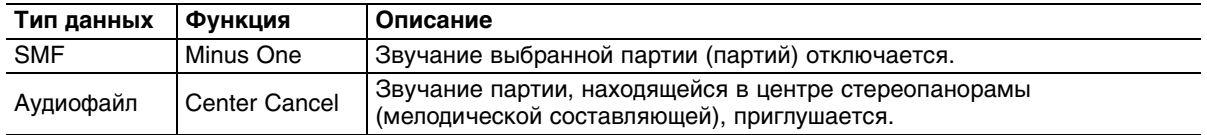

### **2. Нажмите кнопку [MINUS ONE] (CENTER CANCEL) еще раз.**

Индикатор кнопки [MINUS ONE] (CENTER CANCEL) погаснет, и функция Minus One или Center Cancel отключится.

*Примечание: Функция Center Cancel также воздействует на аудиосигналы, принятые с разъема LINE IN.*

### **Выбор отключаемой партии для функции Minus One**

### **1. Нажмите кнопку [MENU].**

Откроется экран меню.

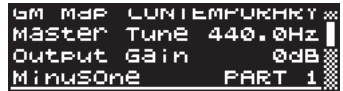

### **2. Колесом [VALUE] выберите "Minus One" и нажмите кнопку [ENTER].**

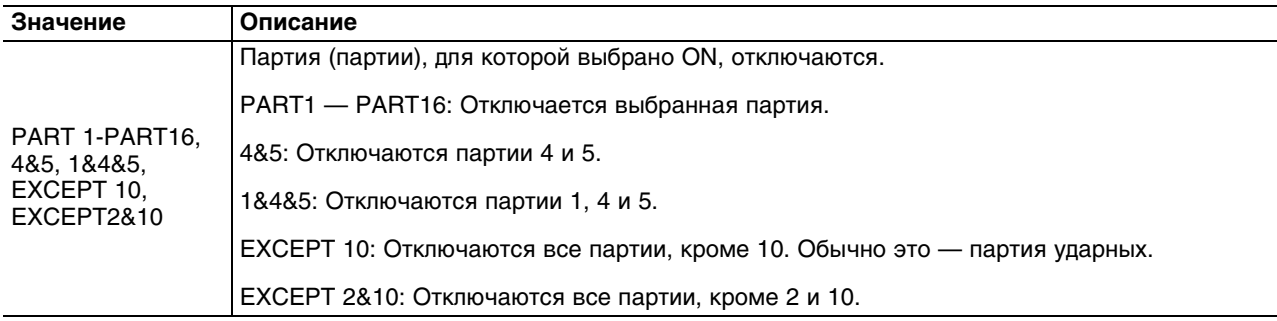

**3. Колесом [VALUE] измените установку.**

## **Выбор любимых пьес (FAVORITE)**

В качестве "любимых" можно зарегистрировать до 3 пьес, после чего их можно будет загружать с помощью одной кнопки.

## **Регистрация любимой пьесы**

**1. Перейдите к списку пьес.**

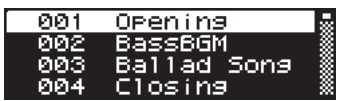

**2. Нажмите и удерживайте кнопку [FAVORITE] несколько секунд, чтобы перейти к экрану REGIST SONG.**

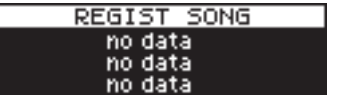

### **3. Нажмите одну из кнопок [PART](1) — [PLAYER](3).**

Псоле завершения операции сохранения патча откроется следующий экран.

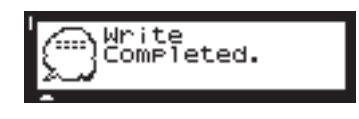

### **Загрузка любимой пьесы**

### **1. Нажмите кнопку [FAVORITE].**

Откроется список зарегистрированных любимых пьес, и индикаторы кнопок [PART](1) — [PLAYER](3) начнут мигать.

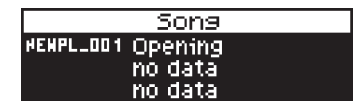

### **2. Нажмите одну из кнопок [PART](1) — [PLAYER](3).**

Будет выбрана соответствующая нажатой кнопке любимая пьеса.

## **Установка входного/выходного уровня**

Ниже приведена процедура настройки уровня громкости воспроизведения SMF/аудиофайлов, а также входного уровня сигнала с микрофона или гитары.

**1. Нажмите кнопку [PART] несколько раз, чтобы перейти к экрану аудиопартий.**

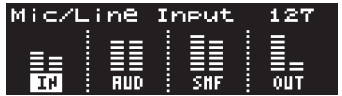

**2. Колесом [VALUE] выберите редактируемый параметр и нажмите кнопку [ENTER].** Доступные параметры зависят от того, подключен или нет SD-50 к компьютеру по USB.

### **Без подключения к компьютеру**

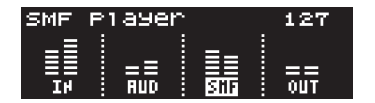

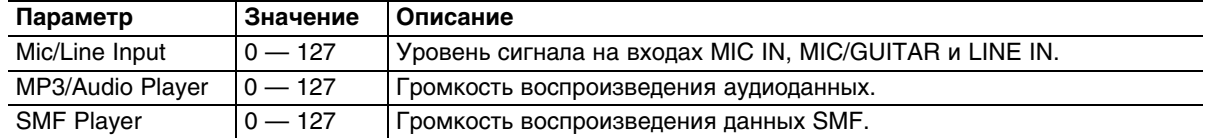

### **При подключении к компьютеру**

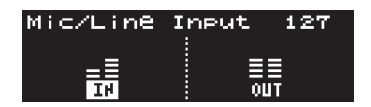

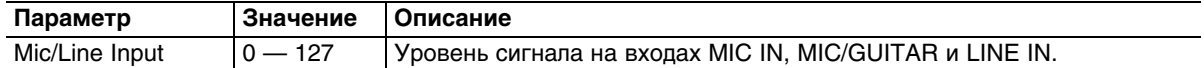

**3. Колесом [VALUE] измените установку.**

## **Системные установки**

Ниже приведены системные параметры, воздействующие на работу SD-50 в целом, например, высота строя или контрастность дисплея.

## **Основная процедура**

**1. Нажмите кнопку [MENU].** Откроется экран меню.

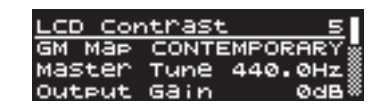

**2. Колесом [VALUE] выберите редактируемый параметр и нажмите кнопку [ENTER].** Значение выбранного параметра подсветится.

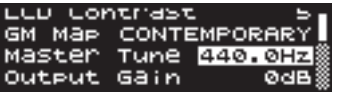

- **3. Колесом [VALUE] измените значение и нажмите кнопку [ENTER].**
- **4. Завершив редакцию установок, нажмите кнопку [MENU].** Выведется следующее сообщение.

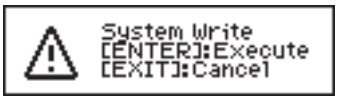

Для отмены нажмите кнопку [EXIT].

**5. Для подтверждения установки нажмите кнопку [ENTER].** После сохранения установок выводится следующее сообщение.

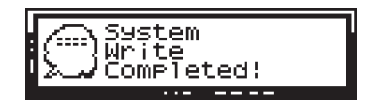

Затем откроется экран меню.

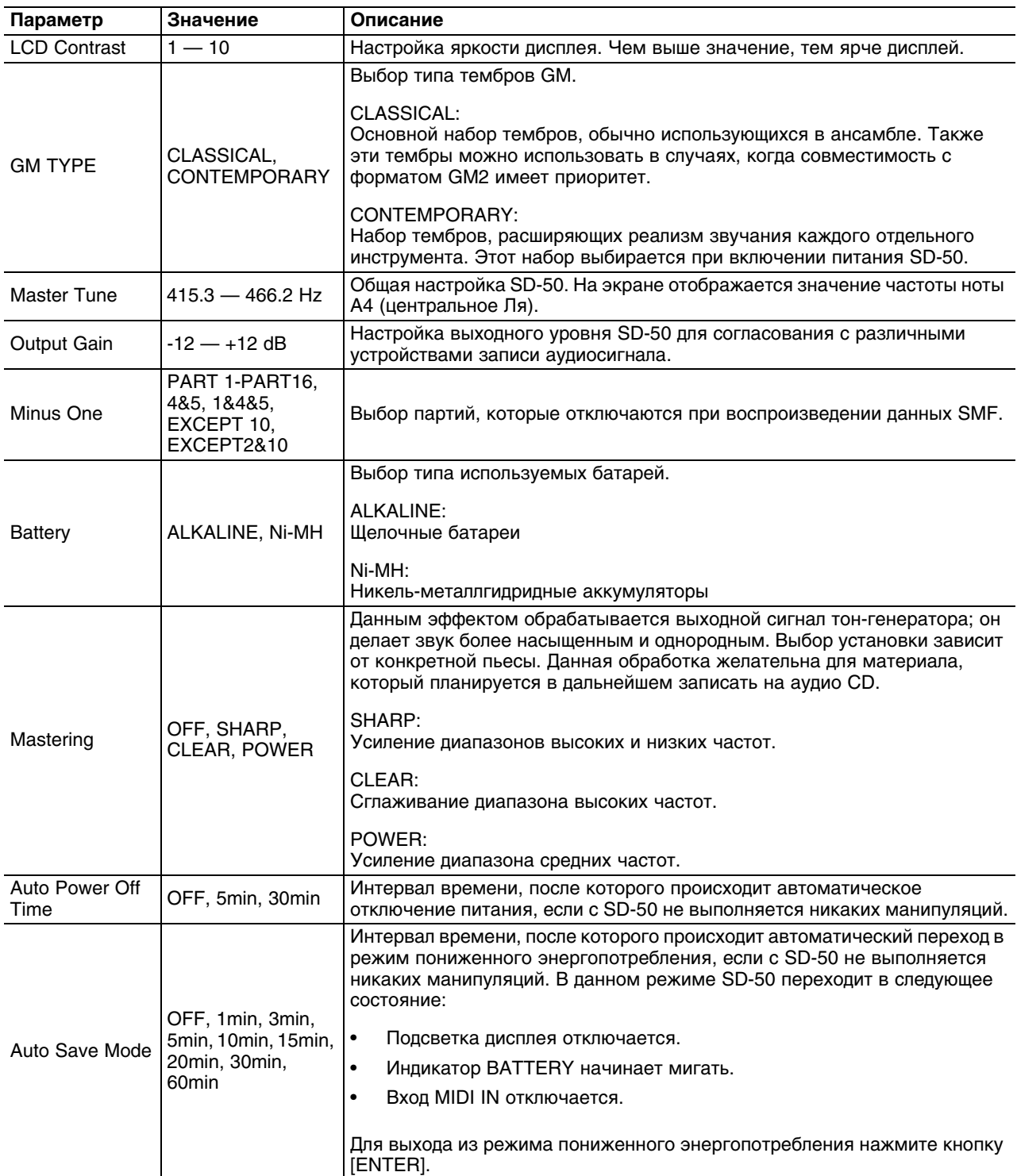

## **Список системных установок**

## **Вспомогательные функции (утилиты)**

Данные функции выполняют различные операции с SD-50 и накопителем USB. Установки (пользовательские данные) SD-50 можно сохранить на накопитель USB, а затем данные с накопителя USB можно загрузить в SD-50.

### **Список утилит**

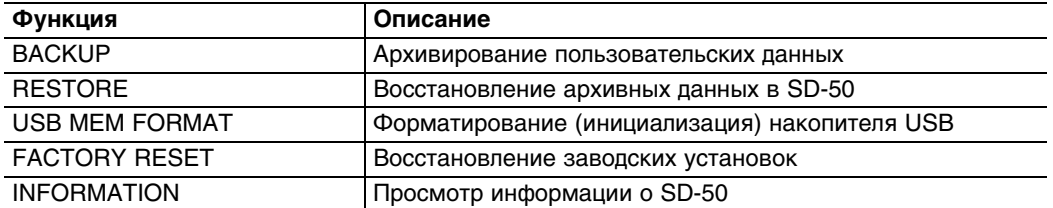

*Примечание: Используйте накопители USB, поставляемые Roland. Работоспособность изделий других производителей не гарантируется.*

*Примечание: Функции "BACKUP", "RESTORE" и "USB MEM FORMAT" недоступны, если SD-50 подключен к компьютеру по USB.*

## **Основная процедура**

**1. Нажмите кнопку [MENU].**

Откроется экран меню.

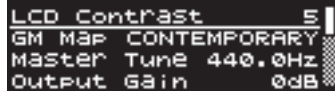

**2. Колесом [VALUE] выберите "Utility".**

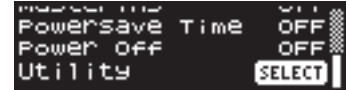

**3. Нажмите кнопку [ENTER].**

Откроется экран утилит.

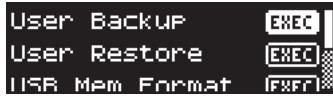

## **Архивирование пользовательских данных (BACKUP)**

Ниже описана процедура сохранения пользовательских данных на накопитель USB ("архивирование").

- **1. Подключите накопитель USB к SD-50.**
- **2. На экране утилит выберите "User Backup".**

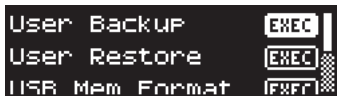

**3. Нажмите кнопку [ENTER].**

Откроется следующий экран.

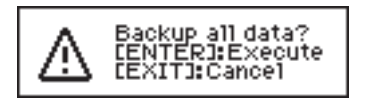

Для отмены операции нажмите кнопку [EXIT].

**4. Для выполнения операции нажмите кнопку [ENTER].**

По окончании операции откроется следующий экран.

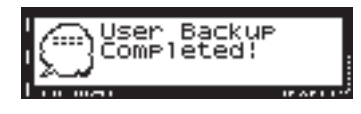

### **Восстановление архивных данных в SD-50 (RESTORE)**

Ниже описана процедура загрузки пользовательских данных с накопителя USB в SD-50. Эта операция называется "восстановление".

- **1. Подключите к SD-50 накопитель USB, содержащий архивные данные.**
- **2. На экране утилит выберите "User Restore".**

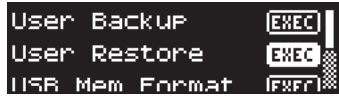

**3. Нажмите кнопку [ENTER].**

Откроется следующий экран.

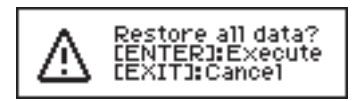

Для отмены операции нажмите кнопку [EXIT].

**4. Для выполнения операции нажмите кнопку [ENTER].** По окончании операции откроется следующий экран.

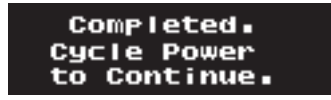

**5. Выключите и снова включите питание SD-50.**

## **Форматирование накопителя USB (USB MEM FORMAT)**

Ниже описана процедура форматирования накопителя USB.

*Примечание: Будьте внимательны! После форматирования все данные, находящиеся на накопителе USB, будут уничтожены.*

- **1. Подключите накопитель USB к SD-50.**
- **2. На экране утилит выберите "USB Mem Format".**

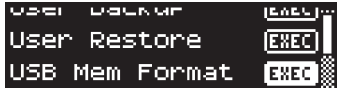

**3. Нажмите кнопку [ENTER].**

Откроется следующий экран.

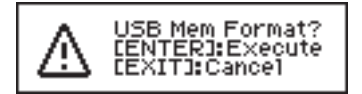

Для отмены операции нажмите кнопку [EXIT].

**4. Для выполнения операции нажмите кнопку [ENTER].**

По окончании операции откроется следующий экран.

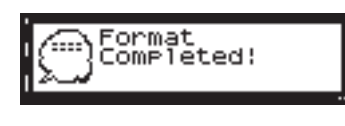

## **Восстановление заводских установок (FACTORY RESET)**

Ниже описана процедура восстановление всех установок SD-50 в исходное состояние.

*Примечание: Будьте внимательны! После выполнения данной операции все пользовательские данные, созданные в SD-50, будут уничтожены. Чтобы не утерять важные данные, предварительно сохраните их на накопитель USB.*

**1. На экране утилит выберите "Factory Reset".**

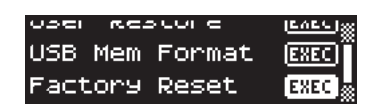

**2. Нажмите кнопку [ENTER].**

Откроется следующий экран.

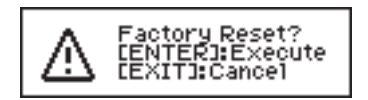

Для отмены операции нажмите кнопку [EXIT].

**3. Для выполнения операции нажмите кнопку [ENTER].** По окончании операции откроется следующий экран.

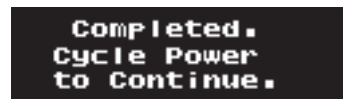

**4. Выключите и снова включите питание SD-50.**

## **Просмотр информации о SD-50 (INFORMATION)**

Ниже описано, как узнать версию операционной системы SD-50 и состояние заряда батарей.

**1. На экране утилит выберите "INFORMATION".**

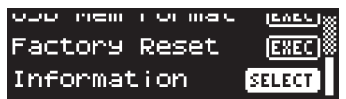

**2. Нажмите кнопку [ENTER].**

Откроется следующий экран.

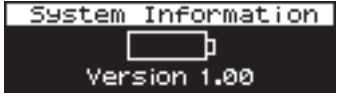

Нажмите кнопку [EXIT], чтобы вернуться на предыдущий экран.

# **Приложение**

## **Управление программами DAW**

Если подключить SD-50 к компьютеру, с помощью SD-50 можно будет управлять программами DAW. Например, с помощью кнопки [PLAY/PAUSE] в SD-50 можно запустить воспроизведение пьесы в программе DAW.

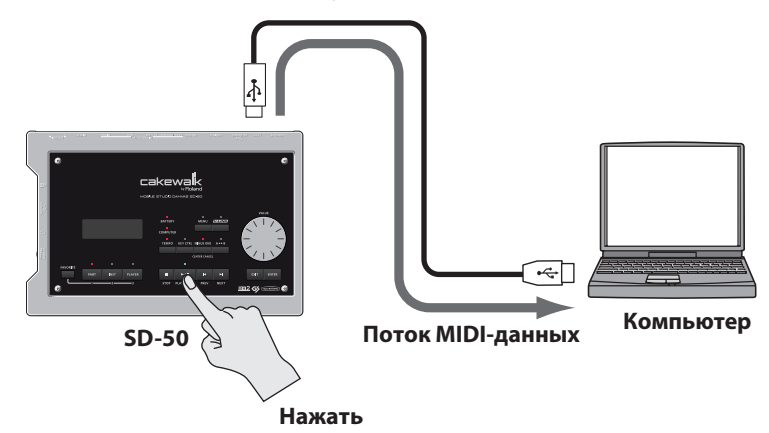

MIDI-сообщения, передаваемые из SD-50, совместимы с Mackie Logic Control.

Согласно документации на программу DAW произведите установки таким образом, чтобы управление программой осуществлялось следующими MIDI-сообщениями.

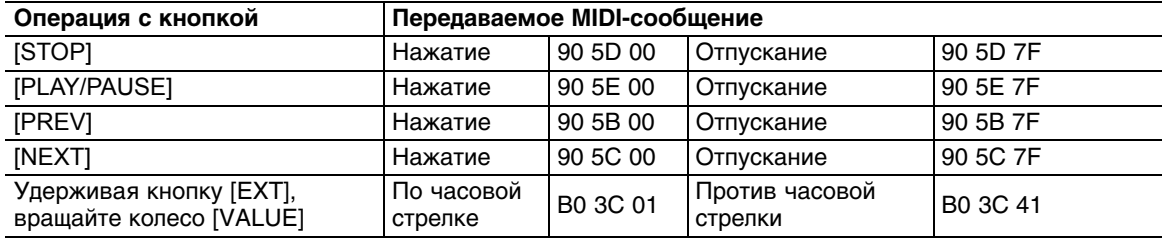

## **Использование функции V-LINK**

## **Понятие V-LINK**

V-LINK () – это разработанная фирмой Roland технология, которая позволяет объединить исполнение музыки и управление визуальной информацией. Используя видео оборудование, совместимое с V-LINK, можно включать во время игры визуальные эффекты, которые усиливают выразительность и эмоциональность подачи исполняемого музыкального материала.

Например, подключение к SD-50 устройства Edirol P-10 позволяет с помощью контроллеров SD-50 управлять различными параметрами видеоизображения EDIROL P-10.

Для коммутации SD-50 и EDIROL P-10 необходимо использовать MIDI-кабель (опциональный).

## **Пример коммутации**

MIDI-кабелем подключите разъем MIDI OUT на SD-50 к разъему MIDI IN устройства EDIROL P-10.

*Примечание: Перед коммутацией устройств выключите их питание. Это позволит избежать сбоев в работе и/или повреждения акустической системы или другого оборудования.*

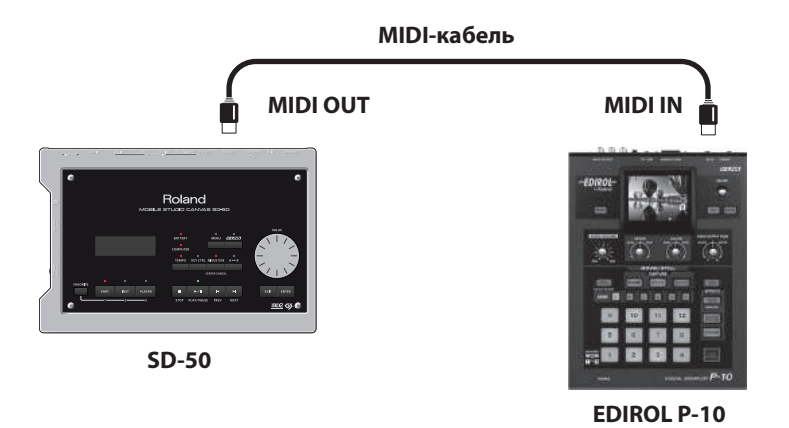

## **Включение/отключение V-LINK**

### **1. Нажмите кнопку [V-LINK].**

Индикатор кнопки загорится, и откроется следующий экран.

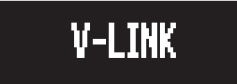

Функция V-LINK включится.

Когда индикатор кнопки [V-LINK] горит, видеоизображением можно управлять с помощью контроллеров SD-50.

### **2. Нажмите кнопку [V-LINK] еще раз.**

Индикатор кнопки [V-LINK] погаснет, и функция V-LINK выключится.

# **Управление параметрами V-LINK**

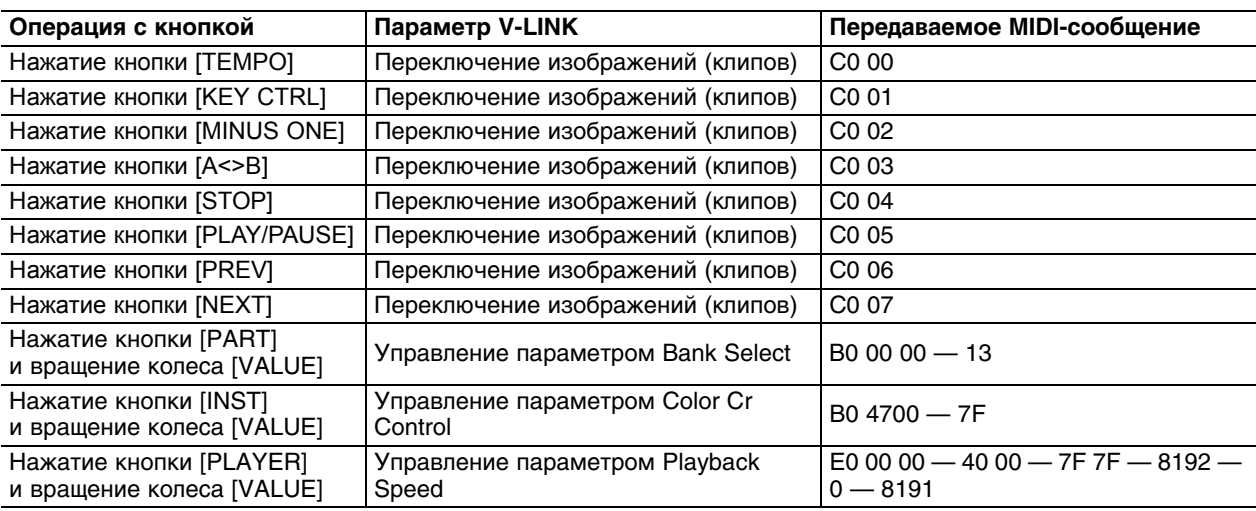

## **Установки драйвера**

Окно установок драйвера SD-50 позволяет определять различные настройки, например, размер буфера входа/ выхода аудиодрайвера.

Уменьшение размера буфера снижает латентность (задержку сигнала на выходе) и улучшает характеристики передачи сигнала в реальном времени. Однако, при этом процессор компьютера может перегружаться, что возможно приведет к искажениям и выпадениям сигнала.

Увеличение размера буфера повышает латентность, но также повышает стабильность всей системы, предотвращая возникновение искажений и выпадений сигнала.

При игре на программных синтезаторах или при прямом мониторинге входного аудиосигнала средствами программы DAW желательно уменьшать размер буфера, чтобы исключить появление заметной на слух задержки звука.

Напротив, при записи/воспроизведении пьес, содержащих значительное количество треков с аудиоданными, желательно увеличивать размер буфера, чтобы исключить перегрузку процессора компьютера и возникновение искажений и выпадений сигнала.

Устанавливайте размер буфера согласно конкретной ситуации, добиваясь компромисса между производительностью в реальном времени и бесперебойной передачей аудиоданных.

## **Windows**

- *\* Если включена функция мониторинга в Windows 7, отключите ее.*
- **1. Кабелем USB подключите SD-50 к компьютеру и включите питание SD-50.**
- **2. Откройте Control Panel и выберите способ отображения Icon View (Windows 7) или Classic View (Windows Vista/Windows XP).**
- **3. Дважды нажмите появившуюся иконку SD-50.**

Откроется диалоговое окно установок драйвера SD-50.

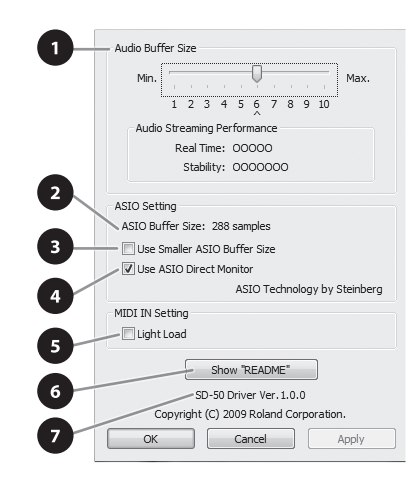

### **Установки в диалоговом окне драйвера**

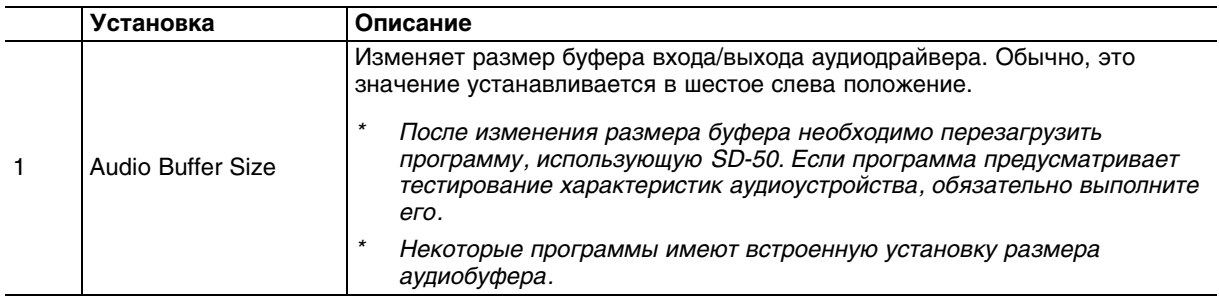

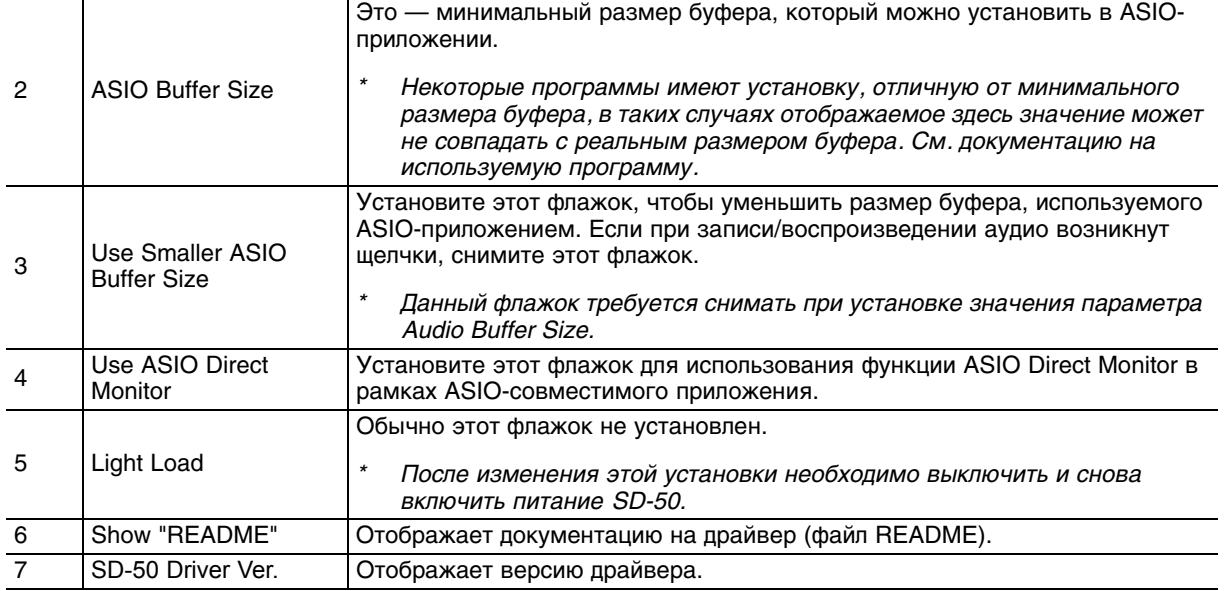

## **MAC OS X**

- **1. Кабелем USB подключите SD-50 к компьютеру и включите питание SD-50.**
- **2. В "System Preferences" нажмите "SD-50".** Откроется диалоговое окно установок драйвера SD-50.

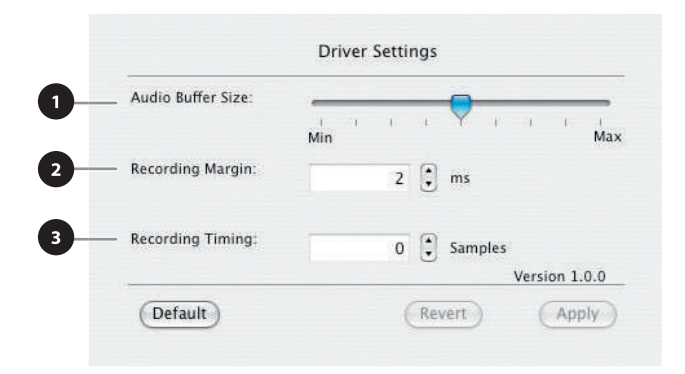

## **Установки в диалоговом окне драйвера**

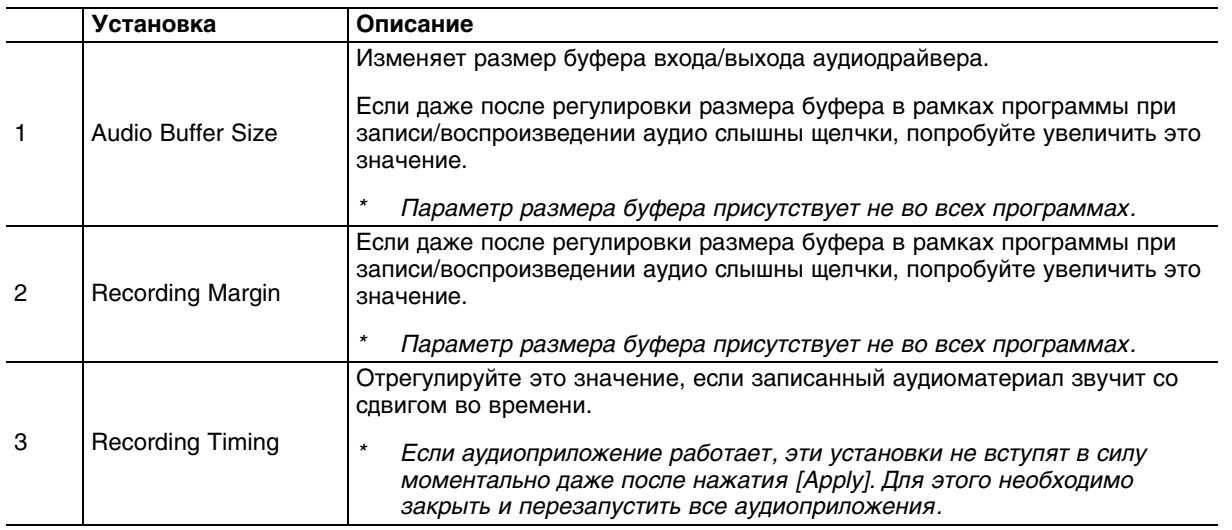

## **Переустановка драйвера**

Если при инсталляции драйвера возникли проблемы переустановите его следующим образом.

- **1. Деинсталлируйте драйвер SD-50.**
- **2. Повторно установите драйвер.**

## **Деинсталляция драйвера**

Если драйвер установлен некорректно, компьютер может не распознать SD-50. В таком случае необходимо деинсталлировать драйвер с помощью описанной ниже процедуры и повторно установить его.

*\* Вид экрана зависит от используемой ОС.*

### **Windows**

- **1. Отключите все кабели USB (кроме клавиатуры и мыши) и загрузите Windows.** Войдите в Windows под учетной записью администратора (Administrator).
- **2. Вставьте прилагаемый диск DVD-ROM в привод компьютера.**
- **3. На DVD-ROM найдите и дважды нажмите на файл [Uninstal.exe].**

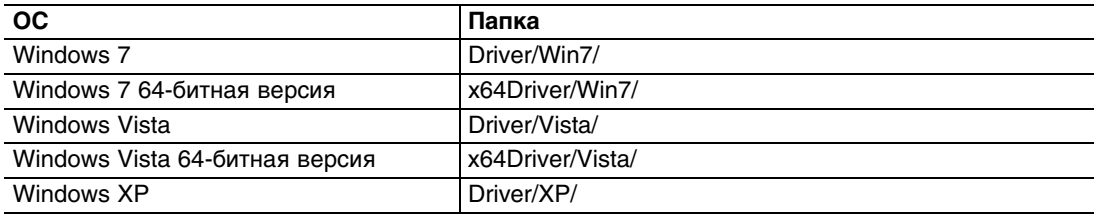

- **4. Если откроется диалоговое окно "User Account Control", нажмите [Yes] для Windows 7 или [Continue] для Windows Vista.**
- **5. На дисплей выведется сообщение "The installed SD-50 Driver will be uninstalled". Нажмите [OK].** При появлении другого сообщения выполните предлагаемые в нем инструкции.
- **6. Когда выведется сообщение "Uninstallation was completed", нажмите [OK] для перезагрузки Windows.**

### **Mac OS X**

- **1. Отключите от компьютера все USB-кабели (кроме клавиатуры и мыши) и загрузите Macintosh.**
- **2. Вставьте прилагаемый диск DVD-ROM в привод компьютера.**
- **3. На DVD-ROM найдите и дважды нажмите на файл [Uninstal.exe].**

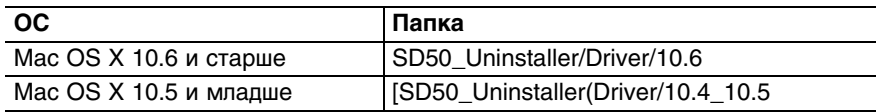

- **4. На экран выведется сообщение "This uninstalls SD-50 driver from this Macintosh". Нажмите [Uninstall].** При появлении другого сообщения выполните предлагаемые в нем инструкции.
- **5. На экран выведется сообщение "Are you sure to uninstall the driver?". Нажмите [OK].**
- **6. Откроется диалоговое окно Authenticate или "Installer requires that you type your password". Введите пароль и нажмите [OK].**
- **7. На экран выведется сообщение "Uninstallation is completed". Нажмите [Restart] для перегрузки Macintosh.**
- *\* Перезагрузка компьютера может занять некоторое время.*

## **Неисправности**

Ниже описаны проблемы, встречающиеся при установке устройства и способы их решения. При возникновении проблем при установке сначала обратитесь к данной главе. Если после выполнения изложенных ниже указаний система продолжает работать со сбоями, обратитесь в сервисный центр Roland.

## **Проблемы со звуком SD-50**

## **Общие**

### **Не включается питание**

- Проверьте коммутацию сетевого адаптера с SD-50 и розеткой.
- Проверьте уровень разряда батарей.

## **Проблемы со звуком**

### **Нет звука**

- Включено ли питание усилителя и мониторов?
- Не установлен ли в минимум уровень громкости?
- Не занижена ли громкость регулятором [VOLUME]?
- Правильно ли скоммутировано оборудование?
- Слышен ли звук в наушниках? Если в наушниках звук слышен, возможно неисправны аудиокабели или система звукоусиления. Еще раз проверьте коммутацию и оборудование.
- Не занижена ли громкость партии?
- Корректны ли установки эффектов?
- Не занижена ли громкость MIDI-сообщениями (громкости и экспрессии), принятыми от внешнего MIDI-устройства?
- Не подключен ли SD-50 к компьютеру? В этом случае функции плеера недоступны. Также невозможно воспроизводить звуки тон-генератора SD-50 с помощью входа MIDI IN.

### **Нет звука отдельной партии**

- Не занижена ли громкость партии? Установите нужную громкость параметром Level партии.
- Не выбрана ли для партии установка "M" (Mute)? Измените эту установку на "-".

### **Звук искажен**

- Уменьшите громкость регулятором [VOLUME].
- Не установлен ли параметр Output Gain в слишком большое значение?

### **Некорректна высота тона**

- Не была ли откорректирована настройка SD-50? Проверьте установку Master Tune.
- Не изменена ли настройка с помощью MIDI-сообщений (pitch bend), принятыми отвнешнего MIDI-устройства?

### **Ноты прерываются**

• При одновременном воспроизведении большого количества нот возможно их прерывание. Сократите количество одновременно используемых тембров.

### **Даже при установке панорамы тембра только в один канал звук слышен и в другом канале**

Встроенные в SD-50 эффекты являются стереофоническими. Поэтому при использовании эффекта его сигнал выводится в оба канала — левый и правый.

#### **Звук искажен в диапазоне высоких нот**

При взятии высоких нот в SD-50 звук может отсутствовать, искажаться или сопровождаться нежелательными призвуками (шум, жужжание, дребезг и т.д.).

Это обычно связано с ограничением количества высоких нот, которое SD-50 способен одновременно воспроизводить. Если при игре отдельными нотами такой эффект не проявляется, это не является признаком неисправности.

### **Занижен уровень сигнала с устройства, подключенного к входу SD-50**

• Не используется ли для коммутации кабель, содержащий резистор? Используйте коммутационный кабель без резистора.

### **Проблемы с эффектами**

### **Сигнал эффектами не обрабатывается**

- Корректны ли установки эффекта?
- Не установлен ли уровень посыла на эффект в 0?
- Даже если уровень посыла на эффект выше 0, эффект будет отсутствовать, если общий выходной уровень эффектов, уровень хоруса или уровень реверберации установлен в 0.

#### **Эффект трудно различим даже при увеличения уровня посыла на него с партии**

Уровень посыла на хорус или реверберацию устанавливается для каждой партии независимо. Однако, эти установки определяют уровни посылов на эффект патча, а не прямо на эффект.

Это означает, что даже при установке уровня посыла в максимум (127), эффект будет отсутствовать, если уровень посыла патча мал.

Чтобы увеличить глубину эффекта, необходимо отредактировать установки патча. Уровни посыла на хорус или реверберацию в патче устанавливаются в зависимости от конфигурации мультиэффектов.

### **Проблемы с сохранением данных**

#### **Установки прибора не совпадают с сохраненными в патче**

• Установи эффекта мастеринга могли быть изменены (они не записываются в патч).

### **Проблемы с MIDI и внешними устройствами**

#### **Прерывания при воспроизведении звуков с внешнего секвенсора**

Как правило, это свидетельствуют о недостатке вычислительной мощности секвенсора или звукового модуля.

При возникновении такого рода проблем обратите внимание на следующие моменты.

- Не превышает ли полифония 128 голосов? Уменьшите количество одновременно воспроизводимых нот.
- Не присутствует ли в начале доли большое количество MIDI-данных?
- Такая ситуация обычно возникает при использовании пошаговой записи или квантования после записи в реальном времени с клавиатуры. Вследствие этого на SD-50 одновременно будет передаваться большой объем данных, вызывающий "торможение" воспроизведения.

Постарайтесь разместить одновременно воспроизводящиеся события на расстоянии одного-двух тиков относительно друг друга.

- Не находятся ли в "проблемных" позициях сообщения Program Change? Находящиеся в пьесе сообщения Program Change требуют определенных затрат времени на переключение тембров. Попробуйте изменить местоположения данных Program Change.
- Не находятся ли в "проблемных" позициях сообщения System Exclusive? Находящиеся в пьесе сообщения System Exclusive содержат большой объем данных, они могут вызывать временную перегрузку процессора секвенсора или звукового модуля. Попробуйте изменить местоположения данных System Exclusive или заменить их сообщениями Control Change.
- Не находится ли в "проблемных" позициях большое количество данных Control Change (например, aftertouch)? При исполнении в реальном времени с клавиатуры может поступать плотный поток данных aftertouch, который по умолчанию будет записываться в секвенсор. Это в дальнейшем может вызывать перегрузку процессора секвенсора или звукового модуля

Попробуйте изменить местоположения данных или удалить лишние.

### **К SD-50 через разъем MIDI IN подключен внешний секвенсор или MIDI-клавиатура, однако воспроизвести звук не представляется возможным**

- Передающий MIDI-канал внешнего устройства должен совпадать с приемным MIDI-каналом SD-50.
- Не подключен ли SD-50 к компьютеру? В этом случае невозможно воспроизводить звуки тон-генератора SD-50 по входу MIDI IN. Для того, чтобы это стало возможным, необходимо включить установку "MIDI Thru" в используемой программе.

### **Хотя диапазон изменений высоты тона установлен в максимум, при приеме по MIDI сообщений pitch bend высота изменяется в меньшем диапазоне**

Диапазон изменений высоты имеет пределы от 0 до 24, но в зависимости от конкретного тембра он может полностью не отрабатываться.

Гарантированный диапазон изменений высоты тона равен 12.

### **Проблемы с внешним входом**

### **Отсутствует (или занижен) сигнал с устройства, подключенного к разъему MIC/GUITAR IN или LINE IN**

- Корректна ли коммутация?
- Не поврежден ли коммутационный кабель?
- Возможно коммутационный кабель содержит резистор? Используйте коммутационный кабель без резистора.
- Корректно ли установлен входной уровень? Регулятором [SENS] увеличьте входной уровень.
- Корректна ли установка селектора [SETTING]? Проверьте установку селектора [SETTING].

### **Отсутствует сигнал с микрофона**

- Не используется ли конденсаторный микрофон? Для работы конденсаторного микрофона на него требуется подать фантомное питание. Установите селектор [SETTING] в положение "DC 48 V 10 mA".
- Не поврежден ли коммутационный кабель?

### **Проблемы с накопителем USB**

### **Накопитель USB не распознается / Файлы не отображаются**

• Возможно накопитель USB не отформатирован надлежащим образом. Если накопитель USB отформатирован на устройстве, отличном от SD-50, отформатируйте его средствами SD-50.

### **Архивирование на накопитель USB не производится**

- Не защищен ли накопитель USB от записи?
- Достаточно ли на накопителе USB свободного места?

## **Проблемы с пьесами**

### **Не отображается плейлист**

- Плейлист может не отображаться, если ранее были проведены операции копирования/удаления/модификации данных пьес в папке SD-50 в обход программы Playlist Editor.
- Возможно накопитель USB не отформатирован надлежащим образом. Если накопитель USB отформатирован на устройстве, отличном от SD-50, отформатируйте его средствами SD-50.

### **Не отображаются пьесы**

- Расположена ли пьеса в корневой директории?
- Пьесы может не отображаться, если ранее были проведены операции копирования/удаления/модификации данных пьес в папке SD-50 в обход программы Playlist Editor.

• Возможно накопитель USB не отформатирован надлежащим образом. Если накопитель USB отформатирован на устройстве, отличном от SD-50, отформатируйте его средствами SD-50.

### **Пьеса не воспроизводится**

- Не отображается ли в списке пьес символ "?"?
- Формат пьесы не поддерживается SD-50.
- Данные пьесы повреждены.
- Пьеса может не воспроизводиться, если ранее были проведены операции копирования/удаления/ модификации данных пьес в папке SD-50 в обход программы Playlist Editor.

### **При воспроизведении отсутствует звук**

• Достаточна ли громкость воспроизведения? Установите требуемую громкость на экране воспроизведения.

## **Проблемы с подключением к компьютеру**

Относительно работы с Windows или Mac OS X обращайтесь к документации на ОС.

## **Проблемы с установкой драйвера**

### **Не запускается программа установки**

- Корректно ли установлен DVD-ROM в привод? Убедитесь в корректности установки DVD-ROM в привод.
- Не загрязнены ли DVD-ROM или линза привода DVD-ROM? В случае загрязнения DVD-ROM или линзы привода DVD-ROM программа установки может дать сбой. Для их очистки используйте специальные средства.
- Не предпринимается ли попытка остановить драйвер с сетевого привода? Установите драйвер с локального привода.

### **В процессе установки отображаются предупреждения или ошибки (Windows)**

- Не был ли SD-50 подключен к компьютеру до начала установки драйвера? В данном случае при запуске установки на экран может вывестись сообщение об ошибке. Переустановите драйвер SD-50.
- Не выводит ли менеджер устройств сообщений "Other", "Unknown" или устройства с символами "? / ! / X"? Если при установке драйвера произошел сбой, то при повторной установке на экран может вывестись сообщение об ошибке. Переустановите драйвер SD-50.

### **Установка драйвера невозможна**

- Каков уровень привилегий пользователя при входе в Windows? Вход в Windows должен осуществляться под следующими учетными записями.
	- Пользователь группы администратор, например, Administrator
	- Пользователь с правами администратора
	- См. документацию на компьютер.
- Установку драйвера может блокировать параметр системы "Driver signing options" (Windows XP). Произведите соответствующие установки.
- Возможно работают фоновые программы (например, антивирус)? В таком случае установка может быть заблокирована. Закройте все программы перед установкой.

### **Сбой установки при подключении SD-50**

- До момента распознавания компьютером SD-50 проходит достаточно длительное время. Это не является неисправностью. Дождитесь появления сообщения Found New Hardware Wizard.
- Подключено ли устройство SD-50? Убедитесь в том, что устройство SD-50 корректно подключено к компьютеру.
- Не работает ли компьютер от батарей? При питании от батарей компьютер может работать нестабильно. Подключите компьютер к сети.
- Не подключены ли другие устройства USB? Устанавливайте драйвер, отключив от компьютера все USB-устройства (кроме клавиатуры и мыши).
- Соответствует ли компьютер требуемым спецификациям USB? При несоответствии компьютера спецификациям USB работа может быть нестабильной. Для решения этой проблемы используйте хаб USB с собственным питанием.

### **После установки драйвера отображается сообщение "Found New Hardware Wizard" (Windows XP)**

• Не подключено ли устройство SD-50 к порту USB, отличному от использованного при установке драйвера? Если компьютер или хаб USB имеет более одного разъема USB, данное сообщение может отображаться при подключении SD-50 к другому порту USB даже при установленном драйвере. Это не является неисправностью. Установите драйвер.

### **Перед именем устройства отображается цифра, например, "2-" (Windows)**

• Не подключено ли устройство SD-50 к другому порту USB? В таком случае операционная система может автоматически добавить номер к имени устройства; это не является проблемой для работы с SD-50. Чтобы номер перед именем устройства не отображался, подключите SD-50 к прежнему порту USB или переустановите драйвер.

## **Проблемы с настройками**

### **Выбор/использование SD-50 в программе или системе невозможны**

- Не используется ли SD-50 другими программами? Закройте все программы, отключите от SD-50 кабель USB и снова подключите его. Если это не помогло, переустановите драйвер.
- Корректно ли установлен драйвер? Если драйвер установлен некорректно, переустановите его.
- Отображается ли имя устройства SD-50? Если имя устройства не отображается, возможно драйвер установлен некорректно. Переустановите драйвер.
- Не находился ли компьютер в режиме ожидания ("спящем режиме") в процессе подключения SD-50? Закройте все приложения, отключите кабель USB от SD-50 и снова подключите его. Если это не помогло, перезагрузите компьютер.
- Не отключался ли кабель USB в процессе работы с SD-50? Если это произошло закройте все приложения, отключите кабель USB от SD-50 и снова подключите его. Если это не помогло, перезагрузите компьютер.
- Не подключался ли SD-50 в процессе загрузки компьютера? В некоторых компьютерах, если SD-50 подключен до загрузки Windows, он не распознается по USB. Подключайте SD-50 после загрузки компьютера.
- Не используется ли Media Player, входящий в состав Windows? В Windows 7 или Windows Vista устройство SD-50 в качестве MIDI-устройства приложением Media Player не распознается.
- Корректны ли установки "Audio MIDI Setup"? (Mac OS X)? Проверьте настройку входных/выходных аудио- и MIDI-устройств.

### **Установки драйвера недоступны (Windows 7)**

• Не включена ли функция мониторинга Windows? Отключите данную функцию.

## **Проблемы при записи/воспроизведении**

### **Недоступны запись/воспроизведение**

- Корректно ли установлен драйвер? Возможен сбой установки драйвера. Переустановите драйвер.
- Корректны ли установки программы? См. документацию на соответствующую программу и проверьте настройки устройств в программе.
- Не используется ли SD-50 другими программами? Закройте все программы, отключите от SD-50 кабель USB и снова подключите его. Если это не помогло, переустановите драйвер.
- Не вошел ли компьютер в режим ожидания ("спящий режим")? Закройте все приложения, отключите кабель USB от SD-50 и снова подключите его. Если это не помогло, перезагрузите компьютер.
- Не отключался ли кабель USB в процессе записи или воспроизведения? Закройте все приложения, отключите кабель USB от SD-50 и снова подключите его. Если это не помогло, перезагрузите компьютер.
- Не отключался ли кабель USB или не перезагружалось ли питание SD-50 в процессе записи или воспроизведения? Остановите запись или воспроизведение и повторите операцию. Если это не помогло закройте все программы, отключите питание SD-50 и снова включите его.
- Не подключался ли SD-50 в процессе загрузки компьютера? В некоторых компьютерах, если SD-50 подключен до загрузки Windows, SD-50 по USB не распознается. Подключайте SD-50 после загрузки компьютера.
- Достаточна ли мощность процессора компьютера? Если при обработке данных SD-50 мощности процессора компьютера недостаточно, корректность выполнения операций может быть нарушена. Остановите запись или воспроизведение и повторите операцию. Если это не помогло, закройте все программы, отключите питание SD-50 и снова включите его.

### **Нет звука в динамиках компьютера**

После подключения SD-50 к компьютеру динамики последнего отключаются Это не является неисправностью. Прослушивайте звук через наушники или систему мониторинга, подключенные к SD-50.

### **Аудиосигнал из компьютера тихий или отсутствует**

- Слышен ли звук в подключенных к SD-50 наушниках? Если звук в наушниках слышен, проверьте коммутацию и настройки системы звукоусиления. Если звук в наушниках не слышен или тихий, проверьте другие пункты данного раздела.
- Корректно ли установлена громкость в SD-50? Настройте громкость SD-50 регулятором [VOLUME].
- Не занижена ли громкость в рамках системы Windows или Macintosh? Установите необходимую системную громкость в компьютере.
- Не используется ли программа голосовой связи? (Windows 7) Если используется программа голосовой связи, громкость аудиосигнала может быть автоматически занижена соответственно громкости разговора.

Отключите автоматическую настройку громкости.

### **Занижен уровень сигнала с гитары или с микрофона**

- Корректна ли установка селектора [SETTING]? Проверьте установку селектора [SETTING].
- Корректно ли установлен входной уровень? Регулятором [SENS] увеличьте входной уровень.
- Возможно коммутационный кабель содержит резистор? Используйте коммутационный кабель без резистора.

### **Щелчки, прерывания и другие проблемы при воспроизведении**

- Измените размер аудиобуфера в приложении. Сначала измените размер буфера в программе. Если искажения звука не пропали, отрегулируйте установку буфера аудиодрайвера.
- Измените размер буфера аудио в драйвере. Если после увеличения размера буфера в программе искажения не пропали, отрегулируйте установку буфера аудиодрайвера.
- Увеличьте значение "Recording margin" (Mac OS X). Если после увеличения размера буфера в программе искажения не пропали отрегулируйте эту установку.
- Проверьте установки схемы управления питанием.
- Обновите видеодрайвер (Windows). Можно попробовать решить проблему, обновив драйвер видеоадаптера дисплея, установленный в компьютер.
- Проверьте системную установку "Performance" (Windows).
- Работают ли другие программные приложения? Закройте неиспользуемые программы.

Также закройте приложения, отображаемые в панели задач.

- Возможно требуется обновление Windows Update или Microsoft Update? (Windows) Обновите ОС с узла Microsoft Corporation Windows Update или Microsoft Update.
- В диалоговом окне установок драйвера попробуйте установить флажок "Light Load". Эта установка активируется после перезагрузки питания SD-50. Если проблем со звуком не наблюдается, не устанавливайте этот флажок (по умолчанию).
- Отключите сеть LAN Отключите LAN в Device Manager.

Если это решит проблему, обновите драйвер LAN или BIOS.

- Подключен ли SD-50 к хабу USB? Подключите SD-50 непосредственно к порту USB компьютера.
- Используется ли прилагаемый кабель USB? Настоятельно рекомендуется использовать кабель USB, прилагающийся к SD-50. Имеющиеся в продаже кабели USB не соответствуют в полной мере требованиям стандарта USB и могут приводить к сбоям в работе SD-50.
- Производилось ли обновление Mac OS X при подключенном SD-50? Если обновление Mac OS X производилось при подключенном SD-50, возможны искажения звука. В таком случае переустановите драйвер.
- Не включена ли функция мониторинга Windows? (Windows 7) Если функция мониторинга Windows включена, входные сигналы могут дублироваться или создавать аудиопетлю (самовозбуждение).

Отключите функцию мониторинга Windows.

- Искажения сигнала могут возникать при начале работы с прибором сразу же после включения компьютера или выхода его из спящего режима. Подождите некоторое время.
- Отрегулируйте установку "Hardware Acceleration" в расширенных свойствах дисплея (Windows XP). В некоторых случаях это может помочь решить проблему с искажениями сигнала при воспроизведении.

### **Шумы или искажения при воспроизведении сигнала из компьютера**

- Подключена ли гитара? Шум может вызываться наводками с датчика гитары за счет интерференции с компьютером и дисплеем. Разместите гитару на максимально большом расстоянии от компьютера.
- Подключены ли гитара или микрофон? Если гитара или микрофон не используются, отключите их и установите в минимум регулятор входной чувствительности [SENS].
- Заземлено ли оборудование? Попробуйте заземлить корпус компьютера или земляной контакт сетевой розетки. Также не размещайте вблизи рабочего места приборов, генерирующих сильные электромагнитные поля, например, телевизоры и микроволновые печи.

### **Занижен или завышен уровень записи**

• Корректно ли установлен входной уровень? Регулятором [SENS] в SD-50 измените входной уровень. Также проверьте установки входного уровня в программе.

## **Установки ОС компьютера, предотвращающие возникновение проблем**

Ниже описаны способы решения некоторых проблем, связанных с установками операционной системы компьютера.

### **Установка цифровой подписи драйвера (Windows XP)**

Иногда установка "Driver Signing Option" может препятствовать инсталляции драйвера. Проверьте следующее и измените установки.

- **1. Откройте "Control Panel", нажмите [Performance и Maintenance], затем на иконку [System].** При использовании Classic View дважды нажмите на [System].
- **2. Нажмите ярлык [Hardware] и затем нажмите [Driver Signing].** Откроется диалоговое окно "Driver Signing Options".
- **3. В диалоговом окне "Driver Signing Options" выберите Warn или Ignore и нажмите [OK].**
- **4. Нажмите [OK] для закрытия диалогового окна "System Properties".**
- **5. Установите драйвер.**
- *\* По окончании установки драйвера можно вернуть установки цифровой подписи драйвера в исходное состояние.*

## **Установки аппаратного ускорения (Windows XP)**

В некоторых случаях установка графического ускорения может решить проблемы с помехами при воспроизведении звука.

- **1. Откройте "Control Panel" и дважды нажмите на [Display].** Если данная иконка не отображается, нажмите "Desktop view and themes", затем нажмите [Display].
- **2. Нажмите ярлык [Settings].**
- **3. В области [Advanced Settings] нажмите ярлык [Troubleshooting].**
- **4. Отрегулируйте слайдер "Hardware Acceleration" и нажмите [OK].**
- **5. В области "Display Properties" нажмите [OK], чтобы закрыть диалоговое окно. Затем перезагрузите компьютер.**
- **6. Перезагрузите Windows.**

### **Установки схемы управления питанием**

Некоторые проблемы с выпадением нот или прерыванием звука можно решить, откорректировав установки схемы управления питанием компьютера.

### **Windows 7**

- **1. Откройте "Control Panel", нажмите [System and Security], затем [Power Options].** При использовании Icon View дважды нажмите на иконку [Power Options].
- **2. В "Select a power plan" выберите [High performance].**
- **3. В области [High performance] нажмите [Change plan settings].** Если [High performance] не отображается, нажмите [Show additional plans].
- **4. Нажмите [Change advanced power settings].**
- **5. В "Power Options" [Advanced Settings], нажмите символ [+] для "Hard Disk", затем нажмите символ [+], чтобы открыть окно "Turn off hard disk after".**
- **6. Нажмите [Setting (Minutes)] и, нажимая "стрелку вниз", выберите [Never].**
- **7. Нажмите [OK], чтобы закрыть окно "Power Options".**
- **8. Закройте экран "Edit Plan Settings".**

### **Mac OS X**

В зависимости от версии Mac OS X, может потребоваться произвести следующую установку.

- **1. В "System Preferences" нажмите [Energy Saver].**
- **2. Нажмите [Options].**
- **3. В поле "Processor Performance" выберите [Highest].**

### **Windows Vista**

- **1. Откройте "Control Panel", нажмите [System and Maintenance], затем [Power Options].** При использовании Classic View дважды нажмите на иконку [Power Options].
- **2. В "Select a power plan" выберите [High performance].**
- **3. В области [High performance] нажмите [Change plan settings].**
- **4. Нажмите [Change advanced power settings].**
- **5. В "Power Options" [Advanced Settings] нажмите символ [+] для "Hard Disk", затем нажмите символ [+], чтобы открыть окно "Turn off hard disk after".**
- **6. Нажмите [Setting (Minutes)] и, нажимая "стрелку вниз", выберите [Never].**
- **7. Нажмите [OK], чтобы закрыть окно "Power Options".**
- **8. Закройте экран "Edit Plan Settings".**

### **Windows XP**

- **1. Откройте "Control Panel", нажмите [Performance и Maintenance] затем [Power Options].** При использовании Classic View дважды нажмите на иконку [Power Options].
- **2. Нажмите ярлык [Power Schemes] и в поле "Power Schemes" выберите [Always On].**
- **3. Нажмите [OK], чтобы закрыть окно "Power Options Properties".**

### **Системные установки "Performance" (Windows)**

Некоторые проблемы можно решить, изменив системную установку "Performance".

### **Windows 7**

- **1. Откройте "Control Panel", нажмите [System and Security], затем [System].** При использовании Icon View дважды нажмите на иконку [System].
- **2. В расположенном слева списке нажмите [Advanced system settings].**
- **3. Откроется диалоговое окно User Account Control; нажмите [Yes].** Если выведется запрос на ввод пароля администратора, войдите в Windows с доступом администратора и повторите процедуру.
- **4. Нажмите [Settings] в секции Performance и нажмите ярлык [Advanced].**
- **5. Выберите [Background services] и нажмите [OK].**
- **6. Нажмите [OK], чтобы закрыть окно "System Properties".**

### **Windows Vista**

- **1. Откройте "Control Panel", нажмите [System and Maintenance], затем [System].** При использовании Classic View дважды нажмите на иконку [System].
- **2. В расположенном слева списке задач нажмите [Advanced System Settings].**
- **3. Откроется диалоговое окно User Account Control; нажмите [Continue].** Если выведется запрос на ввод пароля администратора, войдите в Windows с доступом администратора и повторите процедуру.
- **4. Нажмите [Settings] в секции Performance и нажмите ярлык [Advanced].**
- **5. Выберите [Background services] и нажмите [OK].**
- **6. Нажмите [OK], чтобы закрыть окно "System Properties".**

### **Windows XP**

- **1. Откройте "Control Panel", нажмите [Performance и Maintenance], затем [System].** При использовании Classic View дважды нажмите на иконку [System].
- **2. Нажмите ярлык [Advanced] и нажмите [Settings] в секции "Performance".**
- **3. Нажмите ярлык [Advanced].**
- **4. Выберите [Background services] и нажмите [OK].**
- **5. Нажмите [OK], чтобы закрыть окно "System Properties".**

### **Установки системной громкости**

### **Windows 7**

- **1. Откройте "Control Panel" и переключитесь с "View by:" на "Category".**
- **2. Нажмите [Hardware and Sound], затем нажмите [Adjust system volume].**
- **3. Откроется окно микшера. В ниспадающем меню "Device" выберите SD-50 [1-2] и настройте громкость.** Доступ к микшеру также можно получить, нажав правой кнопкой мыши на символ динамика, расположенный в правом нижнем углу экрана и выбрав "Open Volume Mixer".

### **Windows Vista**

- **1. Откройте "Control Panel" и нажмите [Hardware and Sound].** При использовании Classic View нажмите Control Panel Home для выхода из Classic View.
- **2. В "Sound" нажмите [Adjust system volume].**
- **3. Откроется "Volume Mixer"; в меню "Device" выберите, например, "1-2" в качестве "Device to use for playback" и настройте громкость.**
- **4. Отрегулируйте громкость Device или Application.** Если кнопка Mute включена, нажмите на ее, чтобы отключить.

Доступ к микшеру также можно получить, нажав правой кнопкой мыши на символ динамика, расположенный в правом нижнем углу экрана и выбрав Open "Volume Mixer".

### **Windows XP**

**1. Откройте "Control Panel", нажмите [Sound, Voice, and Audio Devices], а затем на [Sound and Audio Devices].**

При использовании Classic View дважды нажмите на иконку [Sound and Audio Devices].

### **2. Нажмите ярлык [Audio].**

- **3. Убедившись, что в секции "Sound playback" в качестве устройства "Default device" выбрано [1-2 (SD-50)], нажмите [Volume].**
- **4. Отобразится "Volume Control"; отрегулируйте громкость Wave.** Если отмечено поле Mute, снимите флажок.

### **Macintosh**

- **1. В "System Preferences" нажмите [Sound].**
- **2. Нажмите ярлык [Output].**
- **3. Убедившись, что в поле "Choose a device for sound output field" отображается [SD-50], слайдером "Output volume" отрегулируйте громкость.** Если отмечено поле Mute, снимите флажок.

## **Установки голосовой связи (Windows 7)**

Если используется программа голосовой связи, громкость аудиосигналов может устанавливаться автоматически согласно громкости разговора.

Чтобы отключить эту функцию сделайте следующее.

- **1. Откройте "Control Panel", нажмите "Hardware and Sound" и затем нажмите "Sound".** При использовании Icon View нажмите на иконку [Sound].
- **2. На ярлыке [Communications] измените установку "When Windows detects communications activity" на [Do nothing].**
- **3. Нажмите [OK], чтобы закрыть окно "Sound".**

## **Установки функции мониторинга (Windows 7)**

Если функция мониторинга Windows включена, входной сигнал может воспроизводиться дважды (дублироваться), или возможно образование аудиопетли (самовозбуждение).

Чтобы отключить эту функцию, сделайте следующее.

- **1. Откройте "Control Panel", нажмите [Hardware and Sound], затем нажмите [Sound].** При использовании Icon View нажмите на иконку "Sound".
- **2. В области "Recording" выберите SD-50 [1-2 (SD-50)] и нажмите [Properties].**
- **3. Откройте ярлык "Listen" и снимите флажок [Listen to this device].**
- **4. Нажмите [OK], чтобы закрыть окно "Properties".**
- **5. Нажмите [OK], чтобы закрыть окно "Sound".**

# **Сообщения об ошибках**

При сбое при выполнении операции или в работе прибора на экран выводится сообщение об ошибке.

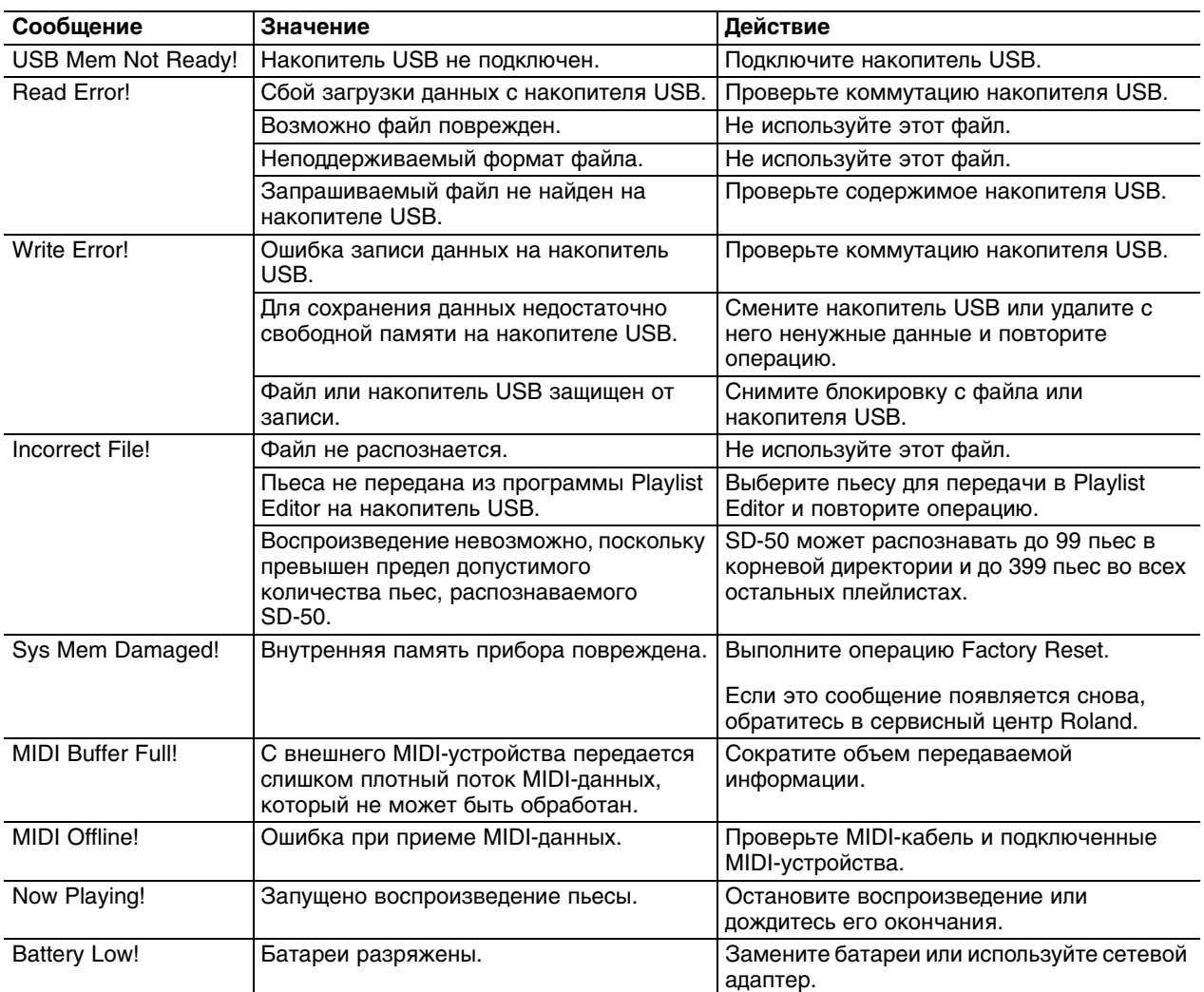

## **Установки, сохраняемые в качестве пользовательских данных**

При архивировании пользовательских данных сохраняются следующие установки.

### **Системные установки**

- LCD Contrast
- **Master Tune**
- **Output Gain**
- **Battery**
- Mastering
- **PowerSave**
- Power Off

### **Установки входных/выходных уровней**

- Mic/Line Input
- MP3/Audio Player
- SMF Player

### **Аудиоустановки**

- Mic Input SW
- Mic Echo Level
- Audio Input Att
- Direct Mon Sw
- Direct Mon Level
- TG to COMPUTER

**Патч** 

# **Сольные тембры (Solo)**

### **Понятие тембров Solo**

Тембры Solo позволяют воссоздать естественные тембральные характеристики (изменения динамики), свойственные соответствующим акустическим инструментам с помощью динамики звукоизвлечения.

- *\* Динамикой можно управлять с помощью сообщений Note-on Velocity, Modulation (CC01) и Expression (CC11).*
- *\* Поскольку контроллер Modulation назначен на управление динамикой, на управление вибрато назначаются сообщения Channel Pressure.*

После взятия ноты ее динамикой можно управлять в реальном времени, оперируя контроллером Modulation (CC01) или педалью Expression (CC11). Игра легато (взятие последующей ноты, не снимая предыдущую) позволяет создавать плавные переходы между нотами.

*\* Чтобы использовать эффект легато, установите режим Mono/Poly (CC126 = Mono / CC127 = Poly) в Mono. Для тембров Solo значение Mono устанавливается после включения питания прибора.*

Даже в режиме Mono возможна игра аккордами, состоящими из двух и более нот. После снятия нот аккорда инструмент возвращается в режим Mono.

*\* Этот эффект достигается при установке режима Mono/Poly в Mono.*

Духовые инструменты (Shakuhachi, Trombone) имеют регулировку Growl Sens (CC18), которая позволяет изменять тончайшие нюансы звука (рычание), возникающие если сильно дунуть в инструмент.

С помощью контроллера CC16 можно управлять параметром Noise Level. Он отвечает за призвук дыхания для духовых инструментов или призвук смычка для струнных.

С помощью контроллера CC17 можно управлять параметром Play Stability (точность исполнения). Если значение равно 0, высота звука в начале его атаки будет нестабильна. Чем выше значение, тем меньше отклонения высоты звука от заданной.

### **Вариации тембров Solo**

Каждый инструмент поддерживает различные вариации звука, которые можно переключать в реальном времени с помощью сообщений Control Change (CC80/CC81).

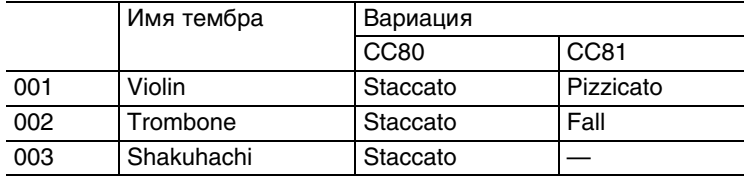

### **Возможности тембров Solo**

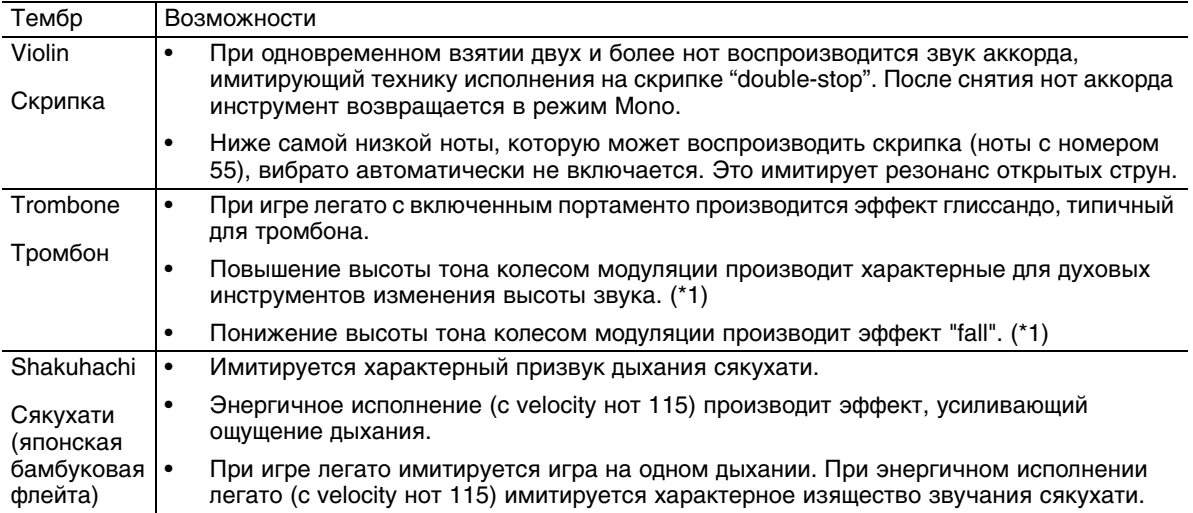

*\*1: Данный эффект наблюдается, если Control Change (CC82) установить в ON. При значении OFF наблюдается стандартный эффект сдвига высоты тона. (CC82: 0 — 63 = OFF, 64 — 127 = ON)*
# **Таблица MIDI-функций**

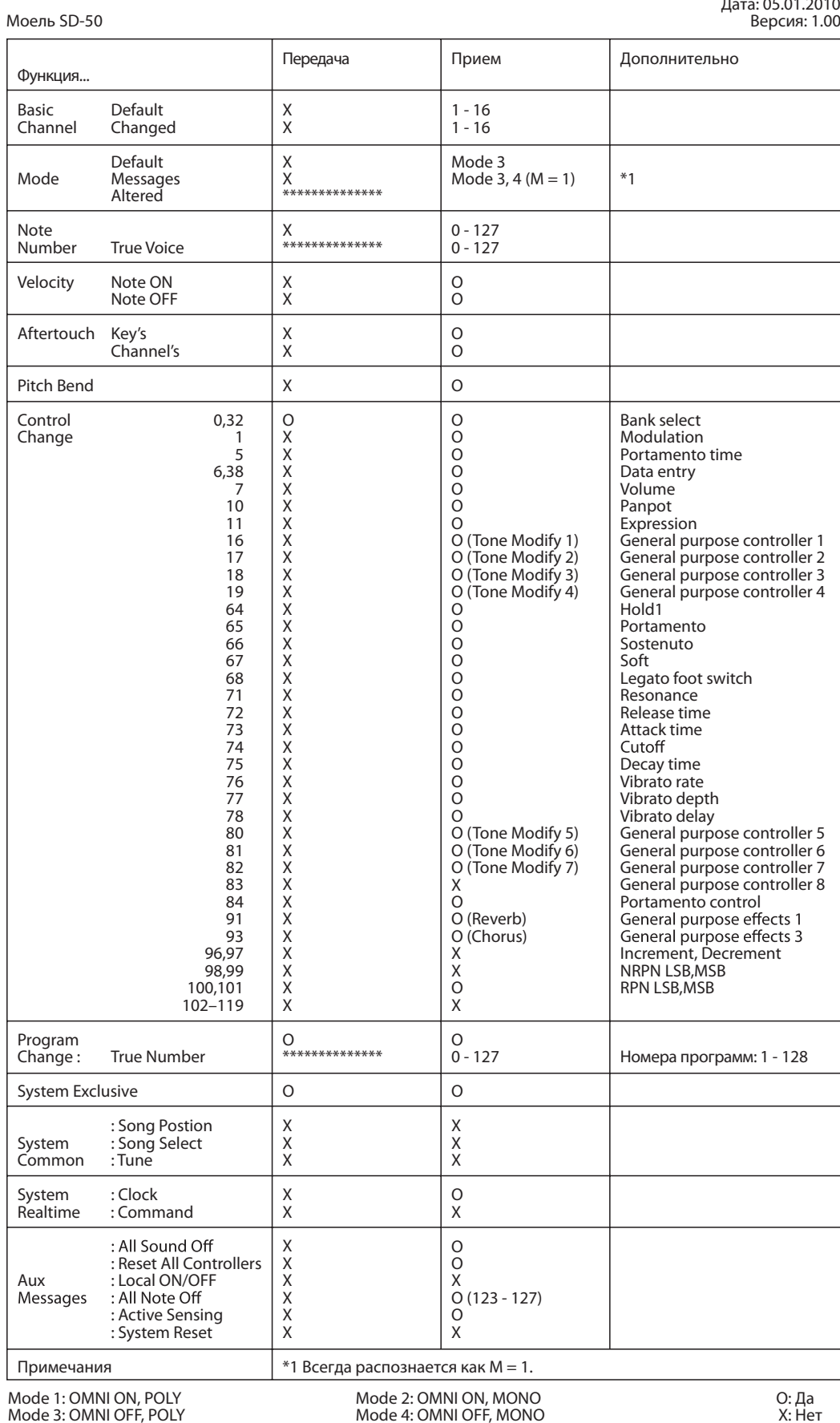

Дата: 05.01.2010

## **Технические характеристики**

### **SD-50: 128-голосный звуковой модуль с аудиоинтерфейсом**

## **Секция тон-генератора**

#### **Партии**

16

#### **Максимальная полифония**

128 голосов

#### **Волновая память**

128 Мб (16-битные линейные сэмплы)

#### **Встроенные тембры**

Пресетные: 1125

Наборы ударных: 32

*\* Дополнительно: 3 тембра Solo и совместимость с форматами GM2/GS.*

#### **Пользовательская память**

Патчи: 3

#### **Эффекты**

Реверберация Хорус Мастеринг

## **Секция аудиоинтерфейса**

#### **Количество аудиоканалов входа/выхода**

Входы: 1 стереопара (MIC, GUITAR: моно / LINE: стерео) Выходы: 1 стереопара

#### **Обработка сигнала**

USB-аудио: 16 / 24 бит АЦ/ЦА-преобразование: 24 бит

#### **Частота дискретизации**

USB-аудио: 44.1 кГц АЦ/ЦА-преобразование: 44.1 кГц

#### **Номинальный входной уровень**

Разъем MIC/GUITAR IN Микрофон: -50 — -30 dBu Гитара: -30 — -10 dBu Разъем LINE IN Линия: -30 — +4 dBu

#### **Номинальный выходной уровень**

Выходные разъемы: 0 dBu

## **Секция плеера SMF/аудиофайлов**

#### **Поддерживаемые форматы**

Стандартный MIDI-файлы: Format 0/1 Аудиофайлы: WAV, AIFF, MP3

## **Прочие**

#### **Дисплей**

Жидкокристаллический 122 x 32 точек

#### **Разъемы**

MIDI (OUT, IN) LINE IN (стерео миниджек) LINE OUT (стерео RCA) PHONES (стерео миниджек) MIC IN (XLR с поддержкой фантомного питания) MIC/GUITAR IN (1/4" джек с поддержкой импеданса Hi-Z) USB

- COMPUTER (поддержка USB 2.0 Full-Speed USB-MIDI и USB-аудио)
- MEMORY (поддержка флэш-накопителей USB 2.0 Hi-Speed)

#### **Питание**

9 В постоянного тока (сетевой адаптер) Батареи (AA x 6, щелочные или аккумуляторы Ni-MH) Шинное питание по USB

#### **Срок службы батарей**

Аккумуляторы Ni-MH: 4 часа Щелочные батареи: 3 часа

*\* Приведенные данные зависят от условий эксплуатации.*

#### **Потребляемый ток**

500 мA (шинное питание) 400 мA (сетевой адаптер, батареи)

#### **Габариты**

249.9 (Ш) x 166.9 (Г) x 55.15 (В) мм

#### **Вес**

0.8 кг (без батарей)

#### **Комплектация**

Руководство пользователя Кабель USB DVD-ROM с программным обеспечением и драйверами Сетевой адаптер Сетевой шнур

#### **Опции**

Накопитель USB

*\* 0 dBu = 0.775 В rms*

*\* В интересах усовершенствования продукции технические характеристики и/или внешний вид данного устройства могут изменяться без специального уведомления.*

## **Список тембров**

## **Категории тембров**

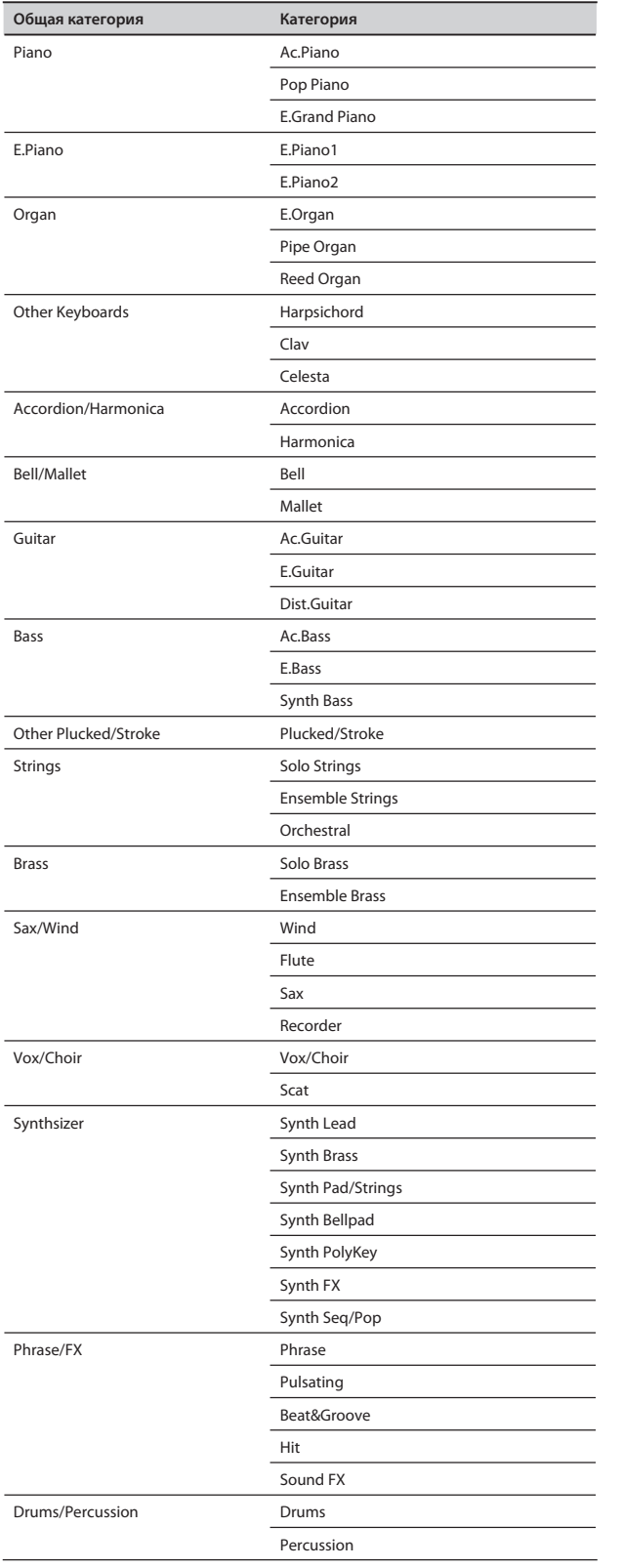

## **Группа Solo**

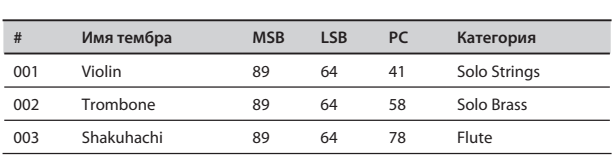

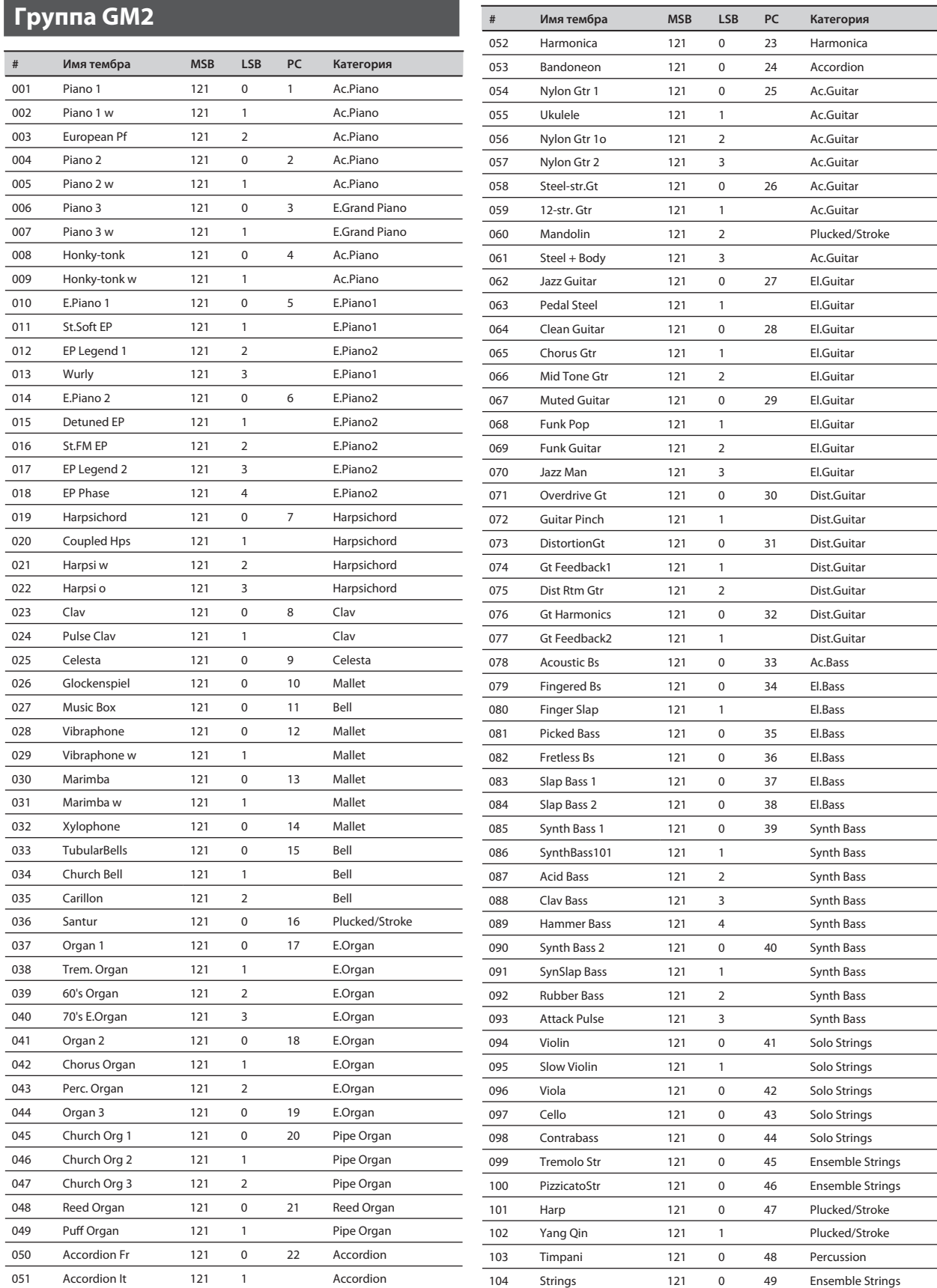

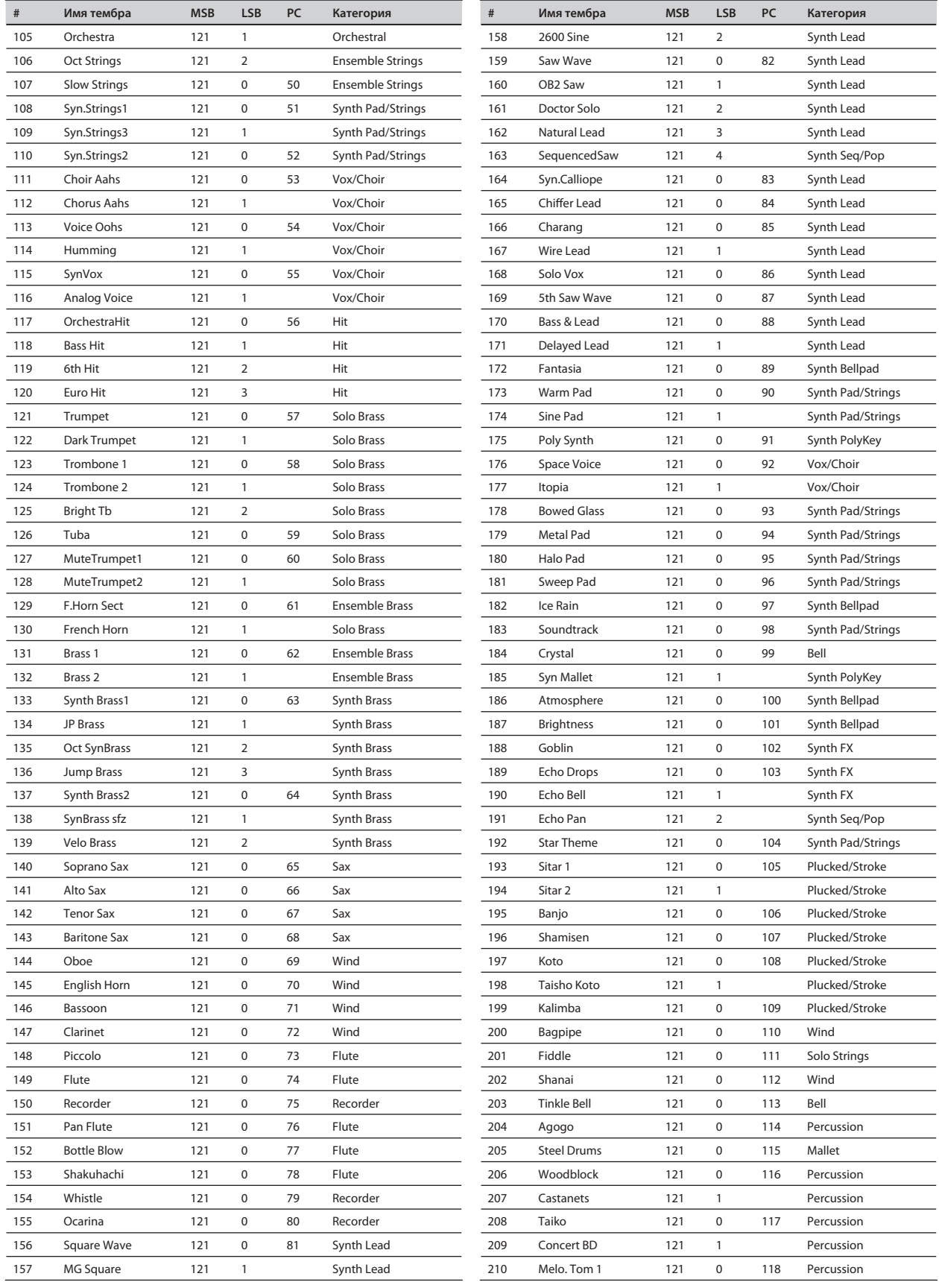

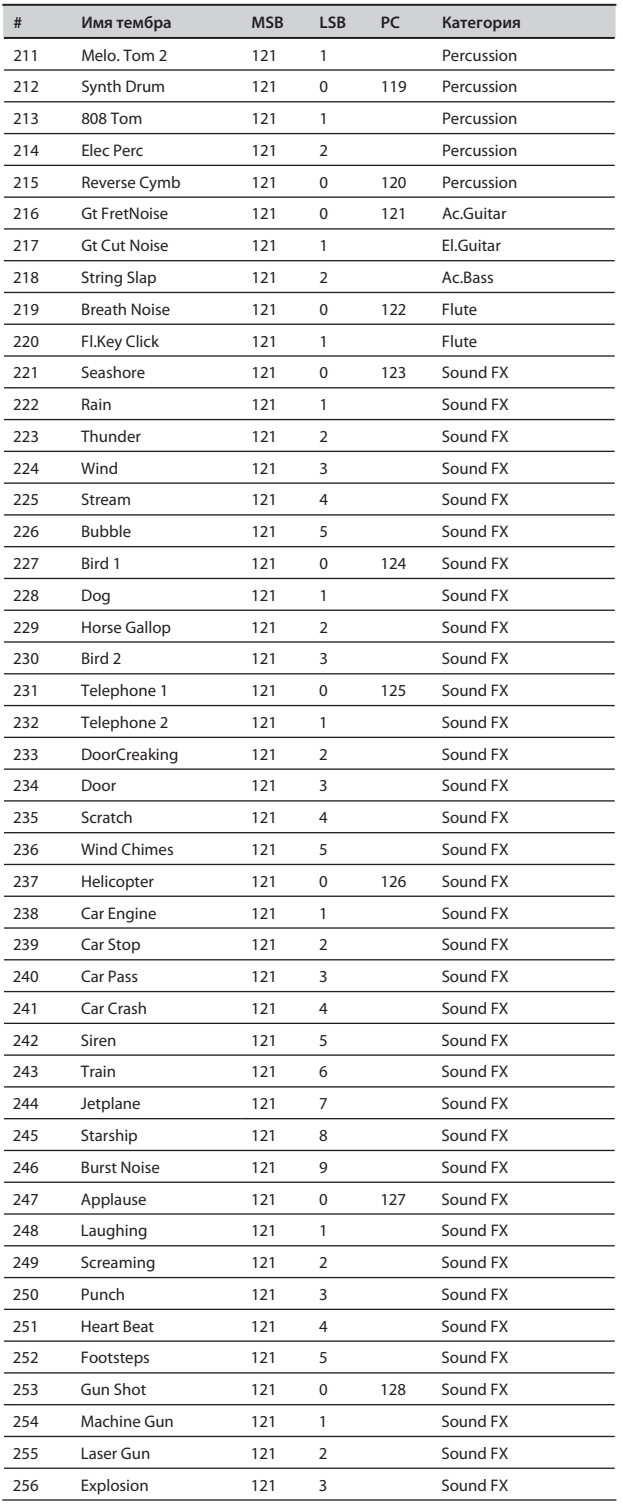

## **Группа PRESET**

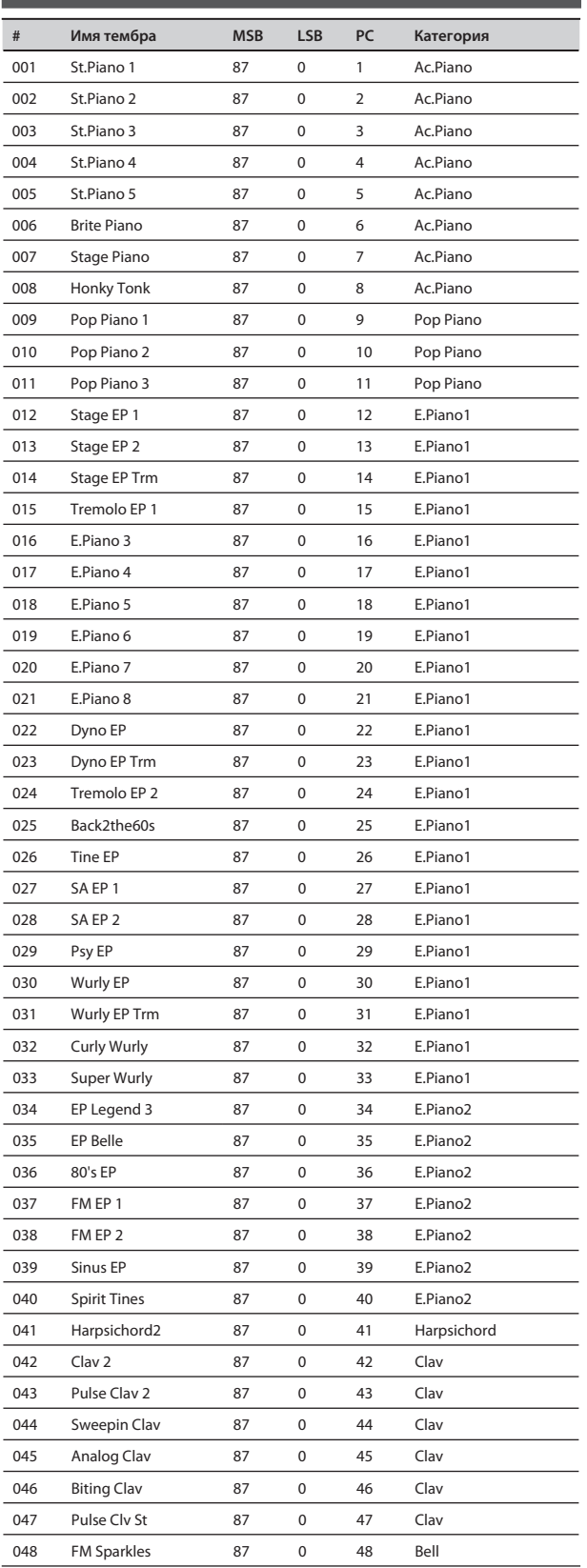

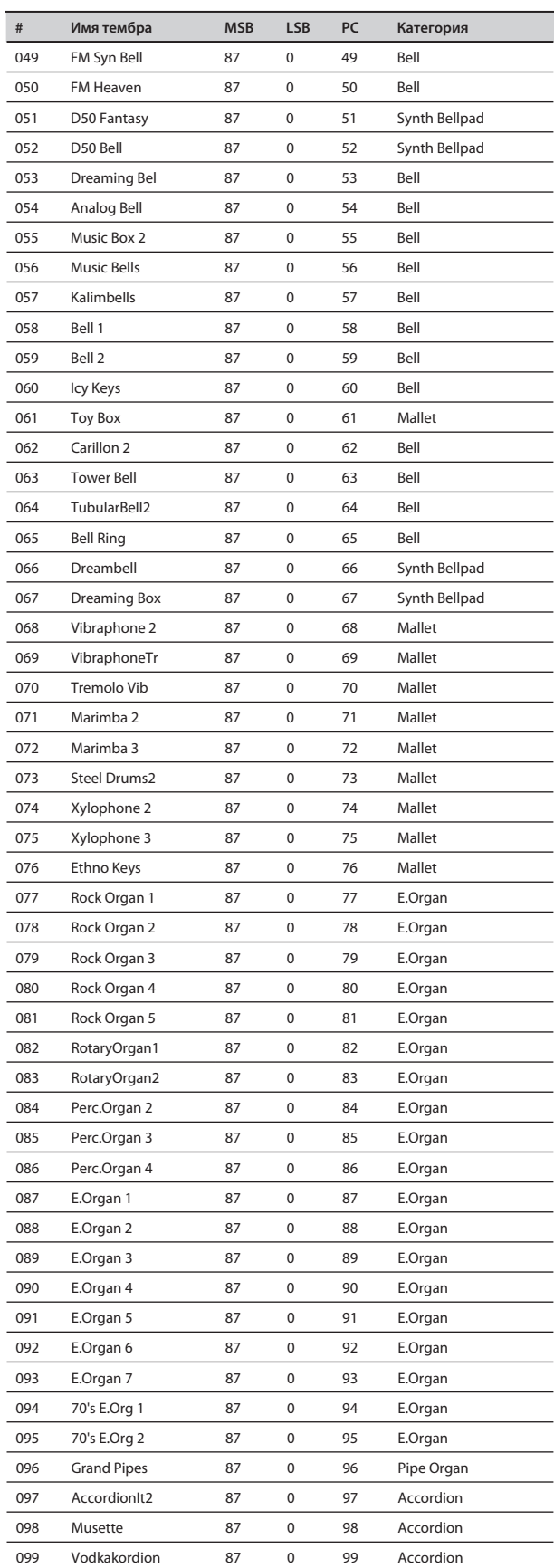

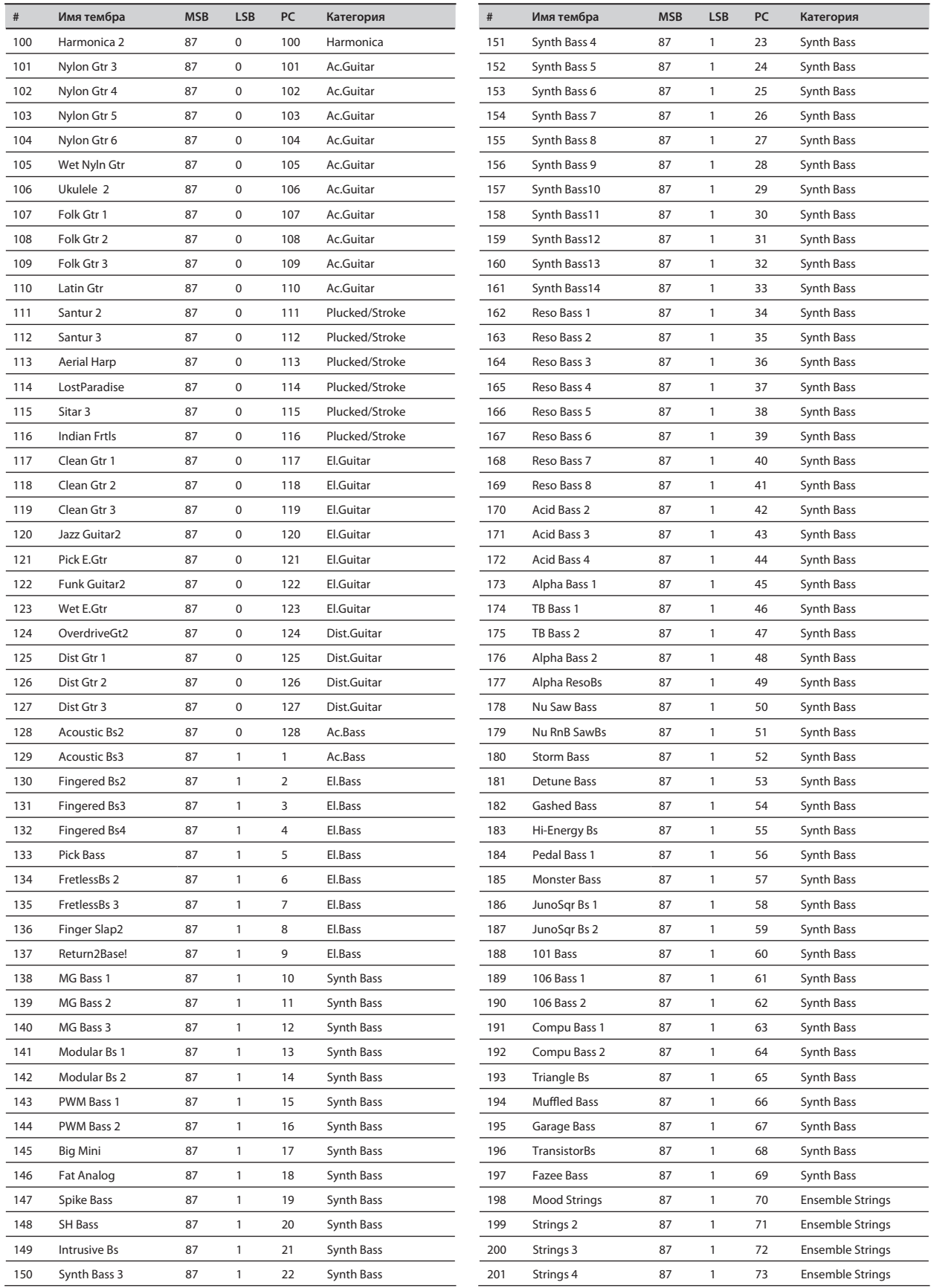

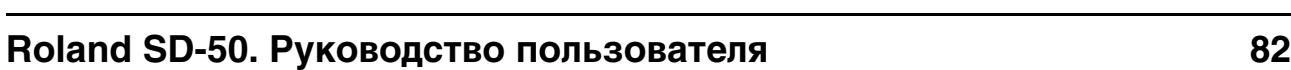

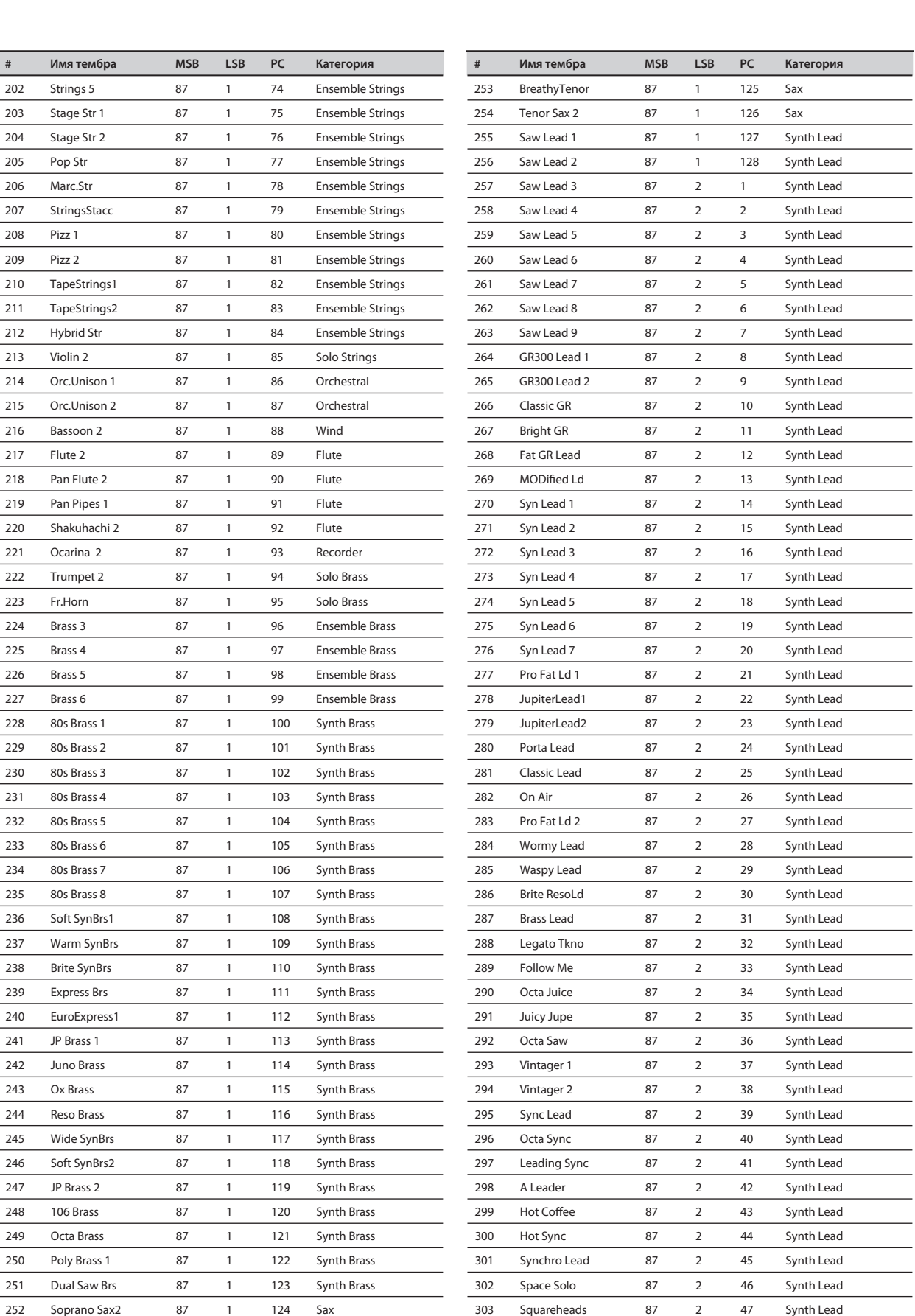

 $\overline{a}$  $\overline{a}$ L  $\overline{a}$  $\overline{a}$  $\overline{a}$ 

 $\frac{1}{1}$ 

 $\overline{a}$ 

L  $\overline{a}$  $\overline{\phantom{0}}$ 

 $\overline{a}$  $\overline{a}$  $\overline{\phantom{0}}$  $\overline{a}$  $\overline{a}$  $\overline{\phantom{a}}$ 

 $\overline{\phantom{a}}$  $\overline{a}$  $\overline{\phantom{0}}$ L L,

L,

 $\frac{1}{1}$ 

 $\overline{a}$ 

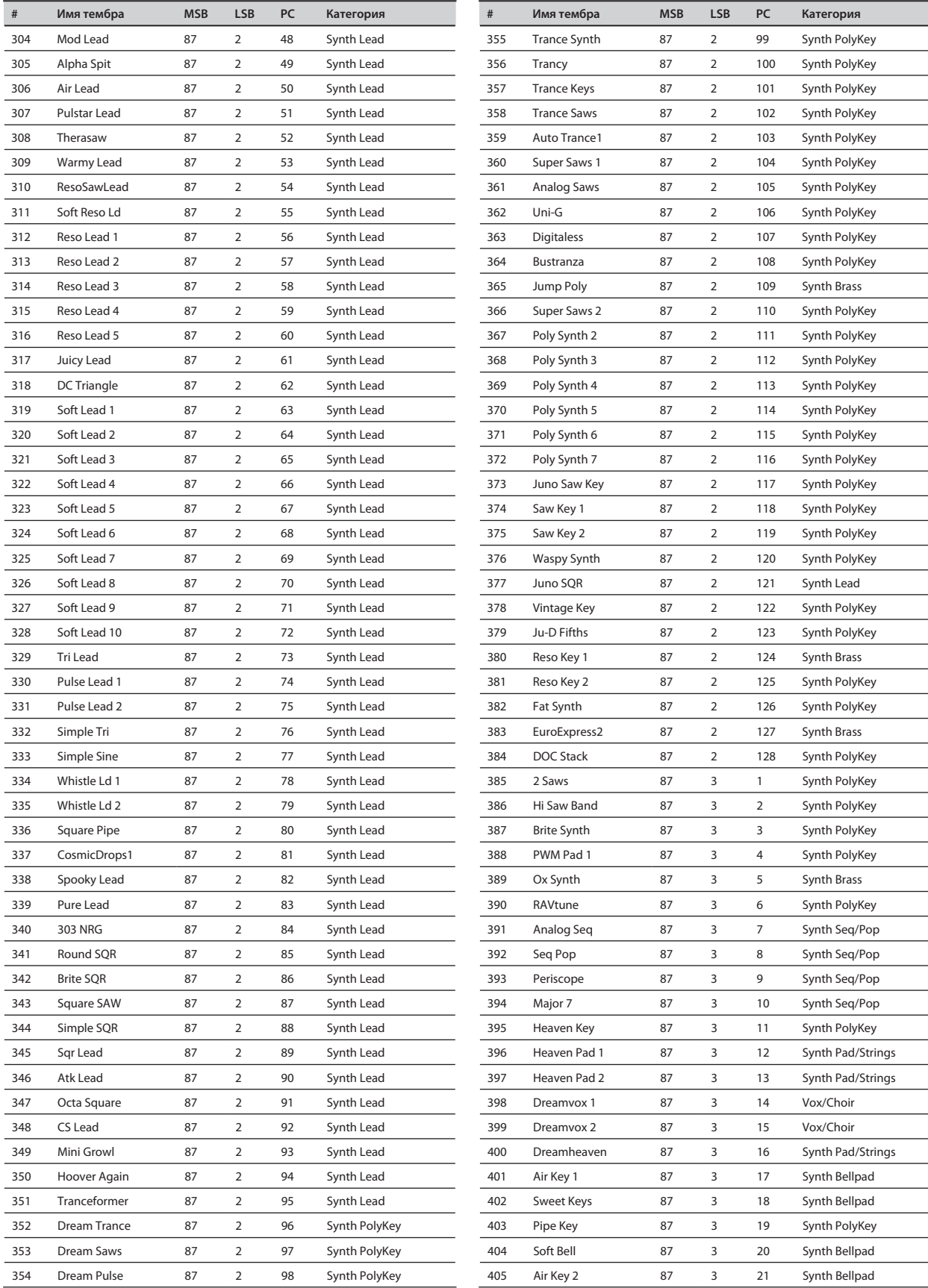

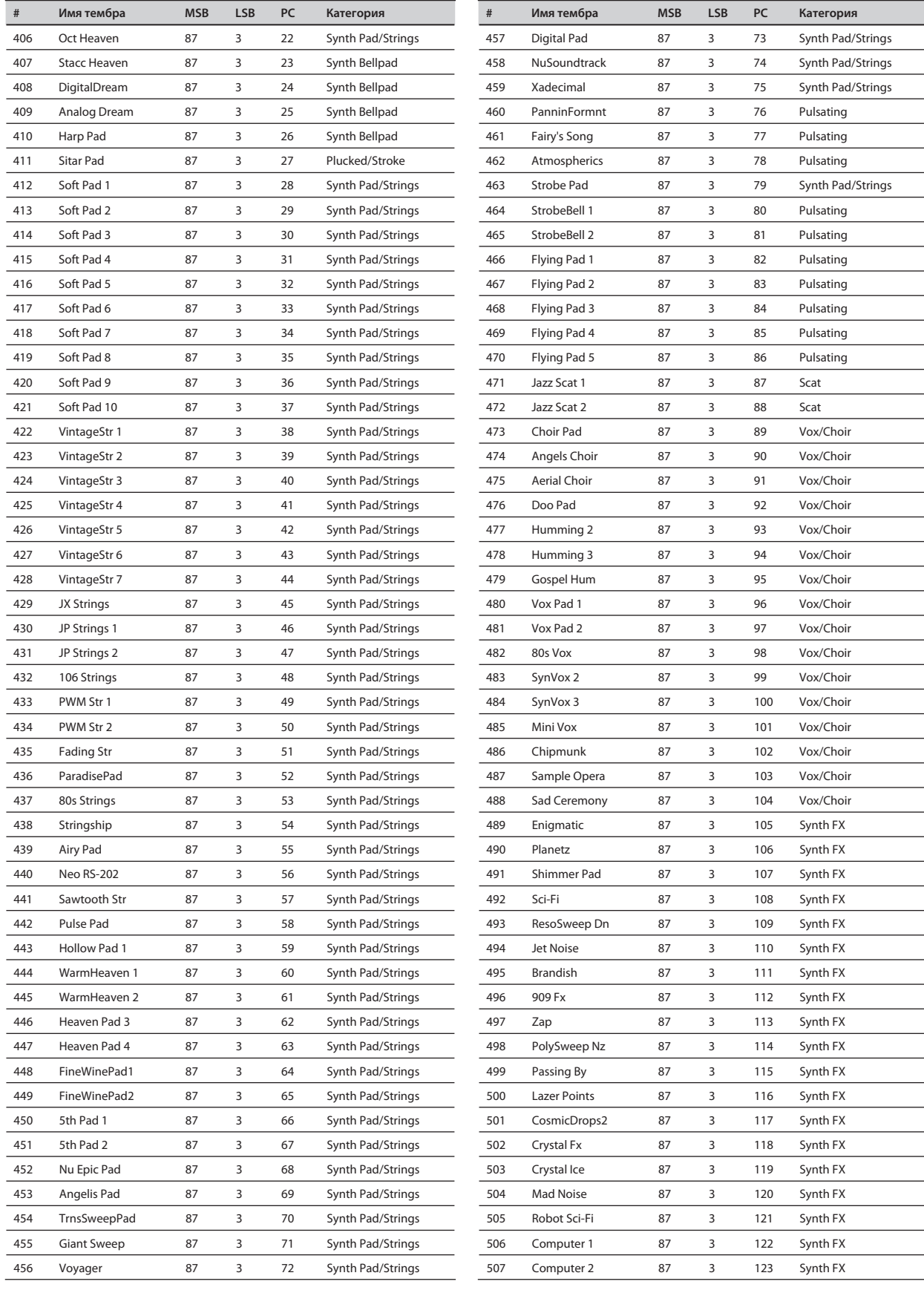

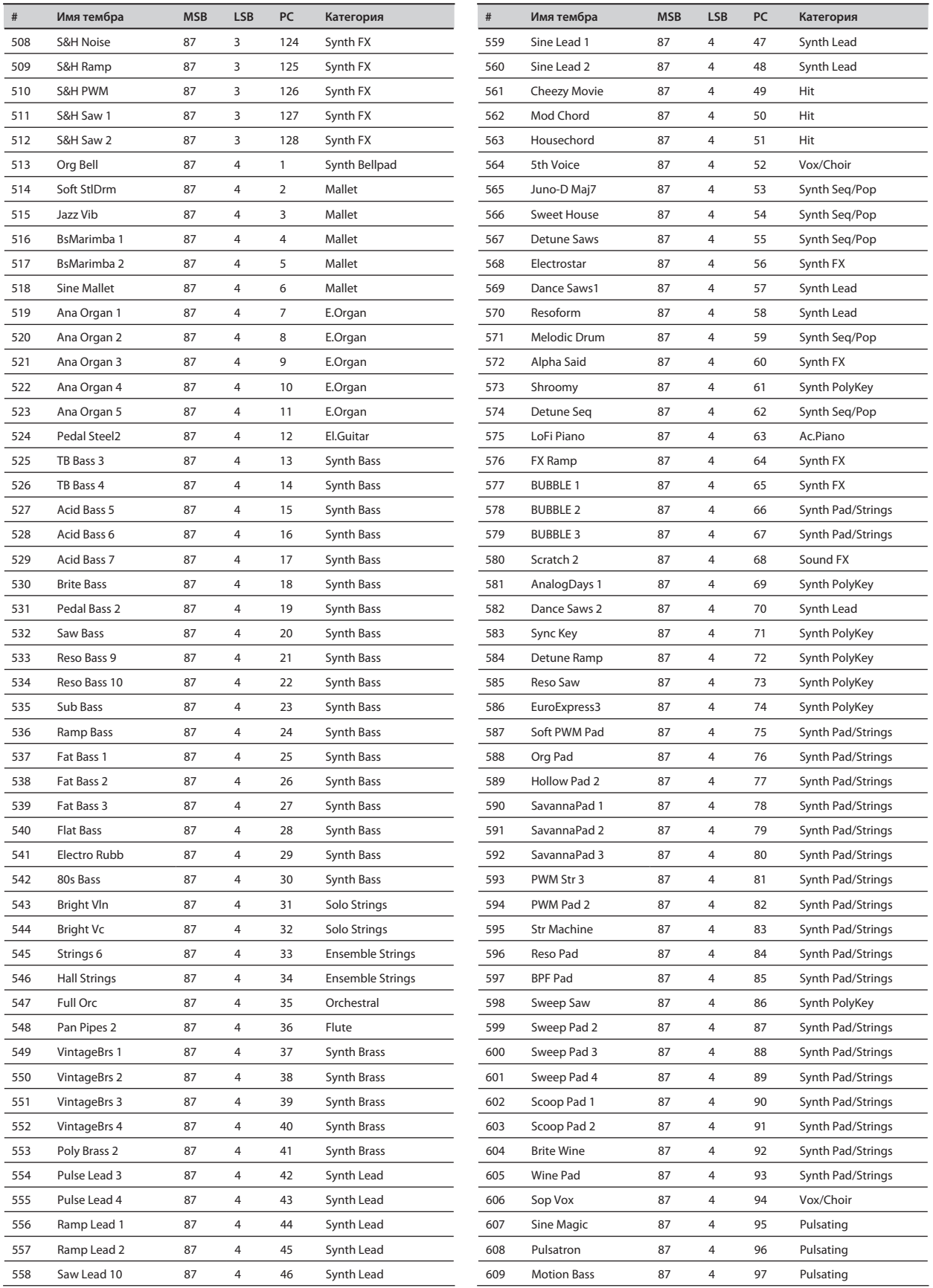

L

 $\overline{a}$ 

 $\overline{a}$  $\overline{a}$ 

 $\overline{a}$  $\overline{\phantom{0}}$ 

 $\overline{a}$ 

 $\overline{\phantom{a}}$ 

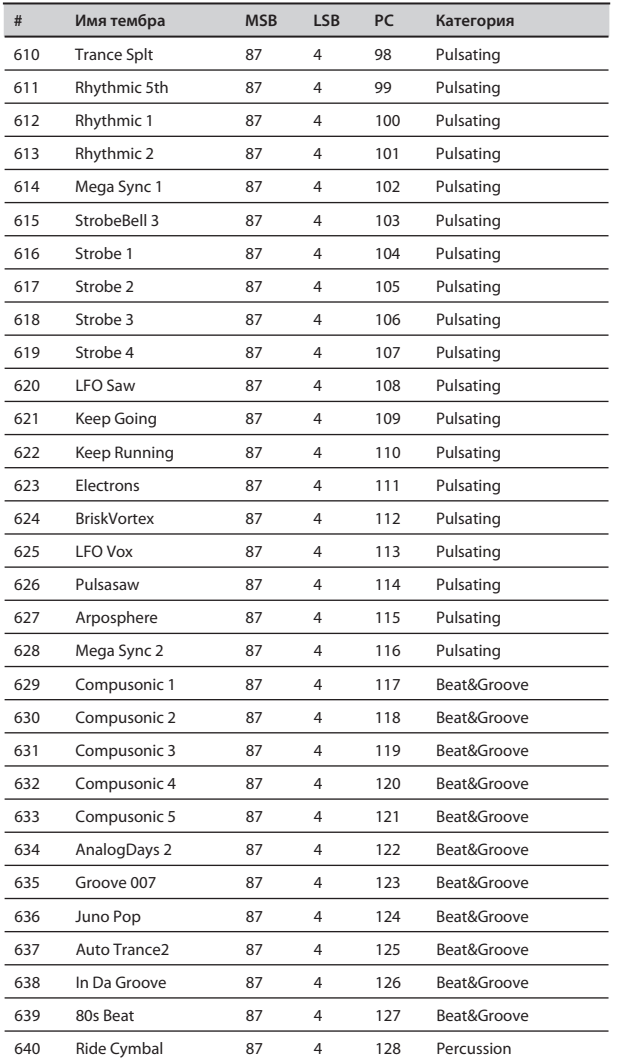

# **Список наборов ударных**

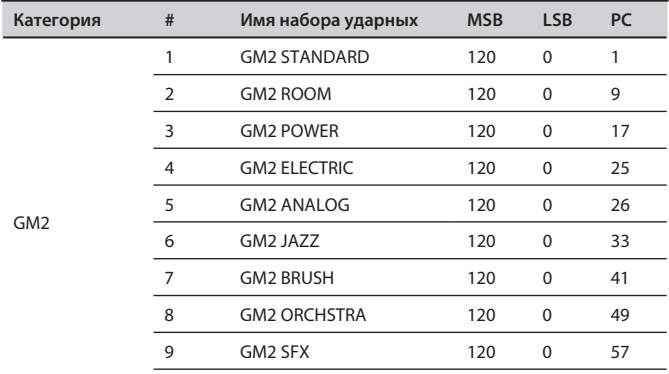

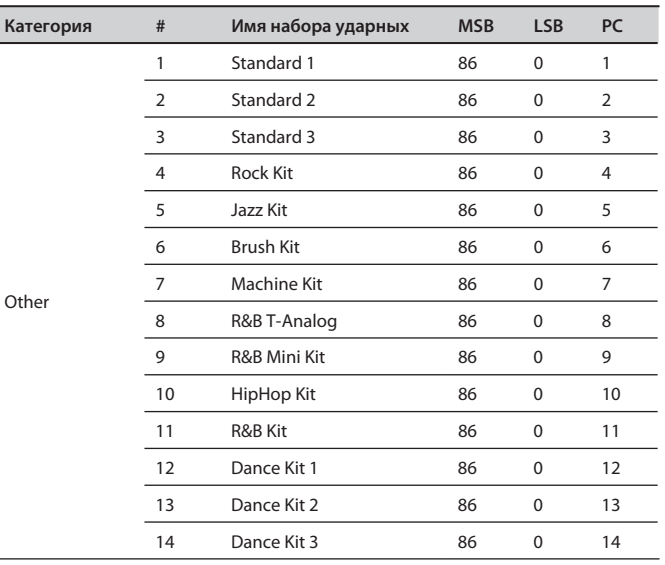

*\* [EXC]: Из группы инструментов с одинаковым номером (EXC) одновременно может звучать только один.*

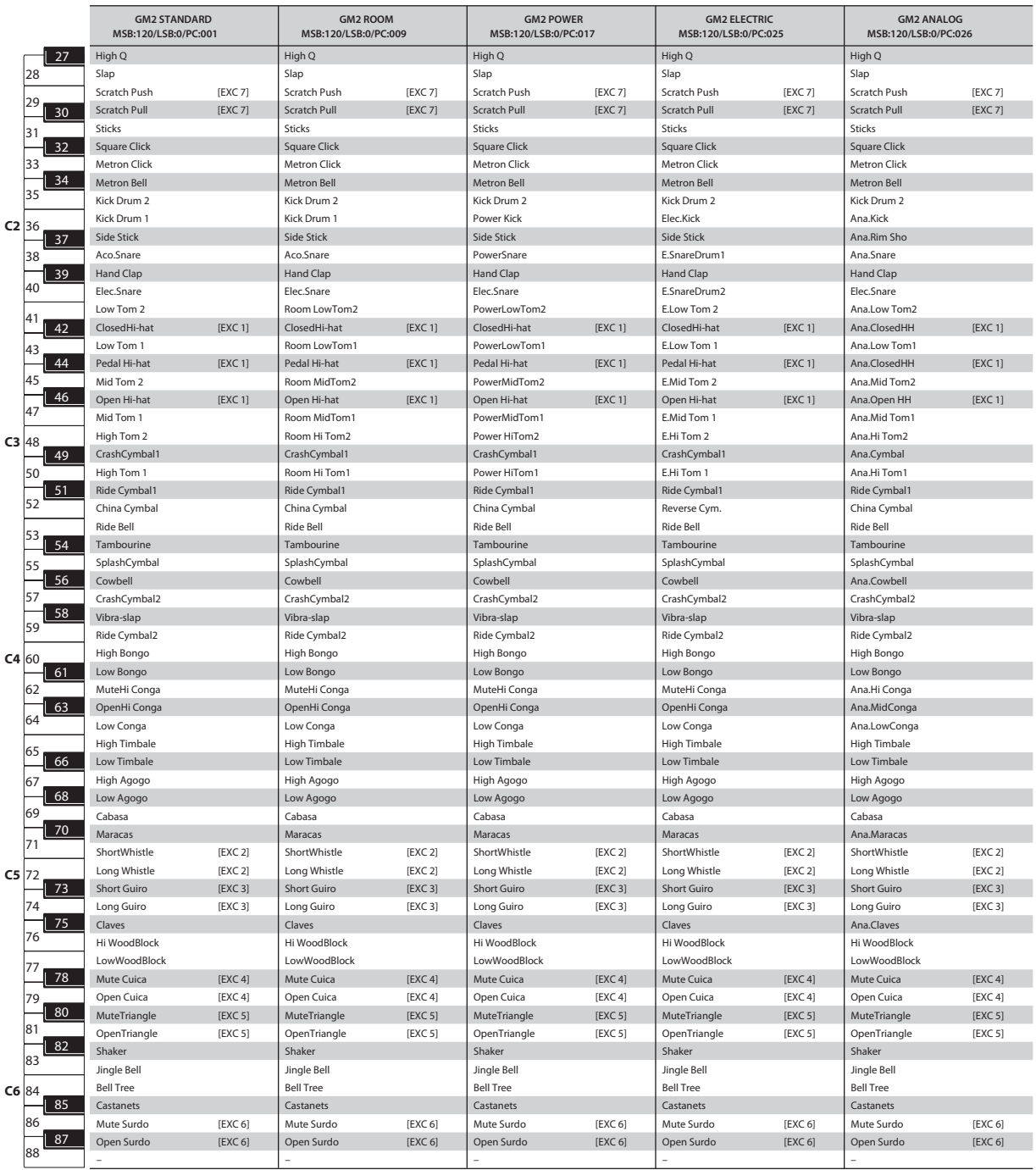

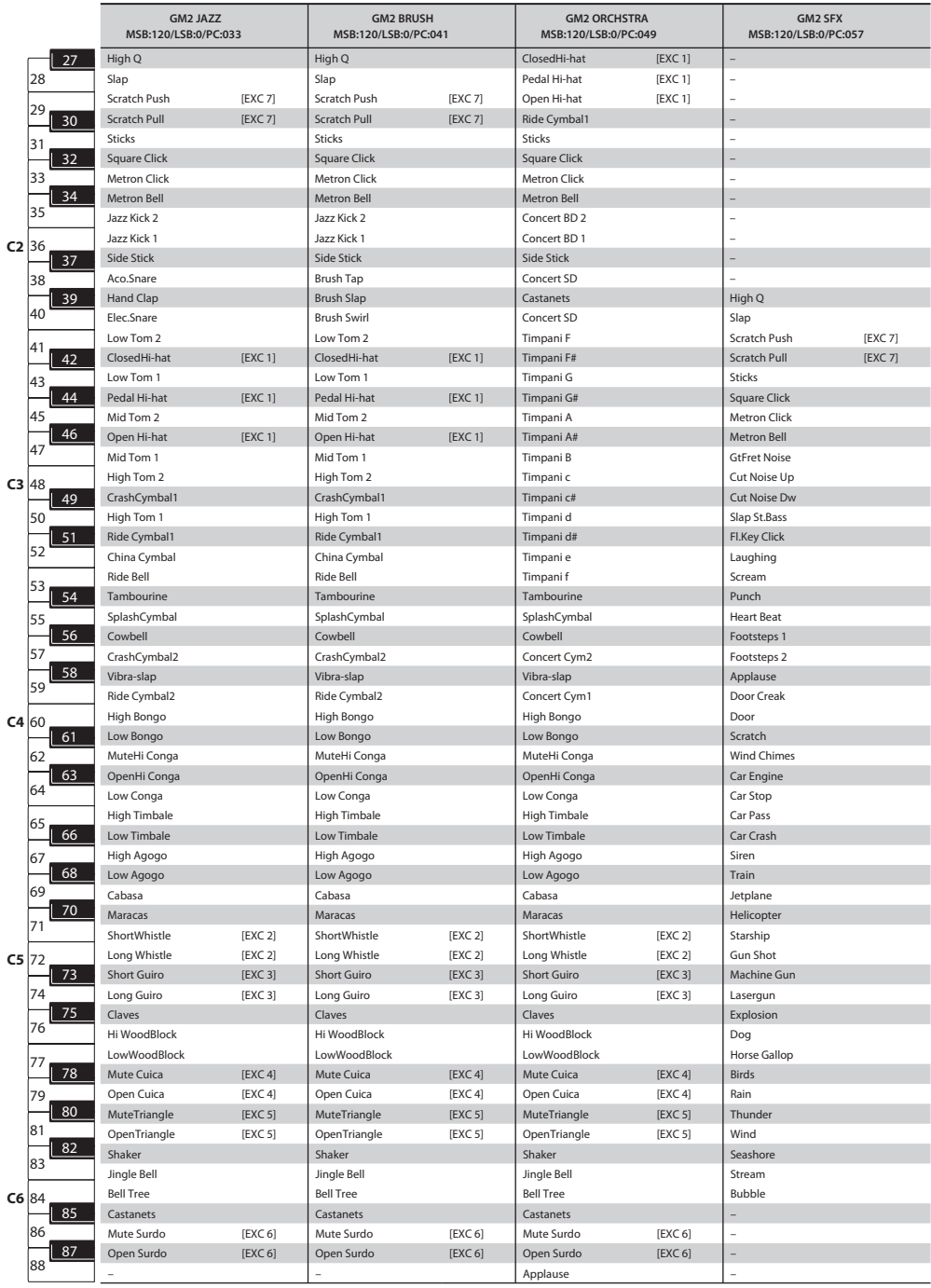

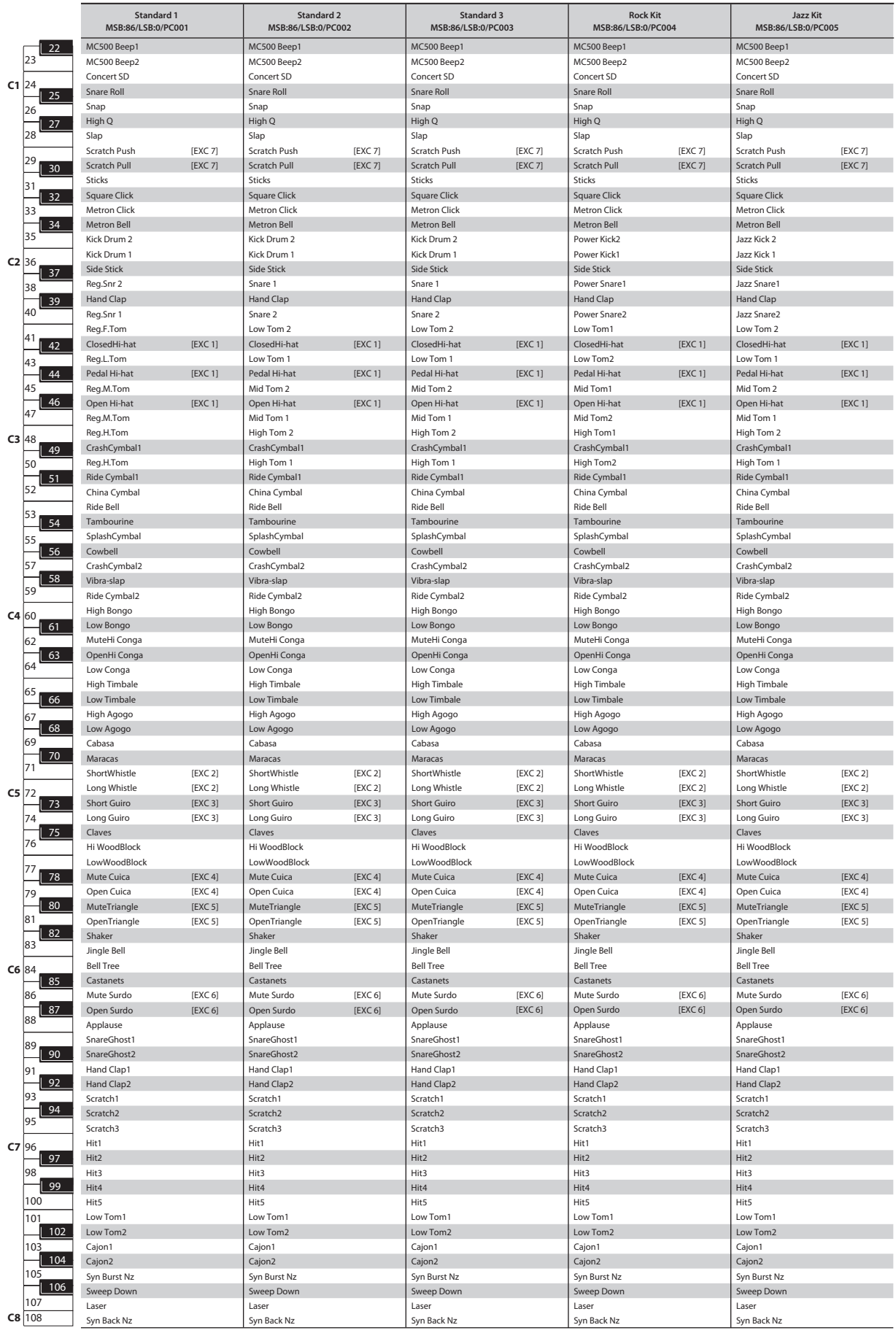

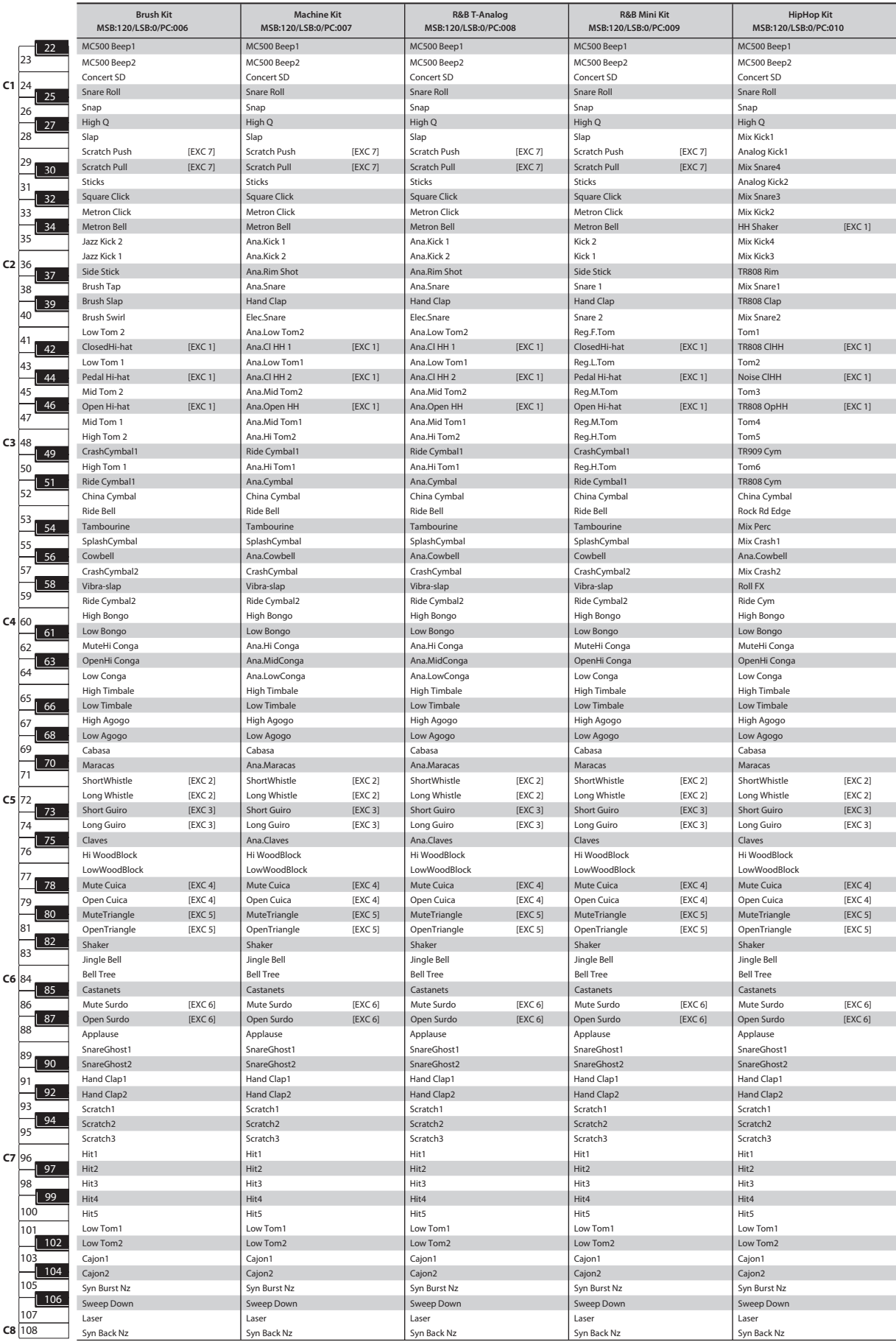

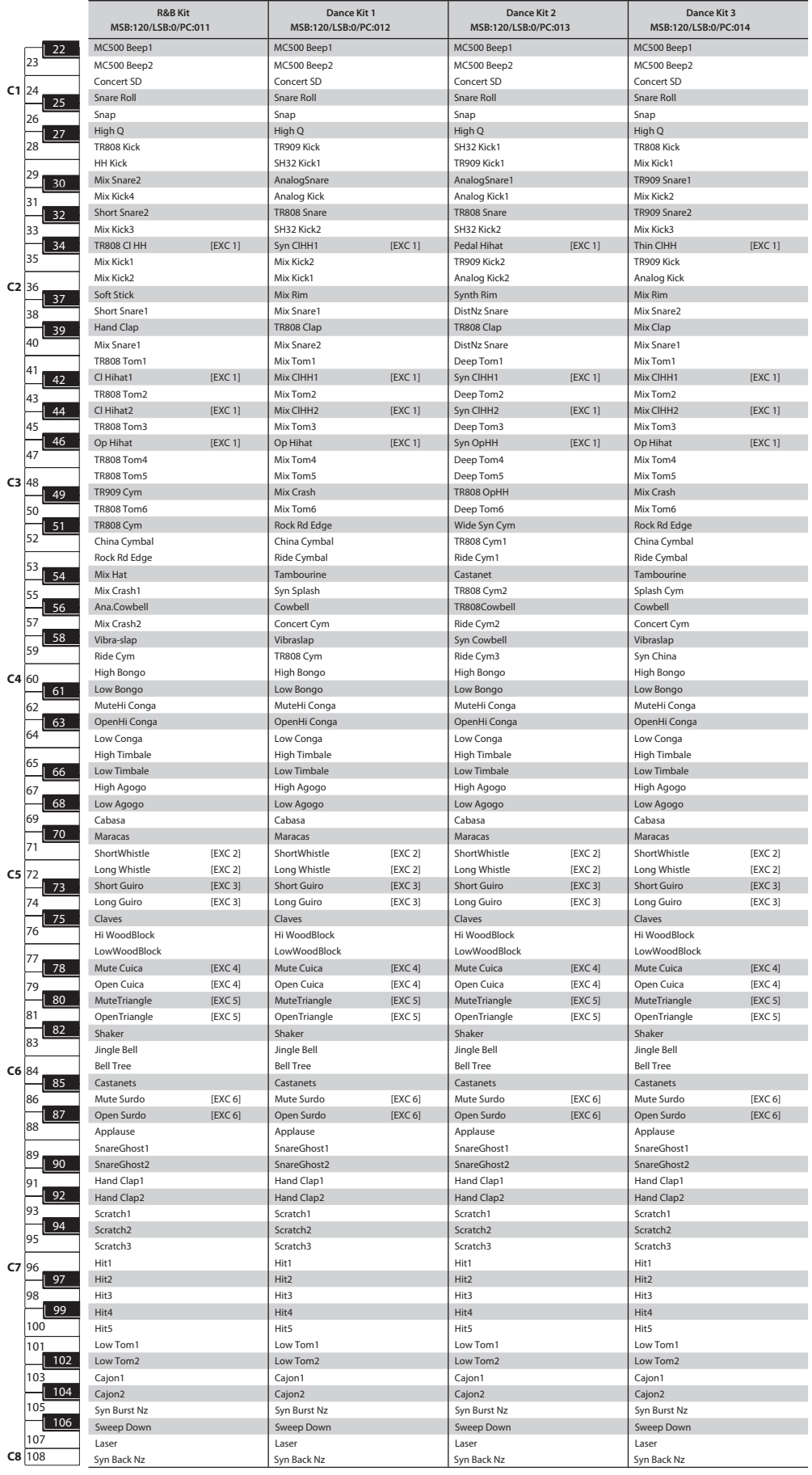

 $\overline{C}$ 

Данное изделие соответствует требованиям директивы ЕМС от 2004/108/ЕС.

- Для стран Европы <mark>-</mark>

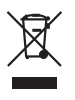

Данный символ означает, что отмеченное им изделие<br>должно утилизироваться отдельно от домашних отходов, согласно принятому в конкретной стране законодательству.

# Информация

При необходимости ремонта обращайтесь в ближайший техцентр Roland по адресу:

**Roland** 

# **Roland Music**

Дорожная ул., д. 3, корп.6 117 545 Москва, Россия Тел: (495) 981-4967